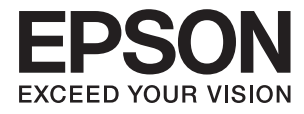

## ET-3600 / L605

# **Упатство за корисникот**

## <span id="page-1-0"></span>**Авторски права**

Ниеден дел од оваа публикација не смее да се умножува, да се чува во систем за вчитување или да се пренесува во каков било облик или со какво било средство - електронски или механички, со фотокопирање, снимање или на друг начин, без претходна писмена дозвола од Seiko Epson Corporation. Не се презема никаква патентна одговорност во врска со користењето на информациите што се содржани во документот. Не се презема никаква одговорност ниту за штетите настанати од употребата на информациите содржани во документот. Информациите содржани овде се наменети само за користење со овој производ на Epson. Epson не одговара за примената на овие информации со други производи.

Ниту корпорацијата Seiko Epson ниту нејзините подружници не одговараат кон купувачот на овој производ или трети лица за штети, загуби, трошоци, или трошоци предизвикани од набавувачот или трети лица како резултат на несреќа, неправилна употреба, или злоупотреба или неовластени промени на овој производ, поправки или измени кај овој производ, или (освен САД) непочитување на упатствата за ракување и одржување на корпорацијата Seiko Epson.

Корпорацијата Seiko Epson и нејзините подружници не одговараат за никакви штети или проблеми кои произлегуваат од употребата на кои било опции или кои било производи за широка потрошувачка различни од оние означени како Original Epson Products (оригинални производи на Epson) или Epson Approved Products (одобрени производи на Epson) од корпорацијата Seiko Epson.

Корпорацијата Seiko Epson не одговара за никаква штета предизвикана од електромагнетно попречување што се појавува поради употребата на кои било кабли за поврзување различни од оние означени како Epson Approved Products (одобрени производи на Epson) од корпорацијата Seiko Epson.

© 2016 Seiko Epson Corporation. All rights reserved.

Содржината на овој прирачник и спецификациите на овој производ се предмет на промена без известување.

## <span id="page-2-0"></span>**Трговски марки**

- ❏ EPSON® е регистрирана заштитена трговска марка, а EPSON EXCEED YOUR VISION или EXCEED YOUR VISION е заштитена трговска марка на корпорацијата Seiko Epson.
- ❏ Epson Scan 2 software is based in part on the work of the Independent JPEG Group.
- ❏ libtiff

Copyright © 1988-1997 Sam Leffler

Copyright © 1991-1997 Silicon Graphics, Inc.

Permission to use, copy, modify, distribute, and sell this software and its documentation for any purpose is hereby granted without fee, provided that (i) the above copyright notices and this permission notice appear in all copies of the software and related documentation, and (ii) the names of Sam Leffler and Silicon Graphics may not be used in any advertising or publicity relating to the software without the specific, prior written permission of Sam Leffler and Silicon Graphics.

THE SOFTWARE IS PROVIDED "AS-IS" AND WITHOUT WARRANTY OF ANY KIND, EXPRESS, IMPLIED OR OTHERWISE, INCLUDING WITHOUT LIMITATION, ANY WARRANTY OF MERCHANTABILITY OR FITNESS FOR A PARTICULAR PURPOSE.

IN NO EVENT SHALL SAM LEFFLER OR SILICON GRAPHICS BE LIABLE FOR ANY SPECIAL, INCIDENTAL, INDIRECT OR CONSEQUENTIAL DAMAGES OF ANY KIND, OR ANY DAMAGES WHATSOEVER RESULTING FROM LOSS OF USE, DATA OR PROFITS, WHETHER OR NOT ADVISED OF THE POSSIBILITY OF DAMAGE, AND ON ANY THEORY OF LIABILITY, ARISING OUT OF OR IN CONNECTION WITH THE USE OR PERFORMANCE OF THIS SOFTWARE.

- ❏ Microsoft®, Windows®, and Windows Vista® are registered trademarks of Microsoft Corporation.
- ❏ Apple, Macintosh, Mac OS, OS X, Bonjour, Safari, iPad, iPhone, iPod touch, and iTunes are trademarks of Apple Inc., registered in the U.S. and other countries. AirPrint and the AirPrint logo are trademarks of Apple Inc.
- ❏ Google Cloud Print™, Chrome™, Chrome OS™, and Android™ are trademarks of Google Inc.
- ❏ Adobe and Adobe Reader are either registered trademarks or trademarks of Adobe Systems Incorporated in the United States and/or other countries.
- ❏ Intel® is a registered trademark of Intel Corporation.
- ❏ Општо известување: Останатите имиња на производи што се употребени овде се наменети само за идентификување и може да се трговски марки на нивните сопственици. Epson се одрекува од сите права на овие марки.

### *Содржина*

### *[Авторски права](#page-1-0)*

### *[Трговски марки](#page-2-0)*

### *[За овој прирачник](#page-7-0)*

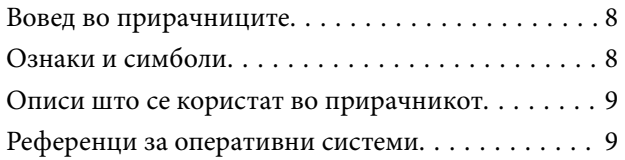

### *[Важни упатства](#page-9-0)*

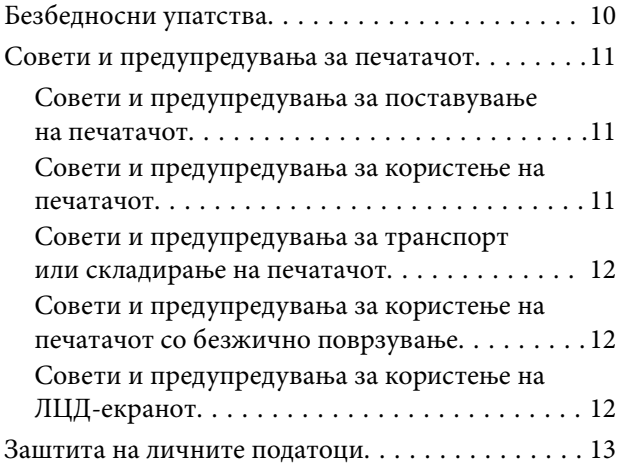

### *[Основни информации за](#page-13-0)  [печатачот](#page-13-0)*

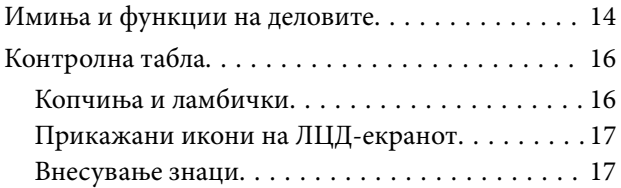

### *[Мрежни поставки](#page-18-0)*

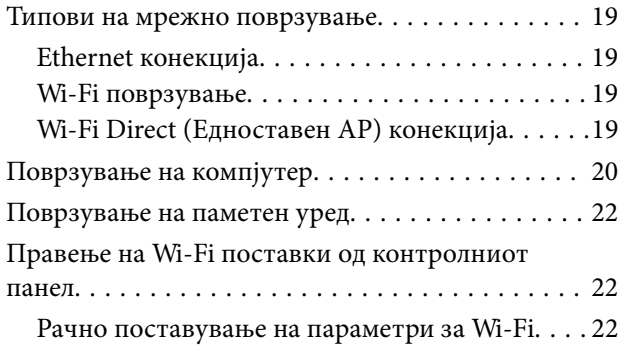

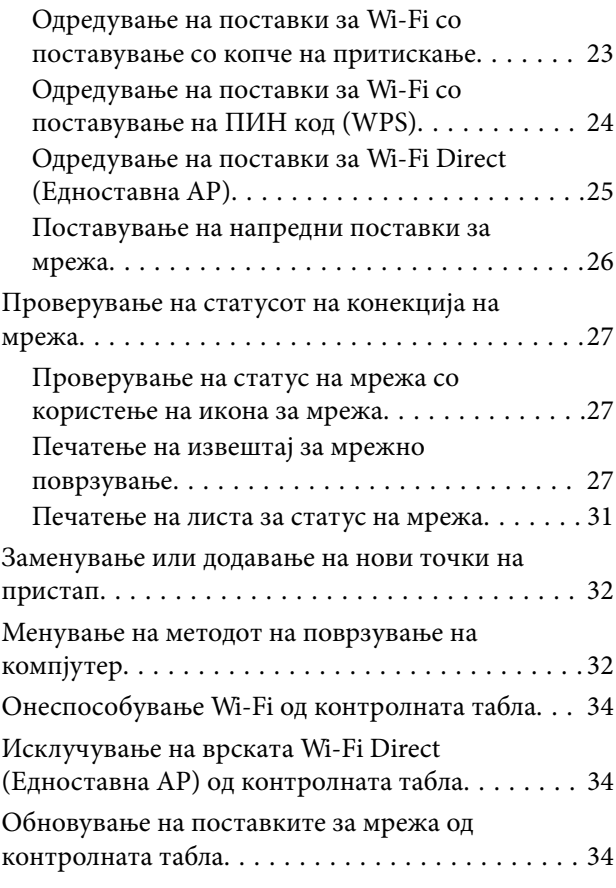

### *[Ставање хартија](#page-34-0)*

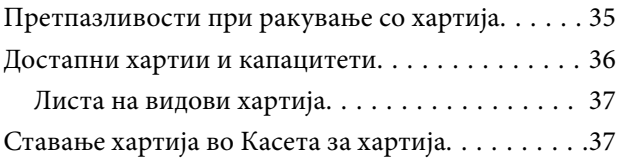

### *[Ставање оригинали на Стакло на](#page-40-0)  [скенерот](#page-40-0)*

### *[Печатење](#page-42-0)*

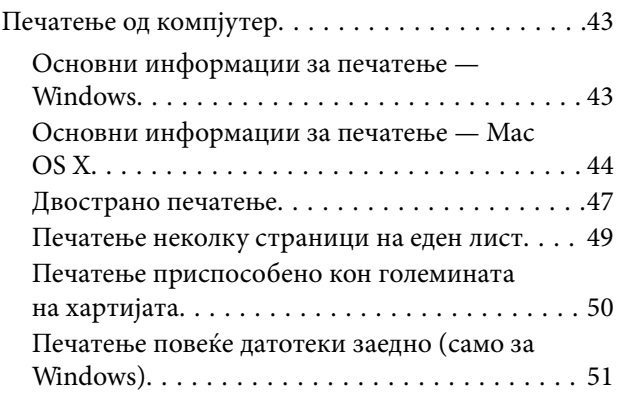

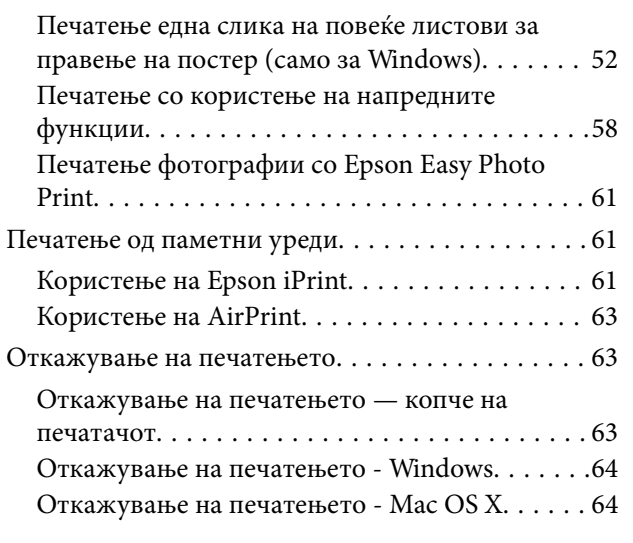

### *[Копирање](#page-64-0)*

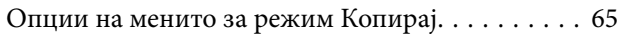

### *[Скенирање](#page-67-0)*

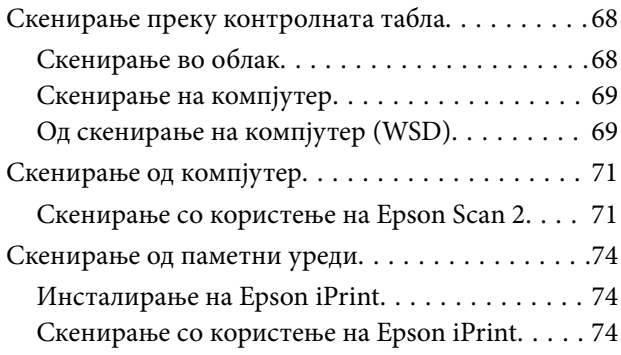

### *[Дополнување мастило](#page-75-0)*

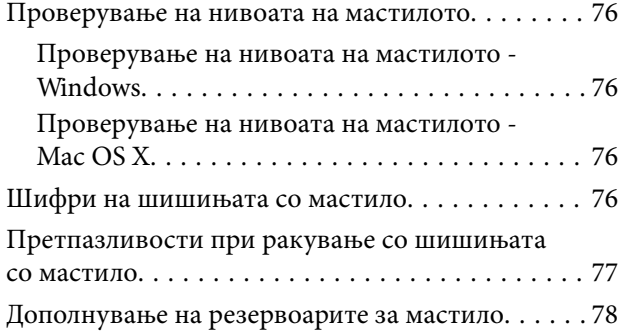

### *[Одржување на печатачот](#page-81-0)*

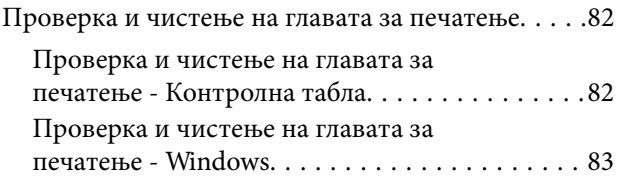

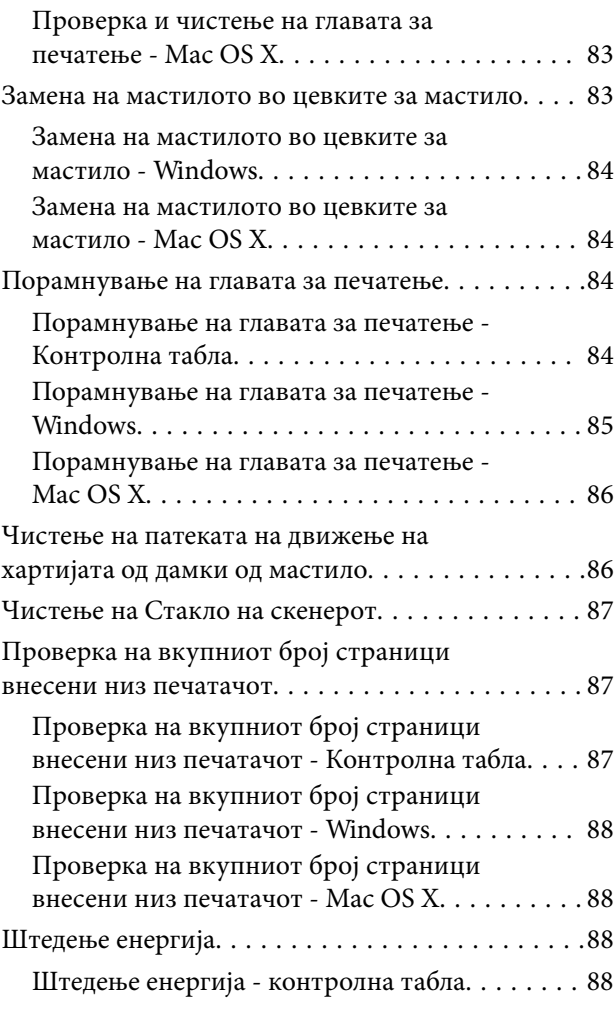

### *[Опции на менито за режимот](#page-88-0)  [Поставување](#page-88-0)*

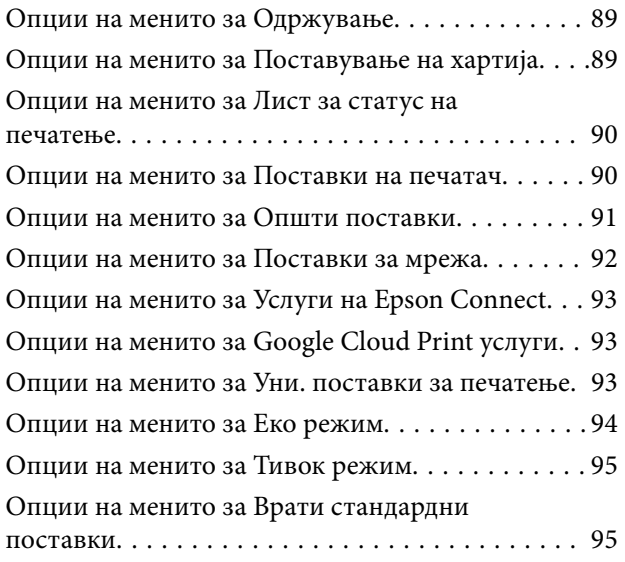

### *[Мрежна услуга и информации за](#page-95-0)  [софтвер](#page-95-0)*

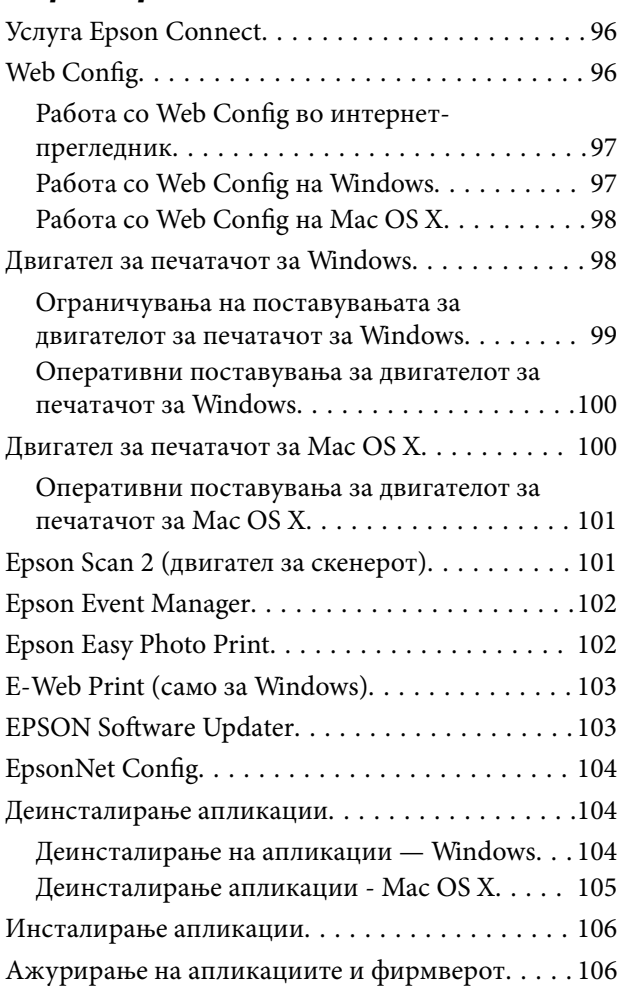

### *[Решавање проблеми](#page-107-0)*

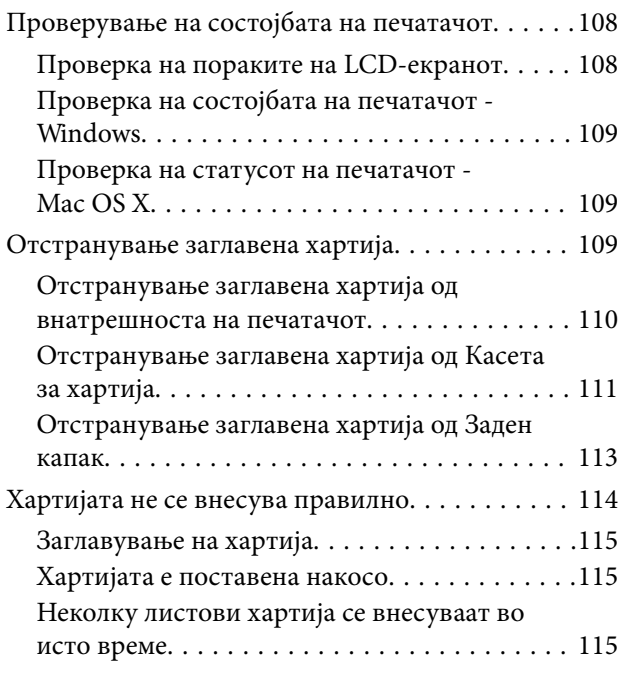

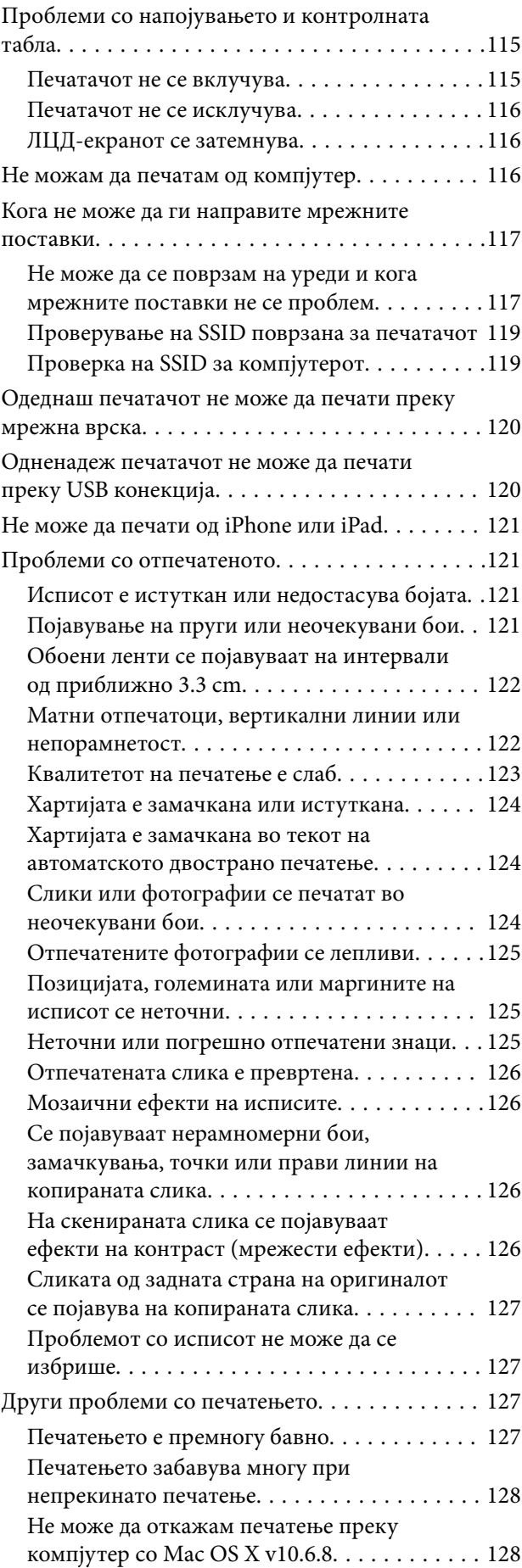

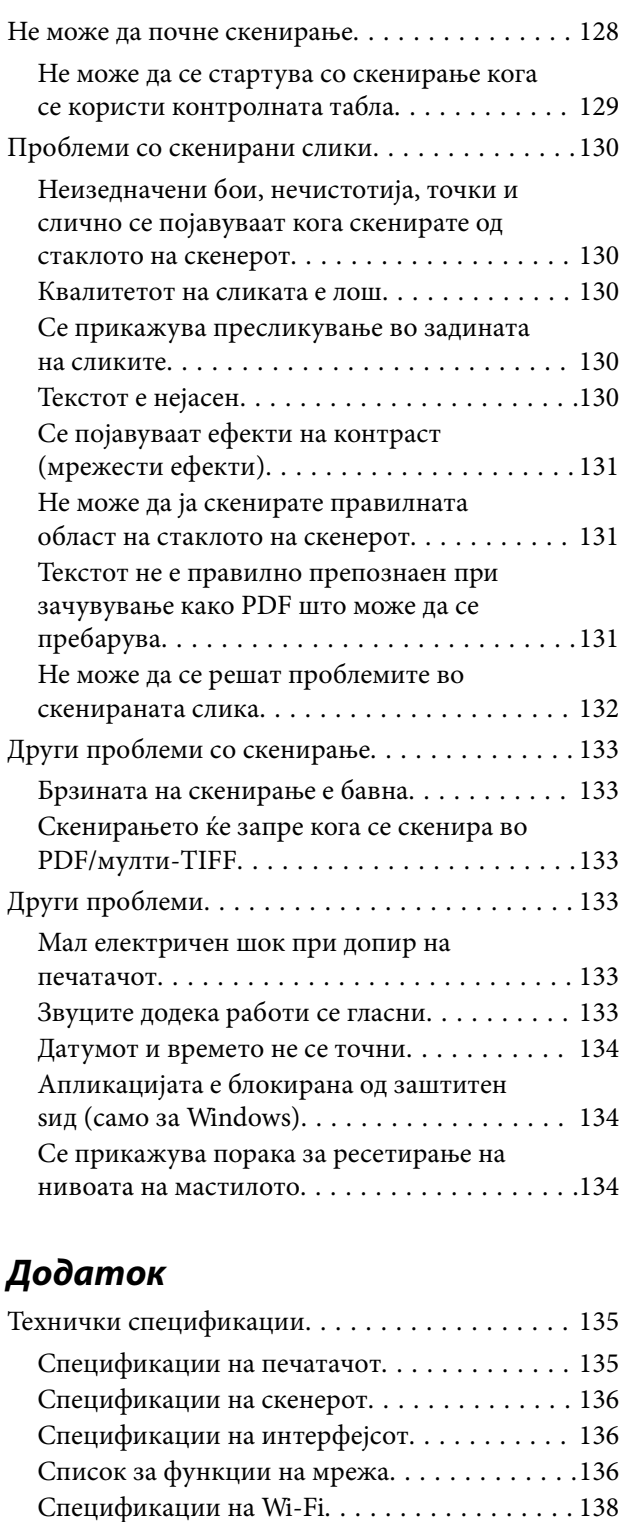

[Спецификации за етернет. . . . . . . . . . . . . . . 138](#page-137-0) [Безбедносен протокол. . . . . . . . . . . . . . . . . . 139](#page-138-0) [Поддржани услуги од други лица. . . . . . . . . . 139](#page-138-0) [Димензии. . . . . . . . . . . . . . . . . . . . . . . . . . . . 139](#page-138-0) [Спецификации за електриката. . . . . . . . . . . .139](#page-138-0) [Спецификации за животната средина. . . . . . 140](#page-139-0) [Системски барања. . . . . . . . . . . . . . . . . . . . . 140](#page-139-0) [Регулаторни информации. . . . . . . . . . . . . . . . . 141](#page-140-0) [Стандарди и одобренија. . . . . . . . . . . . . . . . .141](#page-140-0)

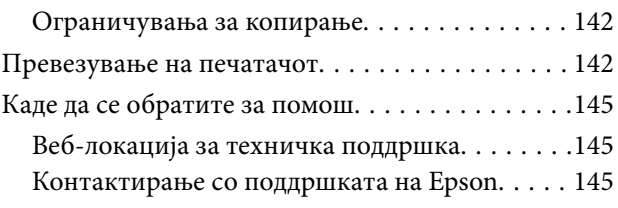

## <span id="page-7-0"></span>**За овој прирачник**

### **Вовед во прирачниците**

Следниве прирачници доаѓаат со вашиот печатач Epson. Како и прирачниците, видете ја помошта вклучена во разните софтверски апликации на Epson.

❏ Важни безбедносни упатства (хартиен прирачник)

Ви дава упатства за безбедно користење на печатачот.

❏ Почнете оттука (хартиен прирачник)

Содржи информации за поставување на печатачот, инсталирање на софтверот, користење на печатачот, решавање проблеми и сл.

❏ Упатство за корисникот (дигитален прирачник)

Овој прирачник. Обезбедува целосни информации и упатства за користење на печатачот, за мрежните поставки кога го користите печатачот во мрежа и за решавање проблеми.

Може да ги добиете последните верзии на гореспоменатите прирачници на следниве начини.

❏ Хартиен прирачник

Посетете ја интернет страницата за поддршка на Epson за Европа на<http://www.epson.eu/Support>или интернет страницата за поддршка на Epson ширум светот на [http://support.epson.net/.](http://support.epson.net/)

❏ Дигитален прирачник

Вклучете EPSON Software Updater на вашиот компјутер. EPSON Software Updater проверува за достапни ажурирања на софтверските апликации на Epson и дигиталните прирачници и ви овозможува да ги преземете најновите.

#### **Поврзани информации**

**→** ["EPSON Software Updater" на страница 103](#page-102-0)

### **Ознаки и симболи**

!*Внимание:*

Упатства што мора да се следат внимателно за да се избегне физичка повреда.

### **Важно:**

Упатства што мора да се почитуваат за да се избегне оштетување на вашата опрема.

#### *Белешка:*

Обезбедува дополнителни информации и информации за упатување.

& Поврзани информации

Води кон поврзани делови.

### <span id="page-8-0"></span>**Описи што се користат во прирачникот**

- ❏ Кадрите на екранот од двигателот за печатачот и екраните за Epson Scan 2 (двигателот за скенерот) се од Windows 10 или Mac OS X v10.11.x. Содржината што е прикажана на екраните се разликува во зависност од моделот и ситуацијата.
- ❏ Илустрациите на печатачот што се користат во прирачников се само примери. Иако може да има мали разлики, зависно од моделот, начинот на ракување е ист.
- ❏ Некои од ставките на менито на LCD-екранот се разликуваат, зависно од моделот и поставките.

### **Референци за оперативни системи**

#### **Windows**

Во овој прирачник, термините "Windows 10", "Windows 8.1", "Windows 8", "Windows 7", "Windows Vista", "Windows XP", "Windows Server 2012 R2", "Windows Server 2012", "Windows Server 2008 R2", "Windows Server 2008", "Windows Server 2003 R2", и "Windows Server 2003" се однесуваат на следните оперативни системи. Освен тоа, "Windows" се користи како референца за сите верзии.

- ❏ Microsoft® Windows® 10 оперативен систем
- ❏ Microsoft® Windows® 8.1 оперативен систем
- ❏ Microsoft® Windows® 8 оперативен систем
- ❏ Microsoft® Windows® 7 оперативен систем
- ❏ Microsoft® Windows Vista® оперативен систем
- ❏ Microsoft® Windows® XP оперативен систем
- ❏ Microsoft® Windows® XP Professional x64 Edition оперативен систем
- ❏ Microsoft® Windows Server® 2012 R2 оперативен систем
- ❏ Microsoft® Windows Server® 2012 оперативен систем
- ❏ Microsoft® Windows Server® 2008 R2 оперативен систем
- ❏ Microsoft® Windows Server® 2008 оперативен систем
- ❏ Microsoft® Windows Server® 2003 R2 оперативен систем
- ❏ Microsoft® Windows Server® 2003 оперативен систем

#### **Mac OS X**

Во овој прирачник, "Mac OS X v10.11.x" се однесува на OS X El Capitan, "Mac OS X v10.10.x" се однесува на OS X Yosemite, "Mac OS X v10.9.x" се однесува на OS X Mavericks, и "Mac OS X v10.8.x" се однесува на OS X Mountain Lion. Освен тоа, "Мас OS X" се користи како "Mac OS X v10.11.x", "Mac OS X v10.10.x", "Mac OS X v10.9.x", "Mac OS X v10.8.x", "Mac OS X v10.7.x",  $\mu$  "Mac OS X v10.6.8".

## <span id="page-9-0"></span>**Важни упатства**

### **Безбедносни упатства**

Прочитајте ги и следете ги овие упатства за безбедно користење на печатачот. Чувајте го прирачников за проверки во иднина. Внимавајте и да ги следите сите предупредувања и упатства означени на печатачот.

❏ Некои од симболите што се користат на вашиот печатач служат за осигурување безбедност и правилно користење на печатачот. Посетете ја следната веб-страница за да го научите значењето на симболите.

<http://support.epson.net/symbols>

- ❏ Користете го само струјниот кабел доставен заедно со печатачот и не користете го кабелот со друга опрема. Користењето други кабли со овој печатач или користењето на доставениот струен кабел со друга опрема може да доведе до пожар или струен удар.
- ❏ Проверете дали вашиот кабел за наизменична струја ги исполнува соодветните локални стандарди за безбедност.
- ❏ Никогаш сами не расклопувајте ги, не менувајте ги или не обидувајте се да ги поправите кабелот, приклучокот, печатачот, скенерот или другите опции, освен како што е конкретно објаснето во упатствата за печатачот.
- ❏ Исклучете го печатачот од струја и побарајте помош од стручни лица за сервисирање во следниве ситуации:

Кабелот за струја или приклучокот е оштетен, во печатачот влегла течност; печатачот паднал или куќиштето е оштетено, печатачот не работи нормално или покажува значителна промена во работата. Не приспособувајте контроли што не се опфатени со упатствата за ракување.

- ❏ Ставете го печатачот блиску до ѕидниот штекер од кој може лесно да се исклучи.
- ❏ Не поставувајте го и не складирајте го печатачот надвор, во близина на прекумерна нечистотија или прашина, извори на топлина, или на места што се подложни на електрични удари, вибрации, висока температура или влажност.
- ❏ Внимавајте да не истурите течност на печатачот и не ракувајте со печатачот со влажни раце.
- ❏ Чувајте го печатачот на растојание од најмалку 22 см од електростимулатори на срцето. Радиобрановите од овој печатач можат негативно да се одразат врз работата на електростимулаторите на срцето.
- ❏ Контактирајте со вашиот добавувач ако се оштети ЛЦД-екранот. Ако ги натопените рацете со растворот од течен кристал, темелно исплакнете ги со сапун и вода. Ако растворот од течен кристал ви влезе во очите, веднаш исплакнете ги со вода. Ако по темелното плакнење имате непријатно чувство или проблеми со видот, веднаш одете на лекар.
- ❏ Внимавајте да не допирате мастило кога ракувате со резервоарите за мастило, капачињата на резервоарите и отворени шишиња со мастило или капачиња на шишињата.
	- ❏ Доколку ви капне мастило на кожата, измијте ја кожата темелно со сапун и вода.
	- ❏ Доколку ви влезе мастило во очите, веднаш исплакнете ги со вода. Доколку чувството на неугодност или проблемите со видот продолжат и по плакнењето, веднаш јавете се на лекар.
	- ❏ Ако ви влезе мастило во устата, веднаш одете на лекар.
- ❏ Не навалувајте и не тресете шише со мастило откако ќе го отворите; тоа може да предизвика протекување.
- ❏ Чувајте ги шишињата со мастило и резервоарите со мастило вон дофат на деца. Не дозволувајте деца да пијат од шишињата за мастило и капачињата на шишињата, ниту да ракуваат со нив.

### <span id="page-10-0"></span>**Совети и предупредувања за печатачот**

Прочитајте ги и следете ги овие упатства за да избегнете оштетување на печатачот или имотот. Чувајте го прирачникот за подоцнежна употреба.

### **Совети и предупредувања за поставување на печатачот**

- ❏ Немојте да ги блокирате или покривате вентилите и отворите на печатачот.
- ❏ Користете го единствено изворот за напојување означен на лепенката на печатачот.
- ❏ Избегнувајте употреба на истото струјно коло од апаратите за фотокопирање или системите за воздушна регулација кои редовно се вклучуваат и исклучуваат.
- ❏ Избегнувајте електрични приклучоци контролирани од прекинувачи или автоматски релеи.
- ❏ Целиот компјутерски систем треба да биде подалеку од можни извори на електромагнетно влијание, како што се звучници или бази на безжични телефони.
- ❏ Каблите за довод на електрична енергија треба да бидат така поставени за да се избегне нагризување, отсекување, загревање, набирање и извиткување. Не ставајте предмети врз каблите за довод на електрична енергија и не дозволувајте каблите да бидат приклештени или да се гази по нив. Посебно внимавајте сите кабли за довод на електрична енергија да се прави на краевите и местата каде што влегуваат и излегуваат од трансформаторот.
- ❏ Ако со печатачот користите продолжен кабел, внимавајте вкупната јачина на струја на апаратите изразена во ампери кои се вклучени во продолжниот кабел да не ја надминува јачината на струја за кабелот изразена во ампери. Исто така, внимавајте вкупната јачина на струјата на сите апарати вклучени во ѕидниот приклучок да не го надминува капацитетот на јачината на струјата на ѕидниот приклучок.
- ❏ Ако планирате да го користите печатачот во Германија, инсталацијата во зградата мора да е заштитена со 10-амперски или 16-амперски осигурувач за да се обезбеди заштита од краток спој и заштита од поголем напон.
- ❏ Кога го поврзувате печатачот на компјутер или друг уред со кабел, внимавајте на точната поставеност на приклучоците. Секој приклучок има само една правилна насока. Ставање приклучок во погрешна насока може да ги оштети и двата уреда поврзани со кабелот.
- ❏ Ставете го печатачот на рамна, стабилна површина што е поширока од основата на печатачот во сите насоки. Печатачот нема да работи правилно ако не е поставен во хоризонтална положба.
- ❏ Оставете простор над печатачот за да можете целосно да го подигнете капакот за документи.
- ❏ Оставете доволно простор од предната страна на печатачот, за да излезе целосно хартијата.
- ❏ Избегнувајте места подложни на нагли промени на температурата и влажноста. Исто така, чувајте го печатачот подалеку од директна сончева светлина, извори на силна светлина или топлина.

### **Совети и предупредувања за користење на печатачот**

- ❏ Не ставајте предмети во отворите на печатачот.
- ❏ Не ставајте ја раката во печатачот при печатење.
- ❏ Не допирајте ги белиот плоснат кабел и цевките за мастило што се наоѓаат во печатачот.
- ❏ Не користете спрејови што содржат запаливи гасови во или околу печатачот. Така може да предизвикате пожар.
- <span id="page-11-0"></span>❏ Не движете ја главата за печатење со рака, инаку може да го оштетите печатачот.
- ❏ Внимавајте скенерот да не ви ги фати прстите кога го затворате.
- ❏ Не притискајте премногу силно на стакло на скенерот при поставување на изворните документи.
- ❏ Визуелно проверете ги нивоата на мастило во конкретните резервоари за мастило. Понатамошното користење на печатачот кога мастилото е потрошено може да го оштети печатачот. Epson препорачува дополнување на резервоарот за мастило до горната линија кога не се работи со печатачот за да се ресетира нивото на мастило.
- $□$  Секогаш исклучувајте го печатачот со користење на копчето  $□$ . Не вадете ги каблите од печатачот и не исклучувајте ја струјата од приклучокот сè додека светлото  $\mathcal{O}$  не престане да трепка.
- ❏ Ако не планирате да го користите печатачот подолго време, исклучете го кабелот од електричниот приклучок.

### **Совети и предупредувања за транспорт или складирање на печатачот**

- ❏ При складирање или пренесување на печатачот, не навалувајте го, не ставајте го вертикално или не превртувајте го; инаку може да протече мастило.
- ❏ Пред да го превезувате печатачот, внимавајте дали главата за печатење се наоѓа во својата почетна положба (крајно десно).

### **Совети и предупредувања за користење на печатачот со безжично поврзување**

- ❏ Радио бранови од печатачот може да влијаат негативно на работата на медицинска електронска опрема ида предизвикаат нивна неисправна работа. Кога го користите печатачот во медицински објекти или блиску до медицинска опрема, следете ги упатствата на овластените лица што ги претставуваат медицинските објекти и почитувајте ги сите упатства и насоки на медицинската опрема.
- ❏ Радио бранови од печатачот може да влијаат негативно на работата на автоматски контролирани уреди како автоматски врати или противпожарни аларми и може да доведат до несреќа поради неисправност. Кога го користите печатачот близу автоматски контролирани уреди, почитувајте ги сите упатства и насоки на тие уреди.

### **Совети и предупредувања за користење на ЛЦД-екранот**

- ❏ ЛЦД-екранот може да има неколку мали светли или темни точки и поради своите карактеристики може да има нерамномерна сјајност. Ова е вообичаено и не значи дека е оштетен на некаков начин.
- ❏ Користете само сува и мека крпа за чистење. Не употребувајте течни или хемиски средства за чистење.
- ❏ Надворешниот капак на LCD-екранот може да се скрши ако се удри силно. Контактирајте со продавачот ако површината на екранот се лупи или напукнува и не допирајте ги и не обидувајте се да ги отстраните скршените делови.

### <span id="page-12-0"></span>**Заштита на личните податоци**

Кога ќе го дадете печатачот некому или го фрлате, избришете ги сите лични информации во меморијата на печатачот избирајќи **Поставување** > **Врати стандардни поставки** > **Избриши ги сите податоци и поставки** на контролната табла.

### <span id="page-13-0"></span>**Имиња и функции на деловите**

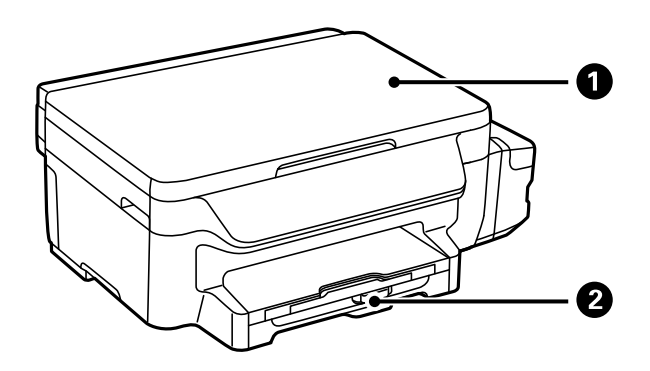

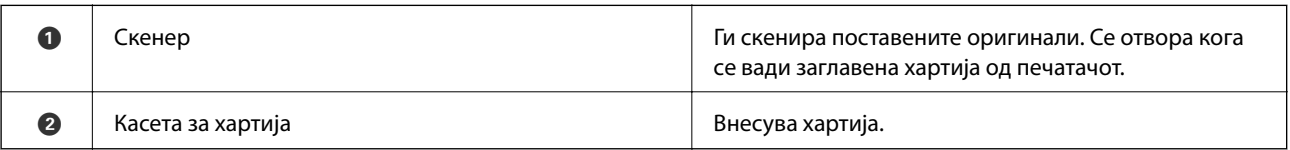

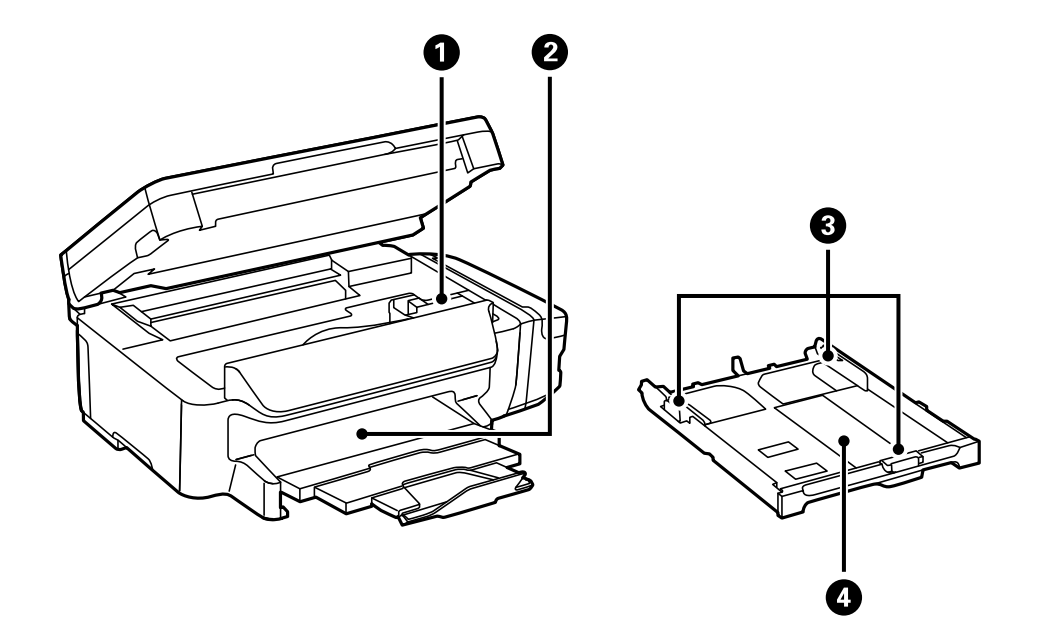

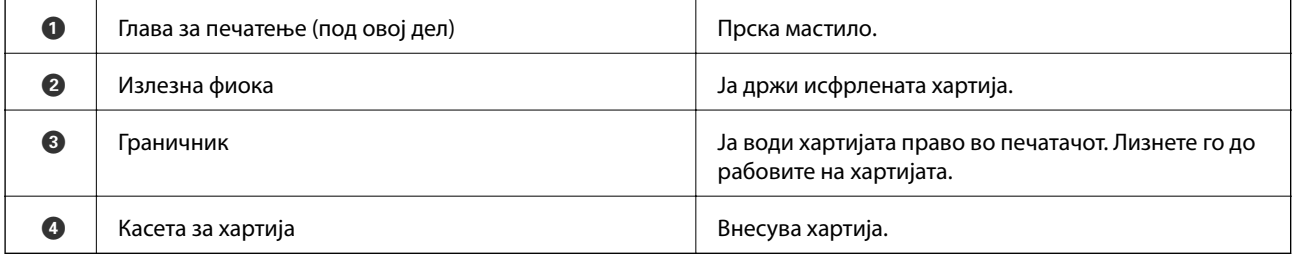

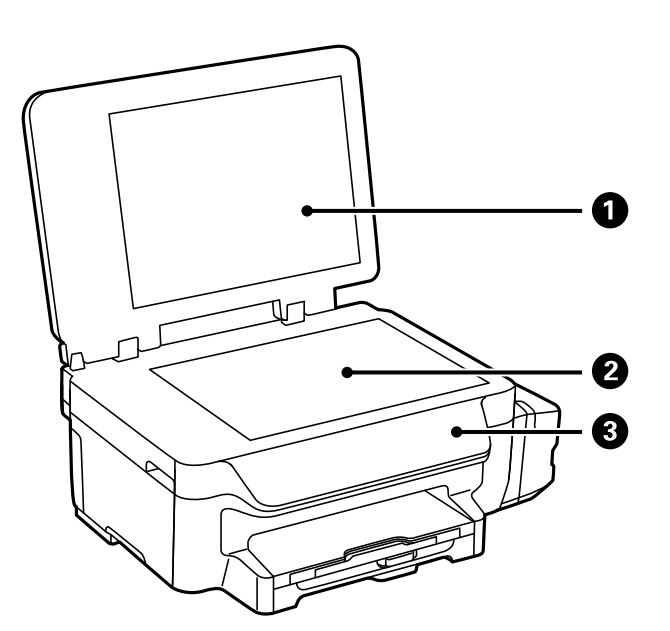

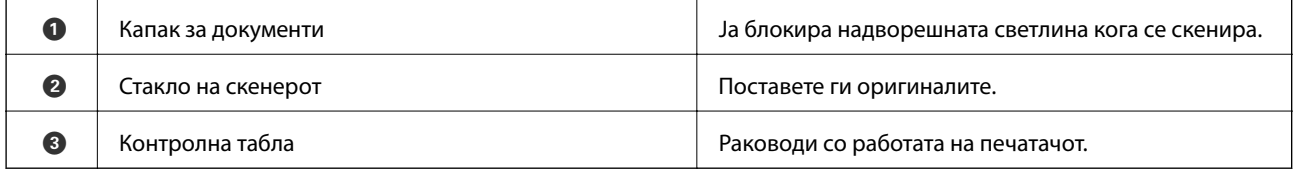

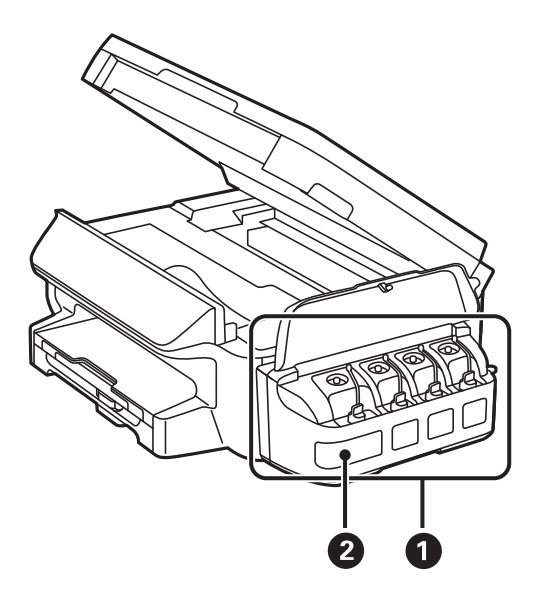

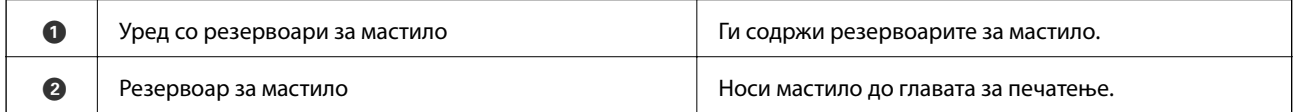

<span id="page-15-0"></span>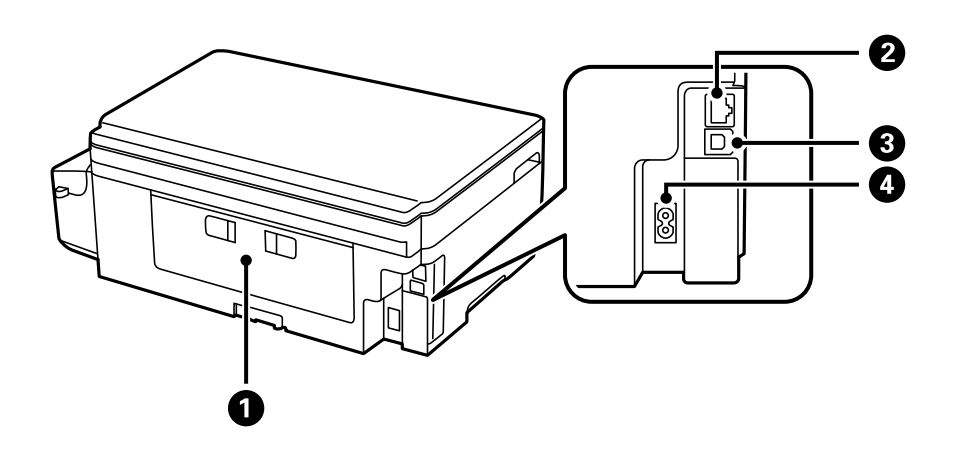

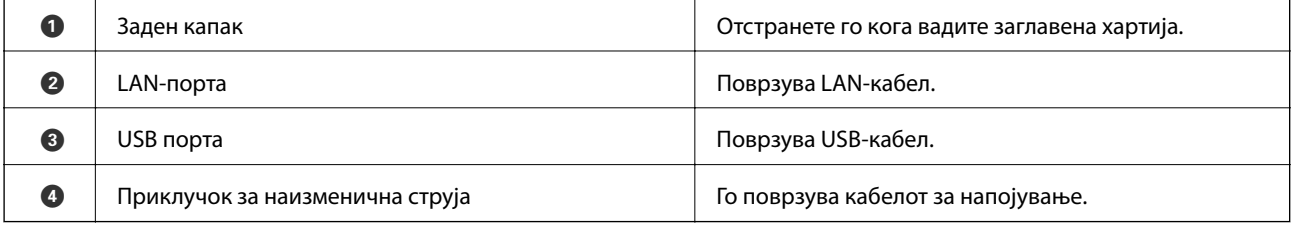

## **Контролна табла**

### **Копчиња и ламбички**

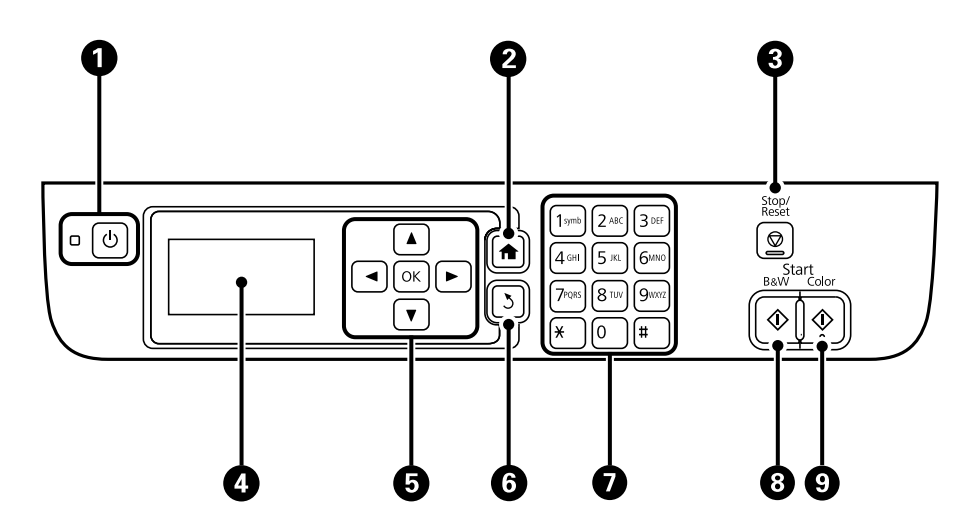

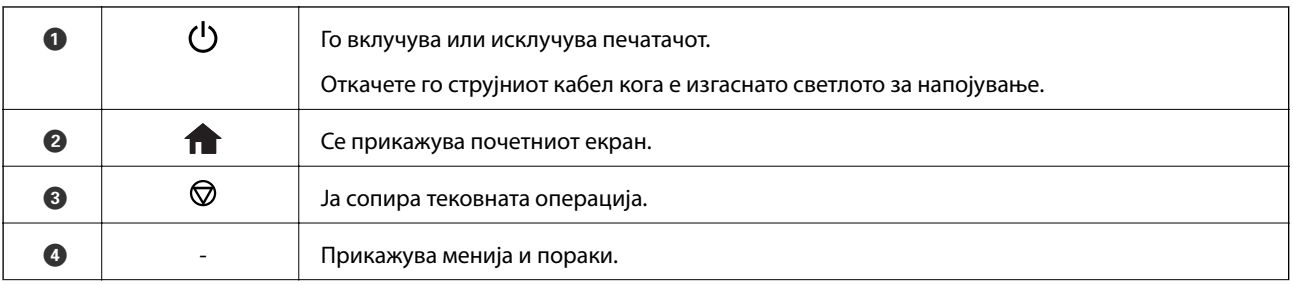

<span id="page-16-0"></span>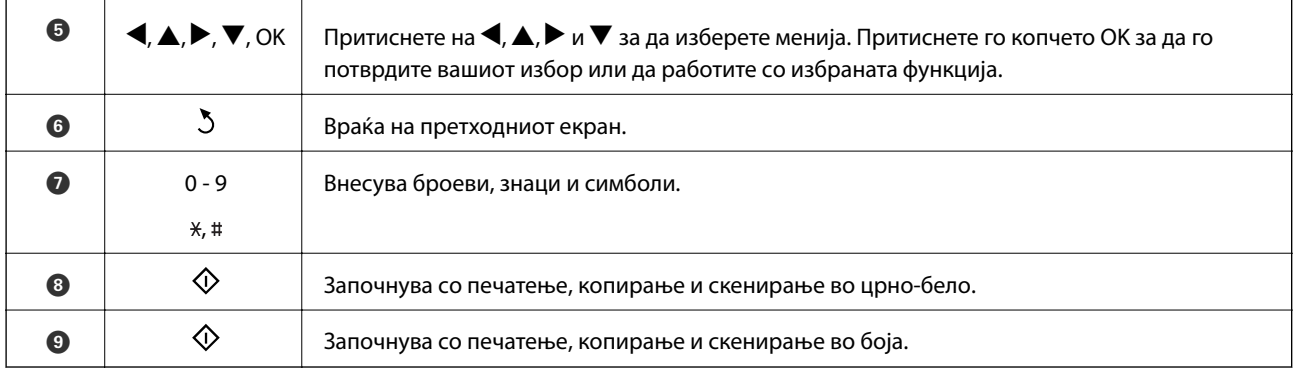

### **Прикажани икони на ЛЦД-екранот**

Во зависност од статусот на печатачот, на ЛЦД-екранот се прикажуваат следниве икони.

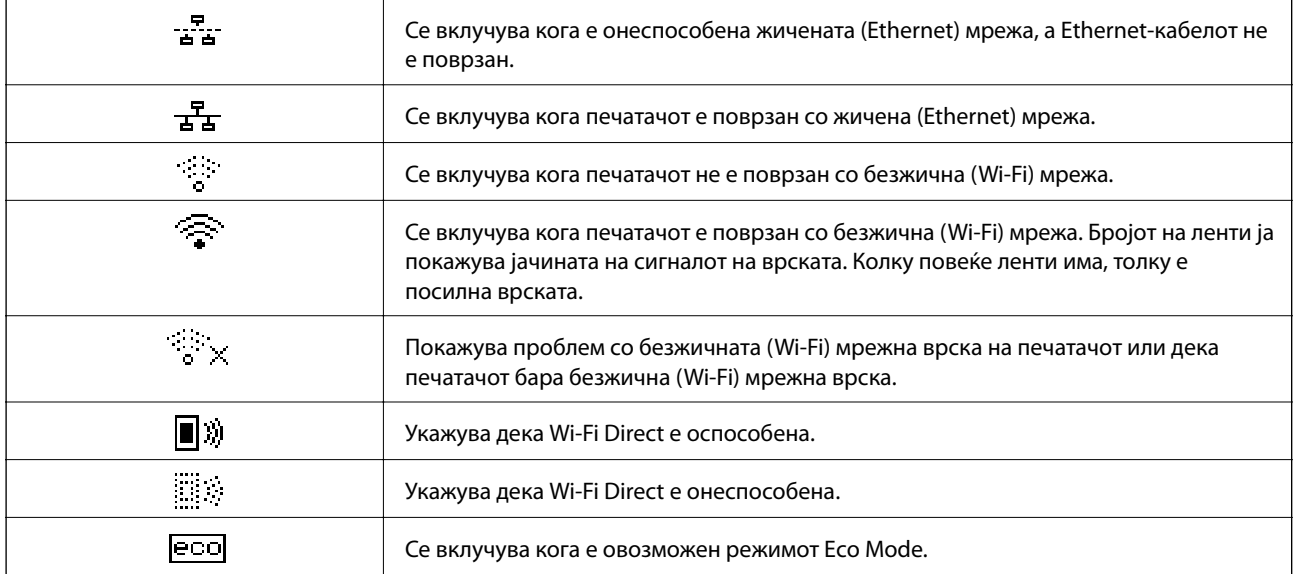

### **Внесување знаци**

За да внесувате знаци и симболи за мрежните параметри од контролната табла, користете ги нумеричката тастатура и копчињата. Притискајте на копчето на тастатурата неколку пати сe додека не се прикаже знакот што сакате да го внесете. Притиснете го копчето OK за да ги потврдите внесените знаци.

Екранот што се прикажува може да се разликува во зависност од ставките на поставката. Следниов е екранот за внесување на лозинка за вашата Wi-Fi мрежа.

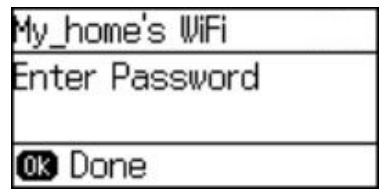

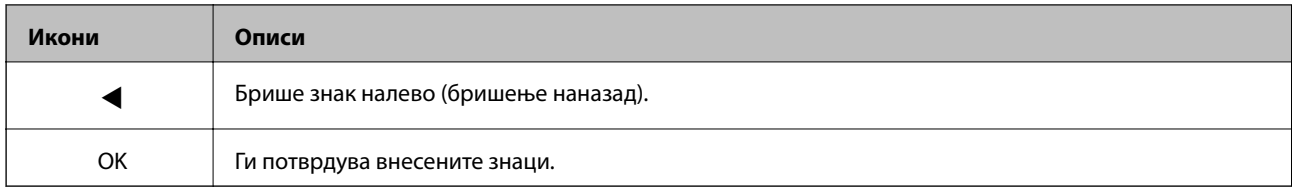

## <span id="page-18-0"></span>**Мрежни поставки**

### **Типови на мрежно поврзување**

### **Ethernet конекција**

Поврзете го печатачот на мрежен разводник со Ethernet кабел.

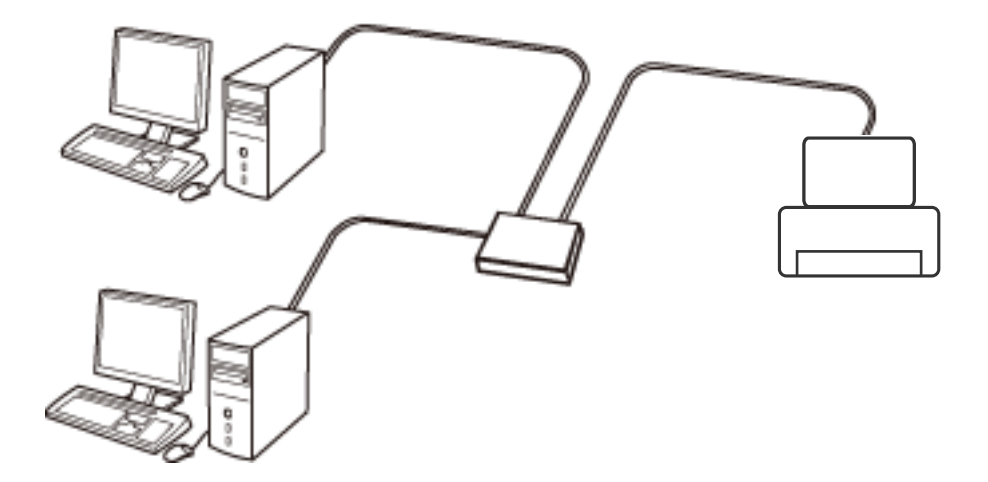

### **Wi-Fi поврзување**

Поврзете ги печатачот и компјутерот или паметниот уред на точка на пристап. Ова е типичен метод на поврзување на мрежи во домашни услови или во канцеларија каде што компјутерите се поврзани со Wi-Fi преку точка на пристап.

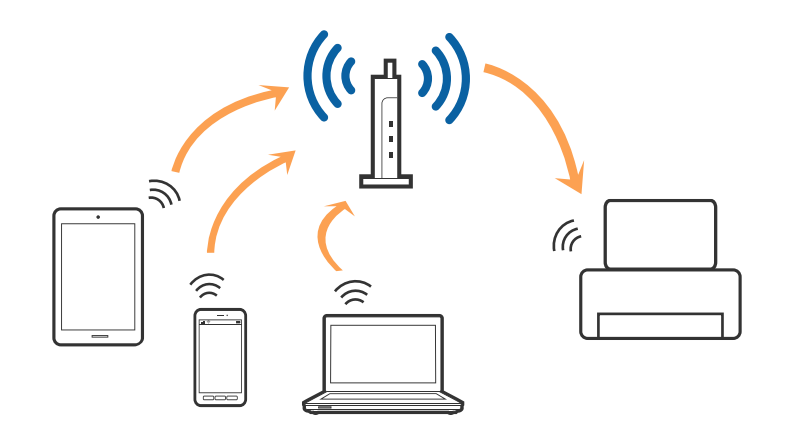

### **Wi-Fi Direct (Едноставен AP) конекција**

Користете го овој метод на конекција кога не го користите Wi-Fi во домашни услови или во канцеларија или кога сакате директно да го поврзете печатачот и компјутерот или паметниот уред. Во овој режи, печатачот има улога на точка на пристап и може да поврзете до четири уреди на печатачот без да

<span id="page-19-0"></span>користите стандардна точка на пристап. Меѓутоа, уредите директно поврзани на печатачот не може да воспостават заемна комуникација преку печатачот.

#### *Белешка:*

Wi-Fi Direct (Едноставен AP) конекција е метод на конекција наменет да го замени Ad Hoc режимот.

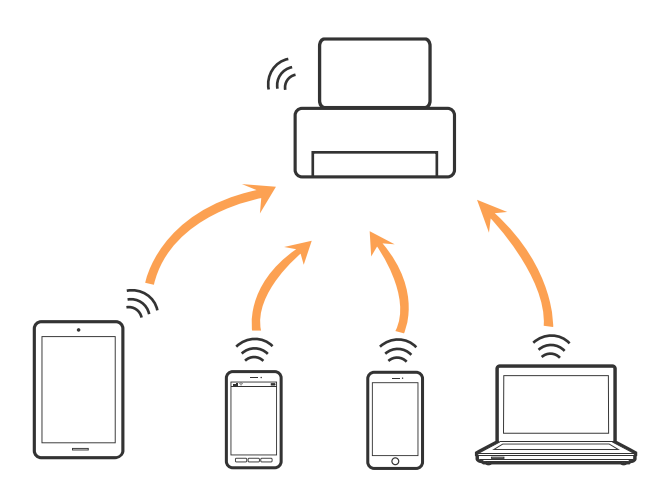

Печатачот може да биде поврзан со Wi-Fi или Ethernet и Wi-Fi Direct (Едноставен AP) конекција во исто време. Меѓутоа, ако започнете мрежна конекција во Wi-Fi Direct (Едноставен AP) конекција кога печатачот е поврзан со Wi-Fi, Wi-Fi е привремено исклучен.

### **Поврзување на компјутер**

Препорачуваме да користите датотека за инсталација за да го поврзете печатачот на компјутерот. Може да ја активирате датотека за инсталација со користење на еден од следниве методи.

❏ Поставување од интернет страница

Одете на следната интернет страница и внесете го името на производот.

#### <http://epson.sn>

Одете на **Поставување** и кликнете на **Преземање** во делот за преземање и поврзување. Кликнете или кликнете два пати на преземената датотека за да ја активирате датотеката за инсталирање. Следете ги упатствата на екранот.

❏ Поставување со користење на дискот со софтвер (само за модели коишто доаѓаат со диск со софтвер и корисници со компјутери со драјвери за диск.)

Внесете го дискот со софтвер во компјутерот и следете ги упатствата на екранот.

#### **Избирање на методи на поврзување**

Следете ги упатствата на екранот додека не се прикаже следниот екран и изберете го методот на поврзување на печатачот на компјутерот.

#### ❏ Windows

Изберете го типот на поврзување, а потоа кликнете на **Следно**.

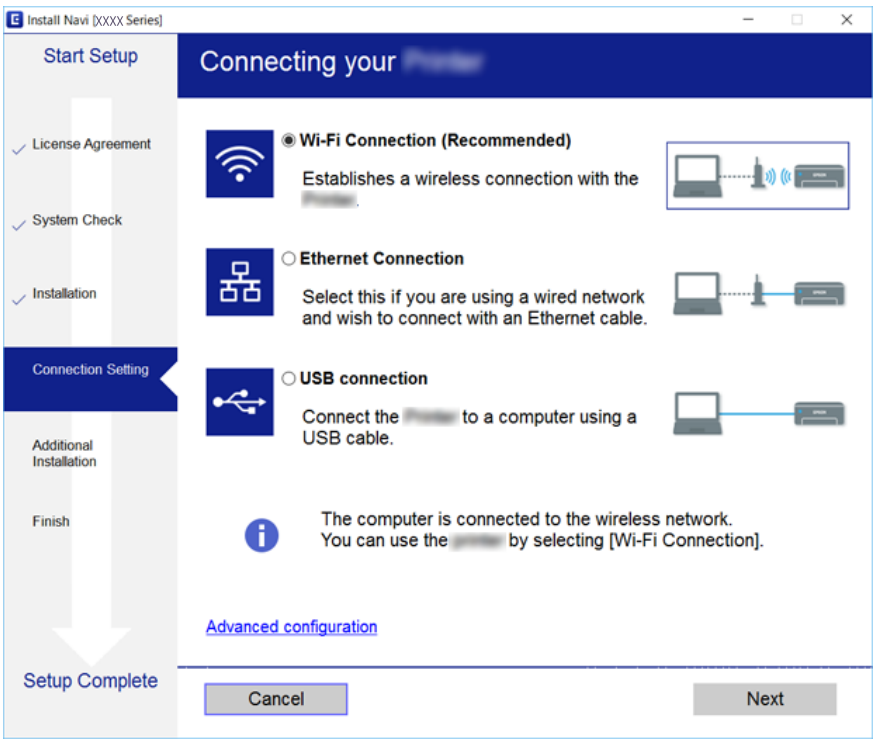

#### ❏ Mac OS X

Избирање го типот на поврзување.

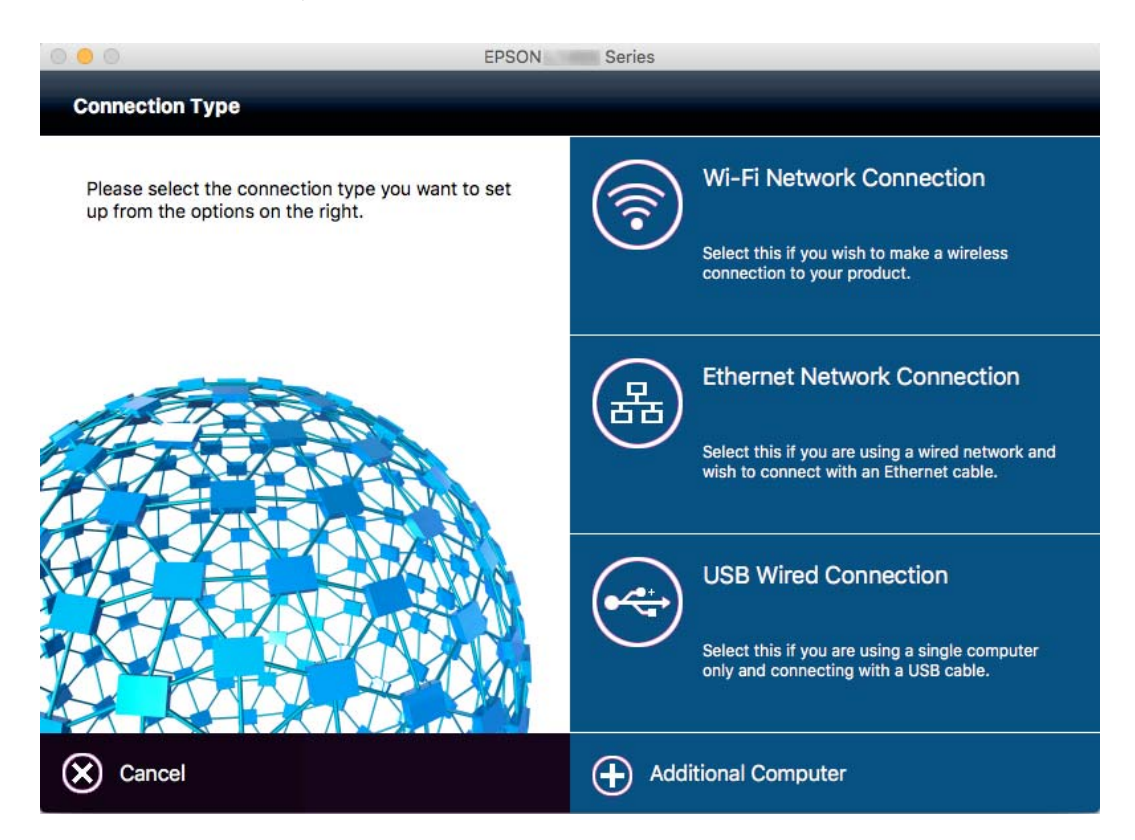

Следете ги упатствата на екранот. Потребниот софтвер е инсталиран.

### <span id="page-21-0"></span>**Поврзување на паметен уред**

Може да го користите печатачот од паметен уред кога ќе го поврзете печатачот на истата Wi-Fi мрежа (SSID) на којашто е поврзан и паметниот уред. За да го користите печатачот од паметен уред, поставете го од следнава интернет страница. Пристапете до интернет страницата од паметен уред којшто сакате да го поврзете на печатачот.

#### <http://epson.sn>> **Поставување**

#### *Белешка:*

Ако сакате да го поврзете компјутерот и паметниот уред на печатач во исто време, ви препорачуваме првин да го поврзете компјутерот.

### **Правење на Wi-Fi поставки од контролниот панел**

Може да направите мрежни поставки од контролниот панел на печатачот. Откако ќе го поврзете печатачот на мрежата, поврзете го печатачот од уредот којшто сакате да го користите (компјутер, паметен телефон, таблет итн.)

#### **Поврзани информации**

- $\rightarrow$   $P_{\text{a}}$ Рачно поставување на параметри за Wi-Fi" на страница 22
- $\rightarrow$  ["Одредување на поставки за Wi-Fi со поставување со копче на притискање" на страница 23](#page-22-0)
- $\rightarrow$  ["Одредување на поставки за Wi-Fi со поставување на ПИН код \(WPS\)" на страница 24](#page-23-0)
- $\blacktriangleright$  ["Одредување на поставки за Wi-Fi Direct \(Едноставна AP\)" на страница 25](#page-24-0)

### **Рачно поставување на параметри за Wi-Fi**

Може рачно да ги поставите потребните информации за да се поврзете со точка на пристап од контролната табла на печатачот. За рачно да поставите, потребни ви се SSID и лозинка за точка на пристап.

#### *Белешка:*

Ако користите точка на пристап со нејзините стандардни поставки, SSID и лозинката се на етикетата. Ако не ги знаете SSID и лозинката, контактирајте го лицето што ја поставило точката на пристап или погледнете ја документацијата испорачана со точката на пристап.

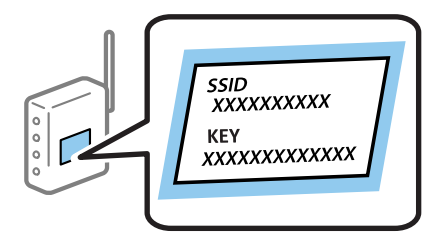

- 1. Изберете **Поставување на Wi-Fi** на почетниот екран, па притиснете го копчето OK.
- 2. Изберете **Уредувач за постав. Wi-Fi**, а потоа притиснете го копчето OK.

<span id="page-22-0"></span>3. Изберете SSID за точката на пристап од контролната табла на печатачот, а потоа притиснете го копчето OK.

#### *Белешка:*

- $\Box$  Ако SSID на која сакате да се поврзете не се прикажува на контролната табла на печатачот, изберете *Пребарај повторно* за да го ажурирате списокот. Ако сè уште не се појавува, изберете *Други мрежи*, а потоа внесете ја SSID директно.
- $\Box$  Ако не ја знаете SSID, проверете дали е запишана на етикетата на точката на пристап. Ако ја користите точката на пристап со нејзините стандардни поставки, користете ја SSID запишана на етикетата.
- 4. Внесете ја лозинката, а потоа притиснете го копчето OK.

#### *Белешка:*

- ❏ Лозинката е чувствителна на големи и мали букви.
- $□$  Ако не ја знаете лозинката, проверете дали е запишана на етикетата на точката на пристап. Ако ја користите точката на пристап со нејзините стандардни поставки, користете ја лозинката запишана на етикетата. Лозинката исто така може да се нарекува "Клуч", "Шифра" и слично.
- ❏ Ако не ја знаете лозинката за точката на пристап, погледнете ја документацијата испорачана со точката на пристап или контактирајте го лицето што ја поставило.
- 5. Потврдете ги поставките со притискање на копчето  $\blacktriangledown$ , па притиснете го копчето ОК.
- 6. Притиснете го копчето OK за да завршите.

#### *Белешка:*

Ако не успеете да се поврзете, ставете хартија, а потоа притиснете го копчето  $\mathcal Q$  за да отпечатите извештај за мрежно поврзување.

#### **Поврзани информации**

- & ["Внесување знаци" на страница 17](#page-16-0)
- $\rightarrow$  ["Проверување на статусот на конекција на мрежа" на страница 27](#page-26-0)
- $\blacktriangleright$  . Кога не може да ги направите мрежните поставки" на страница 117

### **Одредување на поставки за Wi-Fi со поставување со копче на притискање**

Може автоматски да поставите Wi-Fi мрежа со притискање на копчето на точката на пристап. Ако следниве услови се исполнети, може да ја поставите со користење на овој метод.

- ❏ Tочката на пристап е компатибилна со WPS (Поставување на заштитена Wi-Fi).
- ❏ Тековната Wi-Fi конекција е воспоставена со притискање на копчето на точката на пристап.

#### *Белешка:*

Ако не може да го пронајдете копчето или ако го вршите поставувањето со софтвер, погледнете ја документацијата испорачана со точката на пристап.

- 1. Изберете **Поставување на Wi-Fi** на почетниот екран, па притиснете го копчето OK.
- 2. Изберете **Допри го копч. пост. (WPS)**, а потоа притиснете го копчето OK.

<span id="page-23-0"></span>3. Држете го притиснато копчето [WPS] на точката за пристап додека не засветат сигналните светла.

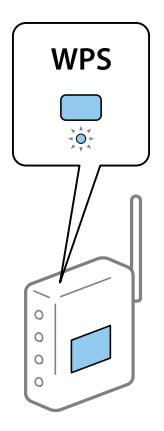

Ако не знаете каде се наоѓа копчето [WPS] или нема копчиња на точката на пристап, погледнете ја документацијата испорачана со точката на пристап за детали.

- 4. Притиснете го копчето OK на контролната табла на печатачот.
- 5. Притиснете го копчето OK.

Екранот автоматски се затвора по одредено време ако не го притиснете копчето OK.

#### *Белешка:*

Ако не успее поврзувањето, рестартирајте ја точката на пристап, доближете ја поблиску до печатачот, а потоа обидете се повторно. Ако сè уште не функционира, отпечатете извештај за мрежно поврзување и проверете го решението.

#### **Поврзани информации**

- & ["Проверување на статусот на конекција на мрежа" на страница 27](#page-26-0)
- $\blacktriangleright$  ["Кога не може да ги направите мрежните поставки" на страница 117](#page-116-0)

### **Одредување на поставки за Wi-Fi со поставување на ПИН код (WPS)**

Може да се поврзете со точка на пристап со користење на ПИН код. Може да го користите овој начин за поставување ако точката на пристап е способна за WPS (Поставување на заштитена Wi-Fi). Преку компјутер внесете PIN код во точката на пристап.

- 1. Изберете **Поставување на Wi-Fi** на почетниот екран, па притиснете го копчето OK.
- 2. Изберете **PIN шифра за пост. (WPS)**, а потоа притиснете го копчето OK.
- 3. Употребете го вашиот компјутер за да го внесете ПИН кодот (осумцифрен број) прикажан на контролната табла на печатачот во точката на пристап во рок од две минути.

#### *Белешка:*

Погледнете ја документацијата испорачана со точката на пристап за детали за внесување на PIN код.

4. Притиснете го копчето OK.

Поставувањето е целосно кога ќе се прикаже пораката за завршување на поставувањето.

#### <span id="page-24-0"></span>*Белешка:*

Ако не успее поврзувањето, рестартирајте ја точката на пристап, доближете ја поблиску до печатачот, а потоа обидете се повторно. Ако сè уште не функционира, отпечатете извештај за поврзување и проверете го решението.

#### **Поврзани информации**

- & ["Проверување на статусот на конекција на мрежа" на страница 27](#page-26-0)
- $\rightarrow$  ["Кога не може да ги направите мрежните поставки" на страница 117](#page-116-0)

### **Одредување на поставки за Wi-Fi Direct (Едноставна AP)**

Овој начин ви овозможува да го поврзете печатачот директно со компјутерите или паметните уреди без точка на пристап. Печатачот има улога на точка на пристап.

### c*Важно:*

Кога се поврзувате од компјутер или од паметен уред на печатачот користејќи ја врската Wi-Fi Direct (Едноставна AP), печатачот се поврзува на истата Wi-Fi мрежа (SSID) како и компјутерот или паметниот уред и помеѓу нив се воспоставува комуникација. Бидејќи компјутерот или паметниот уред автоматски се поврзува со други достапни Wi-Fi мрежи ако печатачот се исклучи, истиот не се поврзува на претходната Wi-Fi мрежа повторно ако печатачот се вклучи. Повторно поврзете се на мрежата на печатачот SSID на врската Wi-Fi Direct (Едноставна AP) од компјутерот или паметниот уред. Ако не сакате да се поврзувате секогаш кога ќе го вклучите или исклучите печатачот, ви предлагаме да користите Wi-Fi мрежа со поврзување на печатачот на точка на пристап.

- 1. Изберете **Поставување на Wi-Fi** на почетниот екран, па притиснете го копчето OK.
- 2. Изберете **Wi-Fi Direct поставување**, а потоа притиснете го копчето OK.
- 3. Изберете **Поставување врска**, а потоа притиснете го копчето OK.
- 4. Притиснете го копчето OK за да започне поставувањето.
- 5. Притиснете го копчето OK.
- 6. Проверете ја SSID и лозинката прикажана на контролната табла на печатачот. На екранот за мрежно поврзување на компјутерот или паметниот уред, изберете ја SSID прикажана на контролната табла на печатачот за да се поврзете.
- 7. Внесете ја лозинката прикажана на контролната табла на печатачот на компјутерот или на паметниот уред.
- 8. Откако ќе се воспостави врската, притиснете го копчето OK на контролната табла на печатачот.
- 9. Притиснете го копчето OK.

#### **Поврзани информации**

- $\blacktriangleright$  ["Проверување на статусот на конекција на мрежа" на страница 27](#page-26-0)
- $\blacktriangleright$  ["Кога не може да ги направите мрежните поставки" на страница 117](#page-116-0)

#### <span id="page-25-0"></span>**Поставување на напредни поставки за мрежа**

Може да го смените името на мрежата на печатачот, поставувањето на TCP/IP, серверот DNS и така натаму. Проверете го вашето мрежно опкружување пред да ги направите промените.

- 1. Изберете **Поставување** на почетниот екран, па притиснете го копчето OK.
- 2. Изберете **Поставки за мрежа**, а потоа притиснете го копчето OK.
- 3. Изберете **Напредно поставување**, а потоа притиснете го копчето OK.
- 4. Изберете ја ставката на менито за поставки, изберете ги или наведете ги вредностите на поставката, а потоа притиснете го копчето OK.
- 5. Притиснете го копчето OK за потврда на поставките.

#### **Поставување ставки за напредни поставки на мрежата**

Изберете ставка од менито за поставки, а потоа изберете ги или посочете ги вредностите на поставката.

❏ Име на печатач

Внесете го името на печатачот со користење на тастатура на контролната табла на печатачот. Може да ги внесете следниве знаци.

- ❏ Ограничување на знаци: од 2 до 15 (мора да внесете најмалку 2 знака)
- ❏ Знаци кои може да се користат: од А до Z, од а до z, од 0 до 9 -.
- ❏ Знаци кои не може да ги користите на почеток: од 0 до 9.
- ❏ Знаци кои не може да ги користите на крајот: -

#### *Белешка:*

Ако го притиснете копчето OK без да внесете име на печатачот, се поставува стандардното име на печатачот (EPSON и последните шест броја од MAC адресата на печатачот).

- ❏ TCP/IP адреса
	- ❏ Автоматски

Изберете кога користите точка на пристап дома или дозволувате IP адресата да се добие автоматски преку DHCP.

❏ Рачно

Изберете кога не сакате IP адресата на печатачот да се смени. Внесете **IP Адреса**, **Подмрежна маска** и **Стандардна капија**, според вашето мрежно опкружување.

- ❏ DNS Сервер
	- ❏ Автоматски

Изберете кога сакате да ја добивате IP адресата автоматски.

❏ Рачно

Изберете кога сакате да поставите единствена адреса на DNS сервер на печатачот. Внесете ги адресите за **Примарен DNS Сервер** и **Секундарен DNS Сервер**.

#### <span id="page-26-0"></span>❏ Прокси-сервер

❏ Употреба

Изберете кога користите прокси сервер во вашето мрежно опкружување и кога сакате да го поставите на печатачот. Внесете ги адресата на прокси серверот и бројот на портата.

❏ Не употребувај

Изберете кога го користите печатачот во домашно мрежно опкружување.

- ❏ IPv6 адреса
	- ❏ Вклучи

Изберете го ова кога користите IPv6 адреса.

❏ Исклучи

Изберете го ова кога користите IPv4 адреса.

#### **Поврзани информации**

& ["Внесување знаци" на страница 17](#page-16-0)

### **Проверување на статусот на конекција на мрежа**

### **Проверување на статус на мрежа со користење на икона за мрежа**

Може да го проверите статусот на конекција на мрежа со користење на икона за мрежа на почетниот екран на печатачот. Иконата се менува во зависност од типот на поврзување и јачината на радиобранот.

#### **Поврзани информации**

& ["Прикажани икони на ЛЦД-екранот" на страница 17](#page-16-0)

### **Печатење на извештај за мрежно поврзување**

Може да испечатите извештај за мрежно поврзување за да го проверите статусот помеѓу печатачот и точката на пристап.

- 1. Ставете хартии.
- 2. Изберете **Поставување** на почетниот екран, па притиснете го копчето OK.
- 3. Изберете **Поставки за мрежа** > **Проверка на врска**.

Проверката на врската започна.

4. Притиснете го копчето  $\Diamond$  за да го испечатите извештајот за мрежно поврзување.

Ако се појави грешка, проверете го извештајот за мрежно поврзување, а потоа следете ги печатените решенија.

#### **Поврзани информации**

 $\blacktriangleright$  "Пораки и решенија на извештајот за мрежна конекција" на страница 28

### **Пораки и решенија на извештајот за мрежна конекција**

Проверете ги пораките и кодовите за грешка на извештајот за мрежна конекција и следете ги решенијата.

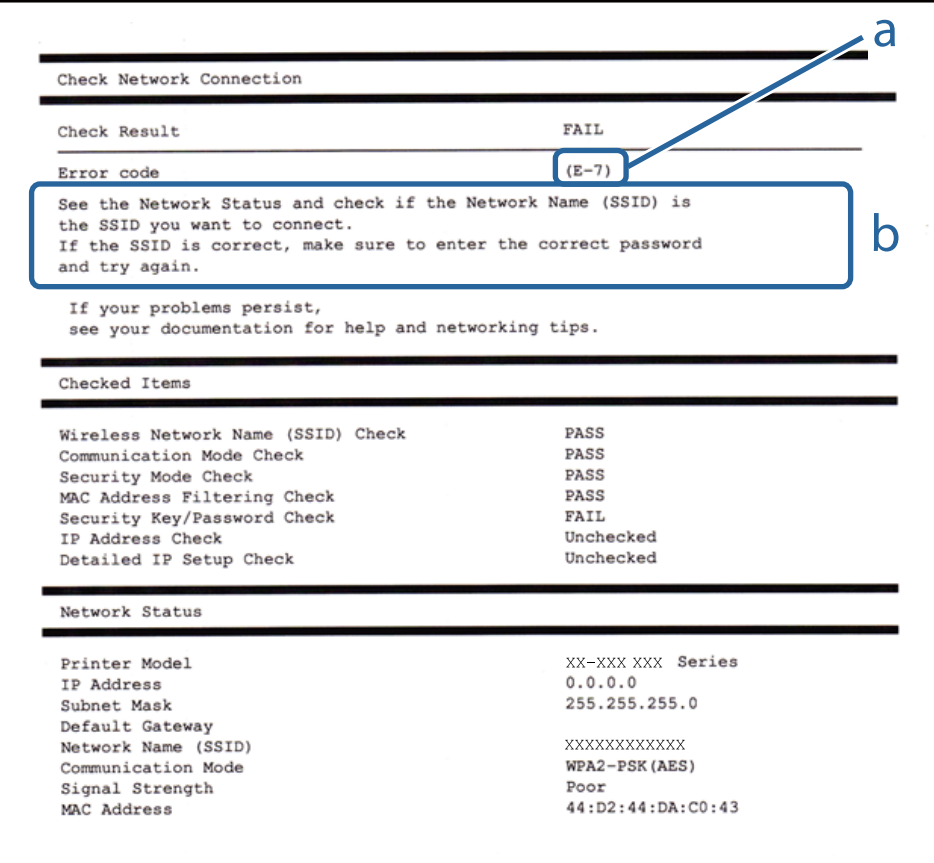

a. Код за грешка

b. Пораки на мрежна околина

#### **a. Код за грешка**

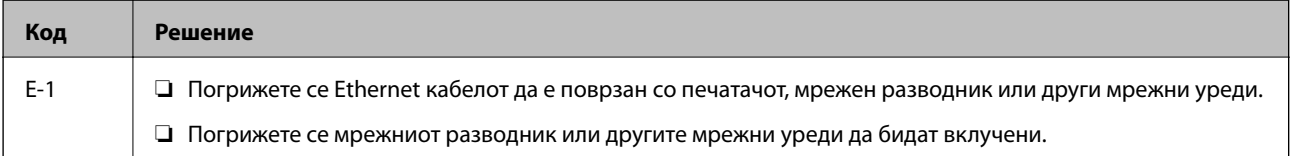

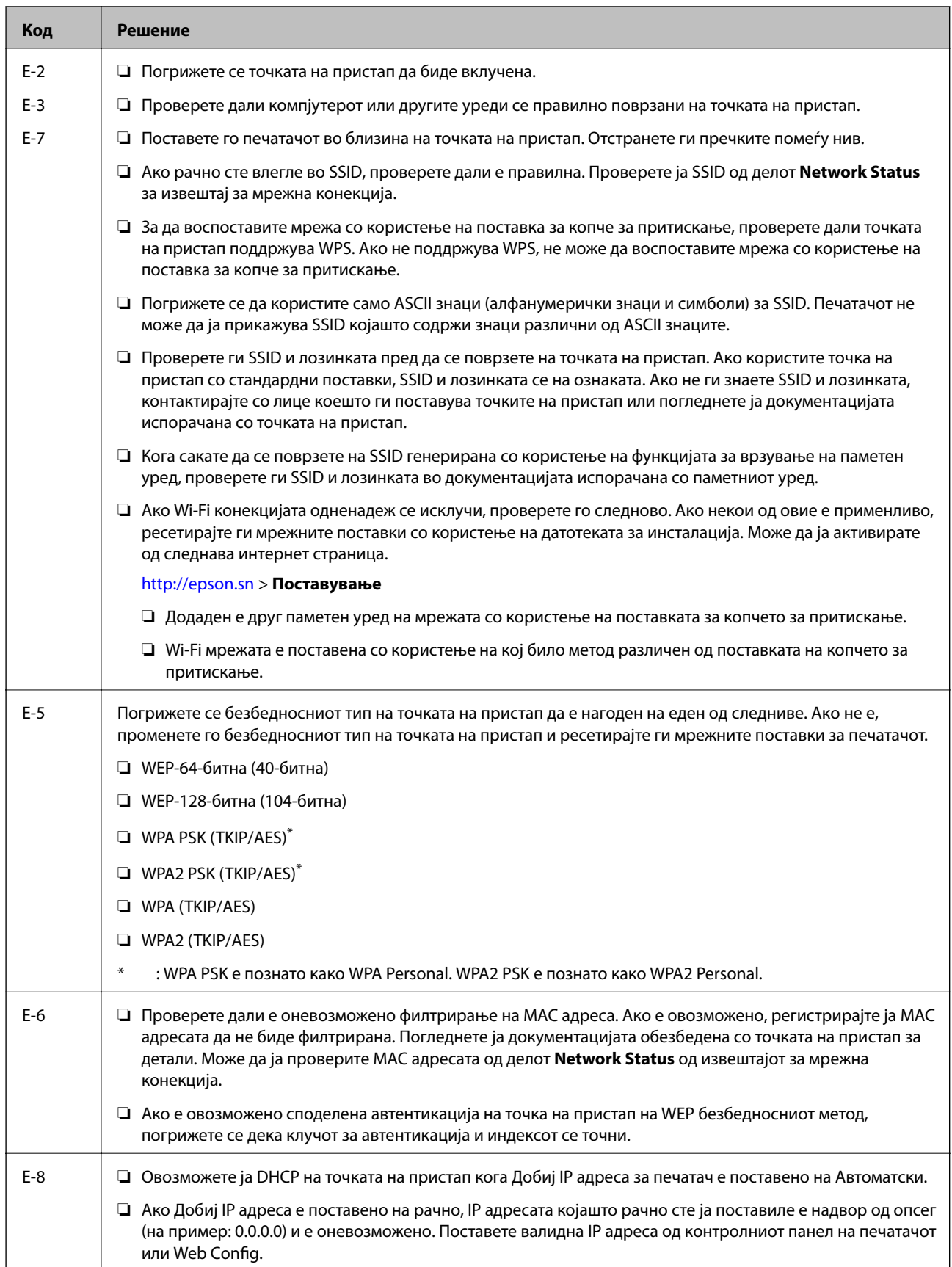

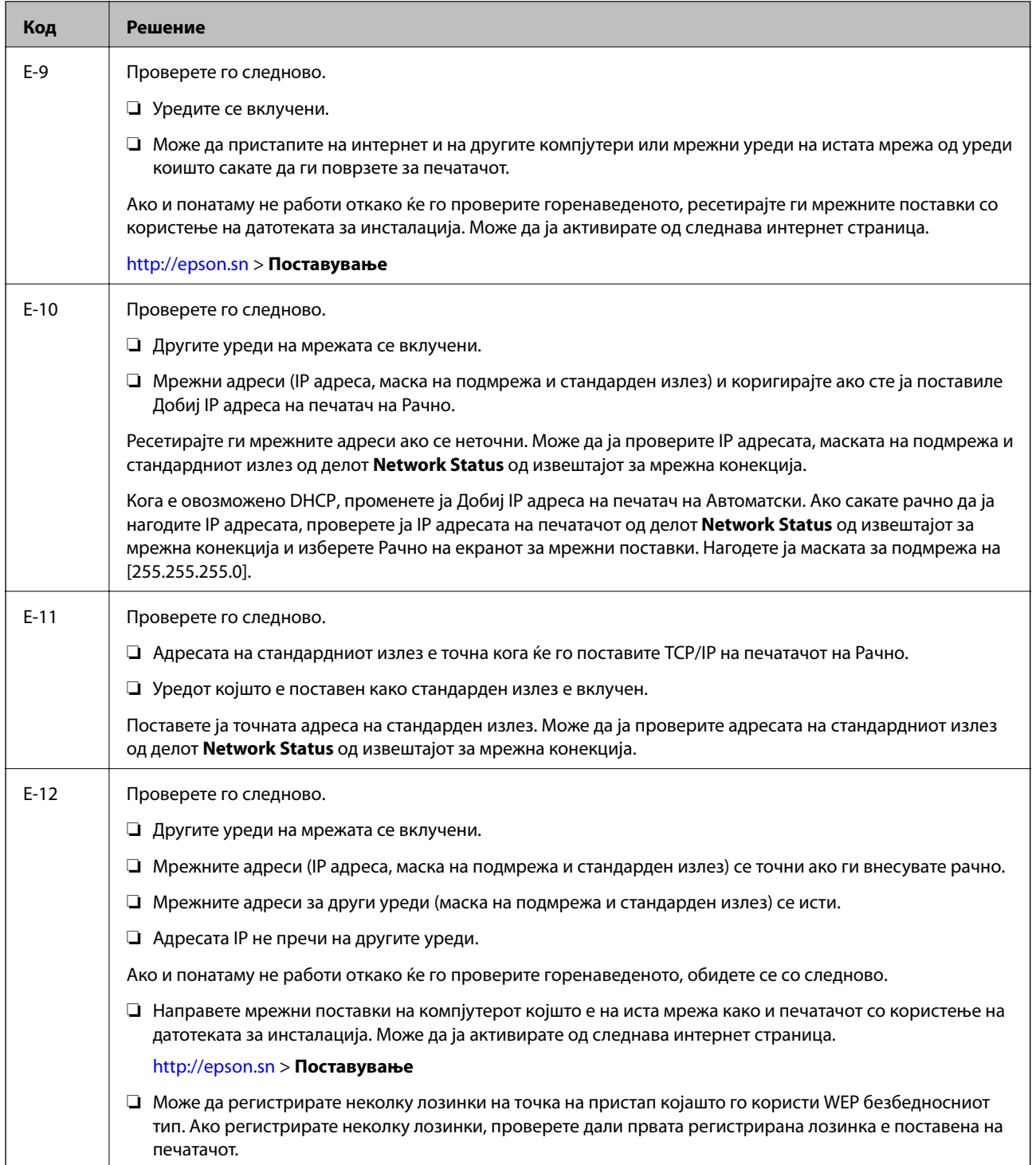

<span id="page-30-0"></span>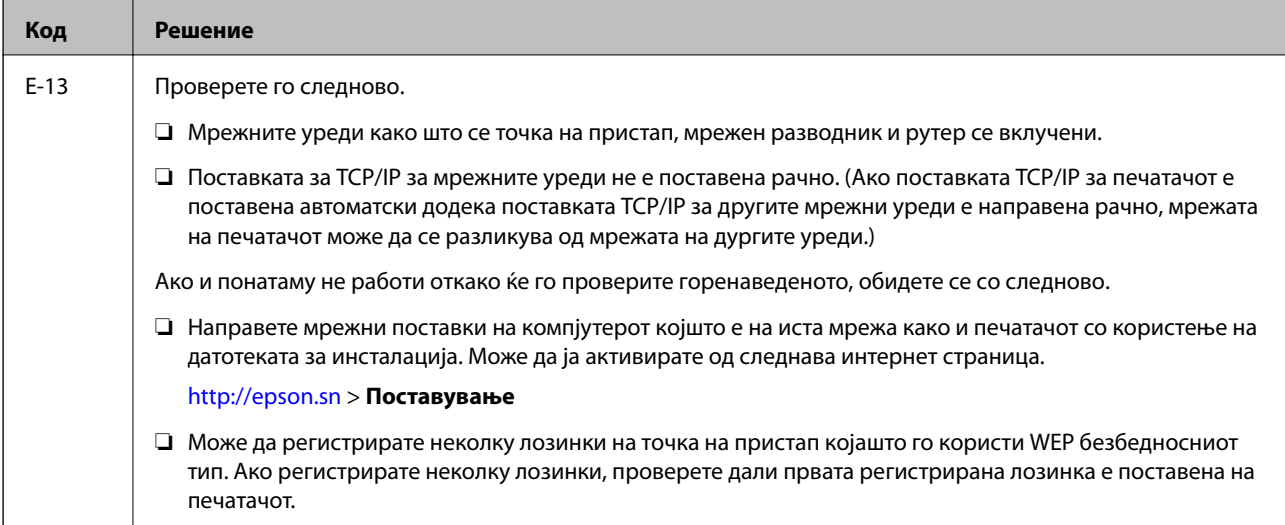

#### **b. Пораки на мрежна околина**

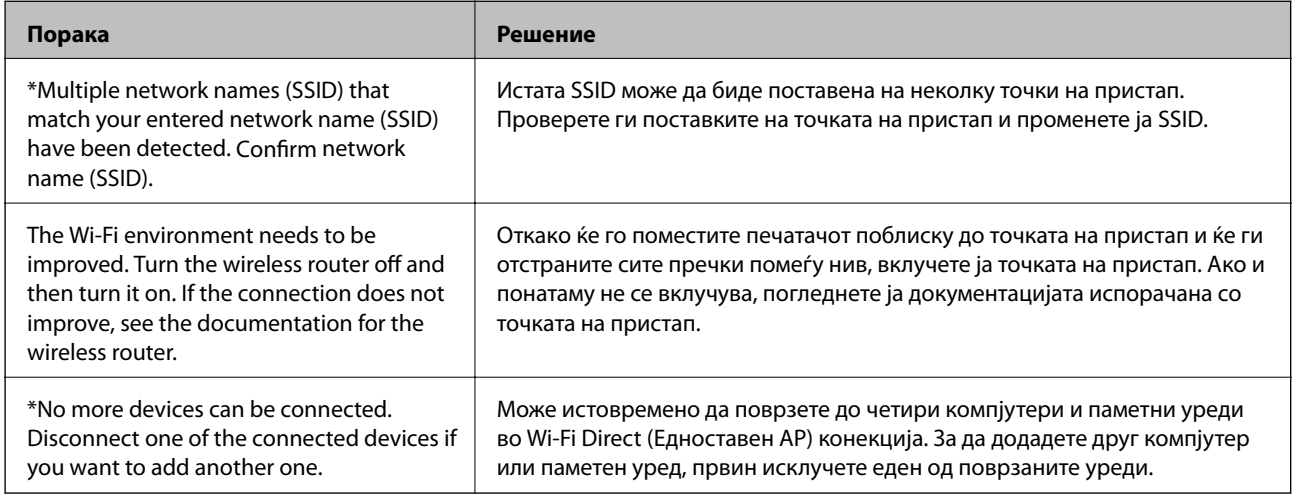

#### **Поврзани информации**

- $\blacklozenge$  ["Поврзување на компјутер" на страница 20](#page-19-0)
- $\rightarrow$  ["Web Config" на страница 96](#page-95-0)
- $\blacklozenge$  ["Кога не може да ги направите мрежните поставки" на страница 117](#page-116-0)

### **Печатење на листа за статус на мрежа**

Може да ги проверите деталните информации за мрежата така што ќе ги испечатите

- 1. Ставете хартии.
- 2. Изберете **Поставување** на почетниот екран, па притиснете го копчето OK.
- 3. Изберете **Поставки за мрежа** > **Статус на мрежа** > **Лист за статус на печат.**.
- 4. Притиснете го копчето  $\lozenge$ .

Се печати листата за статус на мрежа.

## <span id="page-31-0"></span>**Заменување или додавање на нови точки на пристап**

Ако SSID се промени како резултат на заменување на точка на пристап или додавање на точка на пристап и воспоставување на нова мрежна околина, повторно направете поставки за Wi-Fi.

#### **Поврзани информации**

 $\rightarrow$  "Менување на методот на поврзување на компјутер" на страница 32

### **Менување на методот на поврзување на компјутер**

Со користење на датотека за инсталирање и повторно поставување на различен метод на поврзување.

❏ Поставување од интернет страница

Одете на следната интернет страница и внесете го името на производот.

<http://epson.sn>

Одете на **Поставување** и кликнете на **Преземање** во делот за преземање и поврзување. Кликнете или кликнете два пати на преземената датотека за да ја активирате датотеката за инсталирање. Следете ги упатствата на екранот.

❏ Поставување со користење на дискот со софтвер (само за модели коишто доаѓаат со диск со софтвер и корисници со компјутери со драјвери за диск.)

Внесете го дискот со софтвер во компјутерот и следете ги упатствата на екранот.

#### **Избирање Промени ги методите на поврзување**

Следете ги упатствата на екранот додека не се прикаже следниот екран.

#### ❏ Windows

Изберете **Сменете го или повторно поставете го начинот на поврзување** на Изберете софтверска инсталација екранот и кликнете на **Следно**.

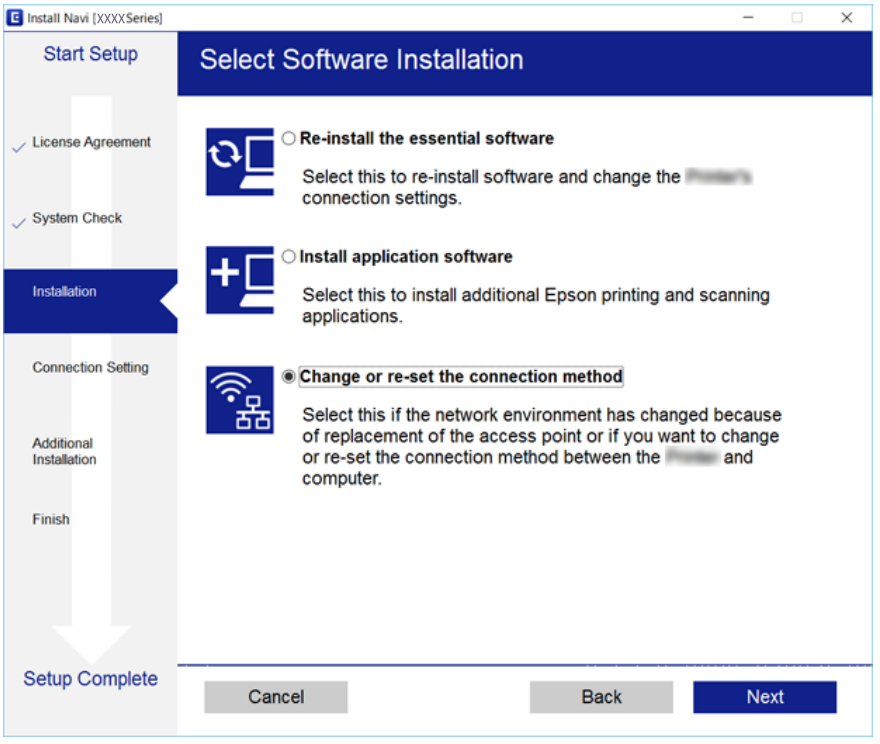

#### ❏ Mac OS X

Изберете како сакате да го поврзете печатачот на компјутерот.

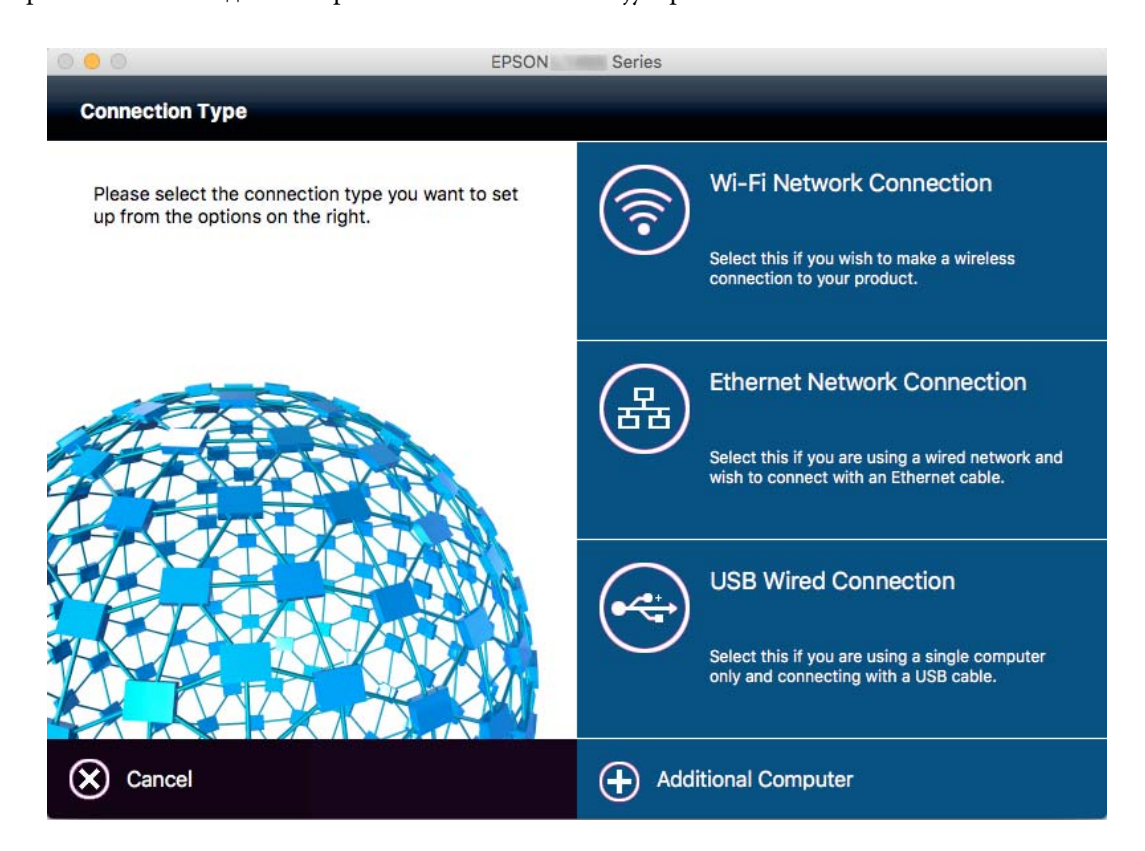

## <span id="page-33-0"></span>**Онеспособување Wi-Fi од контролната табла**

Кога Wi-Fi е онеспособено, Wi-Fi врската е исклучена.

- 1. Изберете **Поставување на Wi-Fi** од почетниот екран.
- 2. Изберете **Исклучи Wi-Fi**.
- 3. Проверете ја пораката и изберете **Да**.

### **Исклучување на врската Wi-Fi Direct (Едноставна AP) од контролната табла**

#### *Белешка:*

Кога е онеспособена врската Wi-Fi Direct (Едноставна AP), сите компјутери и паметни уреди поврзани на печатачот со Wi-Fi Direct (Едноставна AP) врска се исклучени. Ако сакате да исклучите конкретен уред, исклучете од уредот наместо од печатачот.

- 1. Изберете **Поставување на Wi-Fi** од почетниот екран.
- 2. Изберете **Wi-Fi Direct поставување** > **Онеспособи Wi-Fi Direct**.
- 3. Проверете ја пораката и изберете **Да**.

### **Обновување на поставките за мрежа од контролната табла**

Може да ги вратите сите мрежни поставки на нивните почетни вредности.

- 1. Изберете **Поставување** од почетниот екран.
- 2. Изберете **Врати стандардни поставки** > **Поставки за мрежа**.
- 3. Проверете ја пораката и изберете **Да**.

## <span id="page-34-0"></span>**Ставање хартија**

### **Претпазливости при ракување со хартија**

- ❏ Прочитајте ги листовите со упатства испорачани со хартијата.
- ❏ Издувајте ја и порамнете ги рабовите на хартијата пред да ја ставите. Не дувајте и не виткајте фотографска хартија. Така може да се оштети страната за печатење.

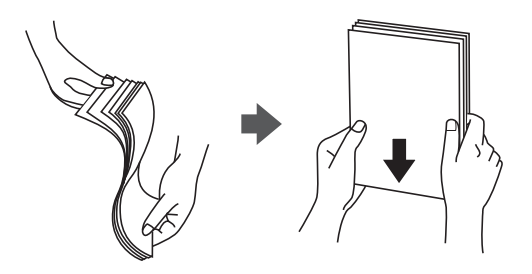

❏ Ако хартијата е извиткана, исправете ја или свиткајте ја малку во спротивната насока пред да ја ставите. Печатењето на извиткана хартија може да предизвика заглавување на хартијата и замачкување на исписот.

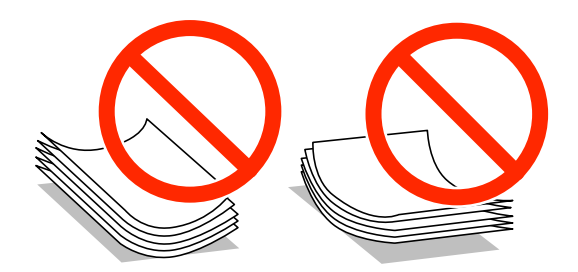

- ❏ Не користете хартија што е брановидна, искината, исечена, превиткана, влажна, предебела, претенка или хартија со налепници на неа. Користењето таква хартија предизвикува заглавување на хартијата и замачкување на исписот.
- ❏ Издувајте ги и порамнете ги рабовите на пликовите пред да ги ставите. Кога купчињата пликови се надуени, притиснете ги да се сплескаат пред да ги ставите.

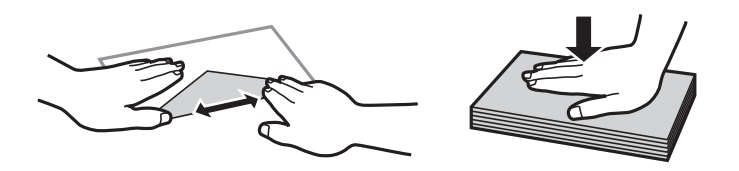

- ❏ Не користете пликови што се извиткани или превиткани. Користењето такви пликови предизвикува заглавување на хартијата и замачкување на исписот.
- ❏ Не користете пликови со лепливи површини на преклопувањето или пликови со прозорец.
- ❏ Избегнувајте користење пликови што се претенки бидејќи можат да се извиткаат при печатењето.

#### **Поврзани информации**

& ["Спецификации на печатачот" на страница 135](#page-134-0)

### <span id="page-35-0"></span>**Достапни хартии и капацитети**

Epson препорачува користење на оригинална хартија Epson за да се обезбедат висококвалитетни отпечатоци.

#### **Оригинална хартија Epson**

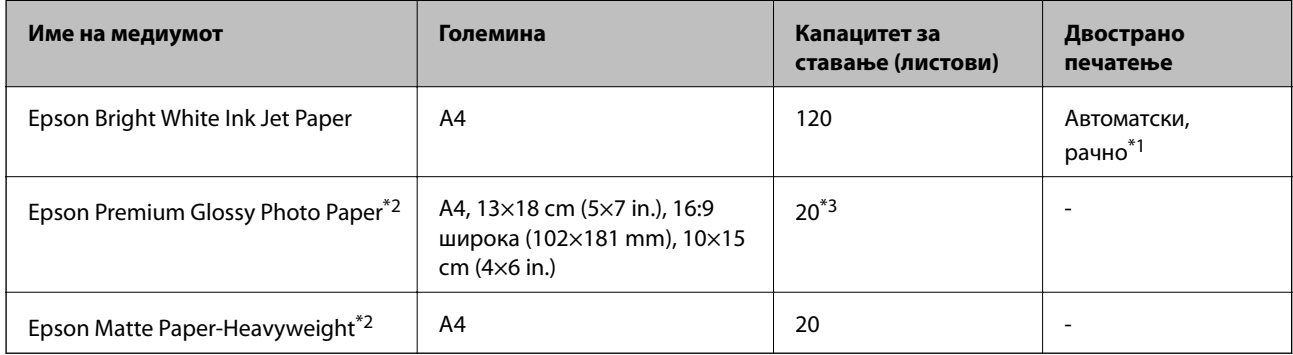

\*1 Можете да ставите најмногу 30 листови за веќе еднострано печатена хартија.

- \*2 Достапно е само печатење од компјутер или од паметен уред.
- \*3 Ставајте еден по друг лист хартија ако хартијата не влегува правилно или ако отпечатокот има неизедначени бои или дамки.

#### *Белешка:*

- $□$  Достапноста на хартијата зависи од локацијата. За најнови информации за хартијата достапна во вашето подрачје, контактирајте го сервисот за поддршка на Epson.
- ❏ Кога печатите на оригинална хартија Epson со големина одредена од корисникот, достапни се само поставките *Стандардно* или *Normal* за квалитетот на печатење. Иако некои двигатели за печатач ви овозможуваат да изберете подобар квалитет на печатење, отпечатоците се печатат со користење на *Стандардно* или *Normal*.

#### **Комерцијално достапна хартија**

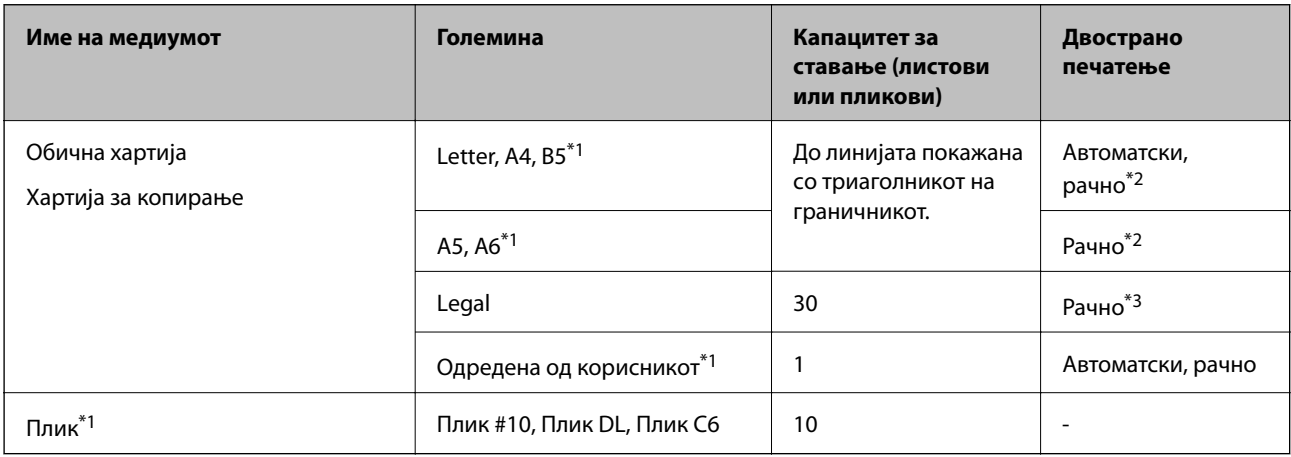

\*1 Достапно е само печатење од компјутер или од паметен уред.

\*2 Можете да ставите најмногу 30 листови за веќе еднострано печатена хартија.

\*3 Можете да ставите најмногу 1 лист за веќе еднострано печатена хартија.
#### <span id="page-36-0"></span>**Поврзани информации**

 $\blacktriangleright$  ["Веб-локација за техничка поддршка" на страница 145](#page-144-0)

# **Листа на видови хартија**

За да добиете најдобри резултати при печатењето, изберете го типот хартија што е соодветен за хартијата.

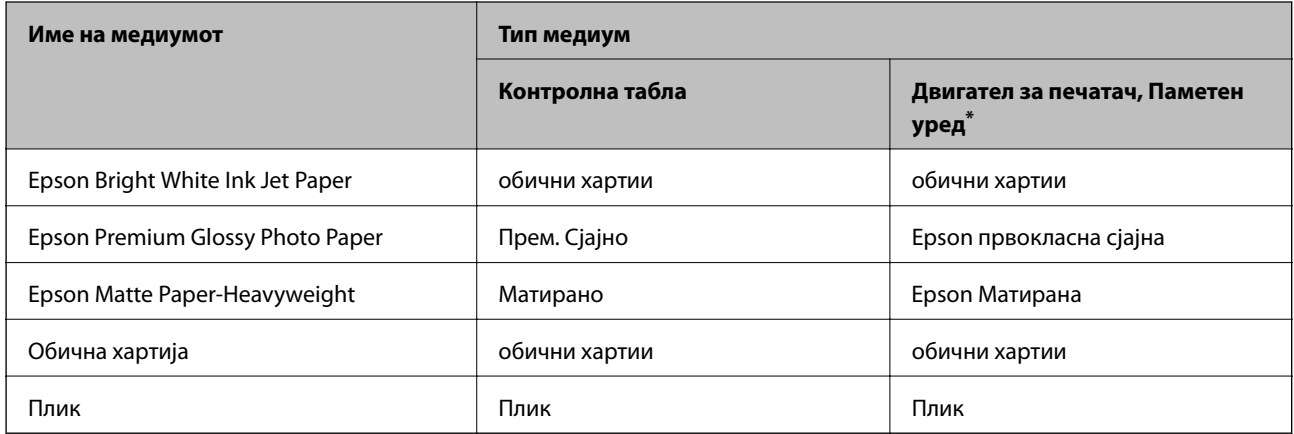

За паметните уреди, овие типови медиуми може да се изберат кога се печати со Epson iPrint.

# **Ставање хартија во Касета за хартија**

1. Уверете се дека не работи печатачот, а потоа извлечете ја касета за хартија.

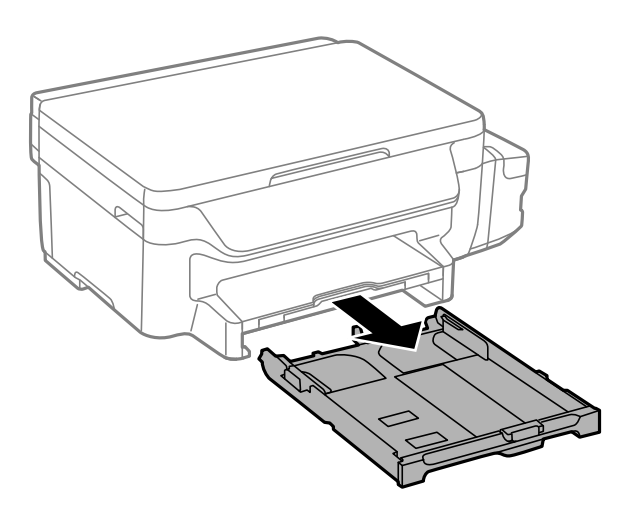

2. Лизнете ги граничниците до нивните максимални позиции.

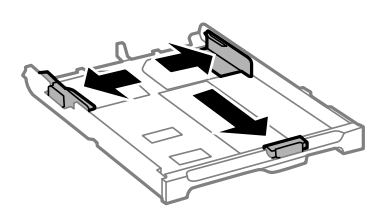

#### **Ставање хартија**

#### *Белешка:*

Кога користите хартија со големина поголема од A4, проширете ја касета за хартија.

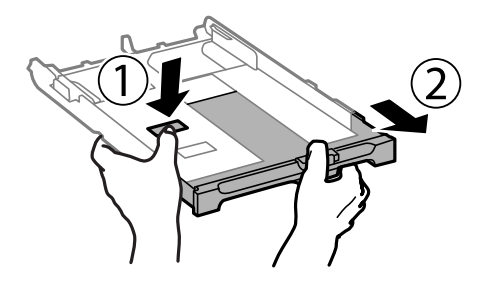

3. Лизгајте ги граничниците од предната страна до големината на хартијата што сакате да ја користите.

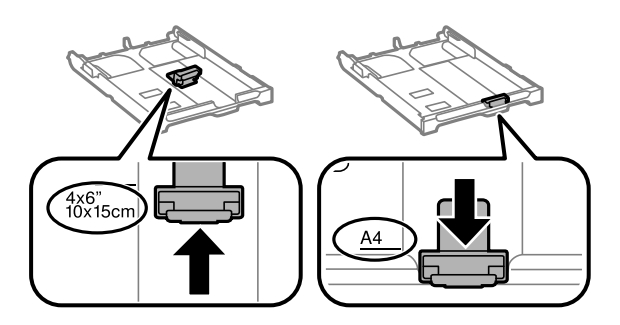

4. Со страната за печатење свртена надолу, ставете хартија до граничникот на предната страна.

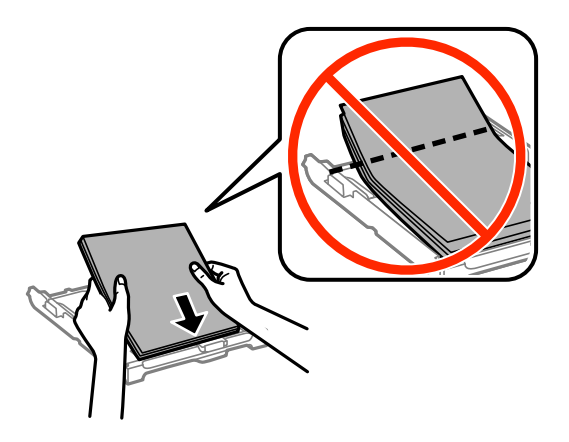

#### **P** Важно:

- ❏ Осигурете се дека хартијата не излегува надвор од симболот со триаголник на крајот на касета за хартија.
- ❏ Не ставајте повеќе од максимално назначениот број листови хартија. За обична хартија, не ставајте хартија над линијата покажана со триаголникот на граничникот.

#### ❏ Пликови

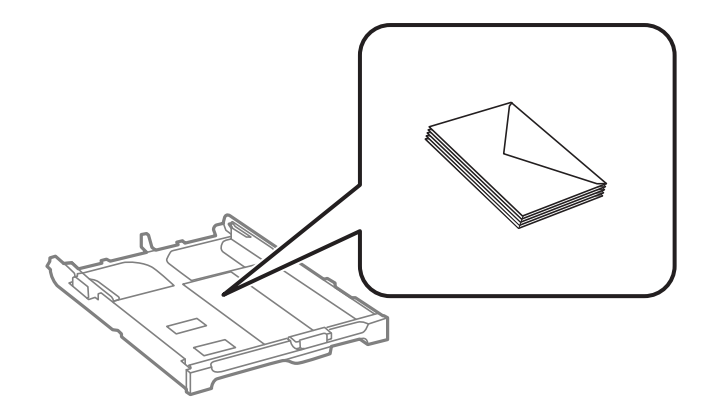

❏ Издупчена хартија

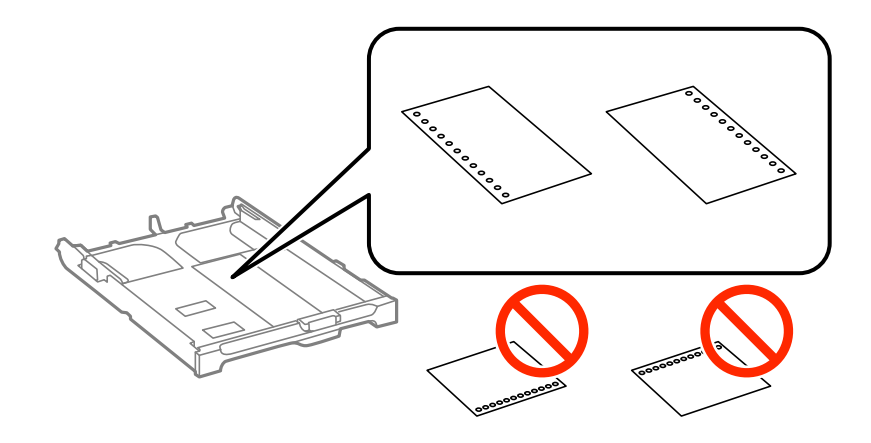

#### *Белешка:*

Можете да користите претходно издупчена хартија во следниве услови. Автоматското двострано печатење не е можно кај претоходно издупчена хартија.

- ❏ Капацитет на ставање: Еден лист
- ❏ Расположлива големина: A4, B5, A5, A6, Letter, Legal
- ❏ Отвори за врзување: Не ставајте хартија со отворите за врзување на горниот или долниот крај. Прилагодете ја положбата за печатење на вашата датотека за да избегнете печатење над отворите.
- 5. Лизнете ги страничните граничници до рабовите на хартијата.

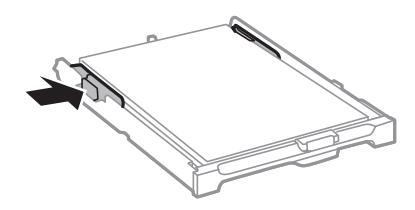

6. Ставете ја касета за хартија до крај.

7. На контролната табла, поставете ги големината и видот на хартијата што ја ставивте во касета за хартија.

#### *Белешка:*

Можете да го прикажете екранот за поставките за големината и типот на хартијата избирајќи *Поставување* > *Поставување на хартија*.

8. Извлечете ја излезната фиока.

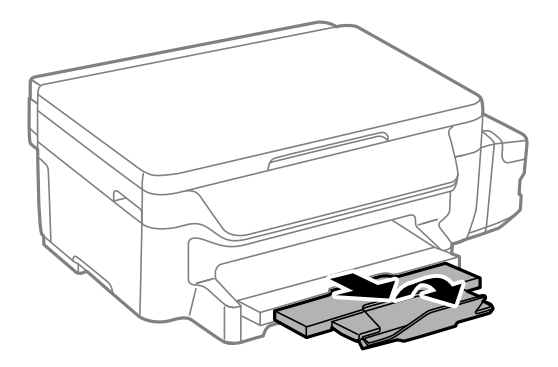

#### **Поврзани информации**

- $\blacklozenge$  ["Претпазливости при ракување со хартија" на страница 35](#page-34-0)
- & ["Достапни хартии и капацитети" на страница 36](#page-35-0)

# <span id="page-40-0"></span>**Ставање оригинали на Стакло на скенерот**

#### c*Важно:*

Кога ставате кабасти оригинали како книги, спречете надворешна светлина да свети директно на стакло на скенерот.

1. Отворете го капакот за документи.

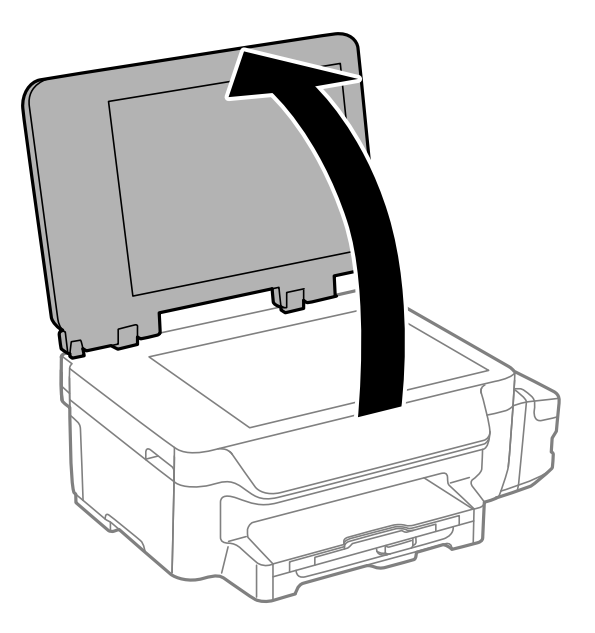

- 2. Избришете прашина или дамки на стакло на скенерот.
- 3. Ставете го оригиналот со лицето надолу и лизнете го до ознаката во аголот.

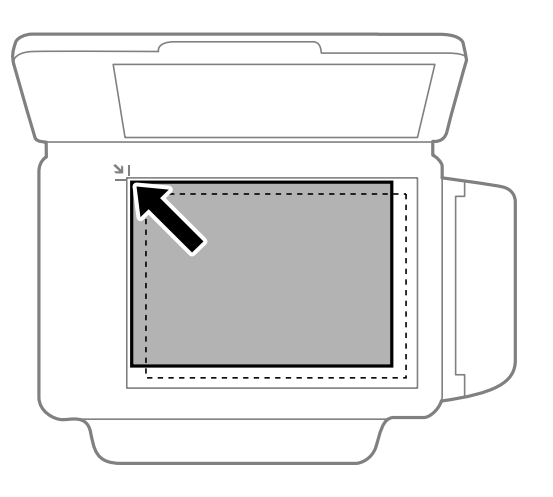

*Белешка:* Не се скенира опсег од 1,5 mm од рабовите на стакло на скенерот.

4. Полека затворете го капакот.

#### **Ставање оригинали на Стакло на скенерот**

5. Извадете ги оригиналите по скенирањето.

#### *Белешка:*

Ако ги оставите оригиналите на стакло на скенерот долго време, може да се залепат за површината од стаклото.

# <span id="page-42-0"></span>**Печатење**

# **Печатење од компјутер**

## **Основни информации за печатење — Windows**

#### *Белешка:*

- ❏ Видете во електронската помош за објаснување на ставките за поставување. Кликнете со десното копче на некоја ставка, а потоа кликнете *Помош*.
- ❏ Операциите може да се разликуваат, зависно од апликацијата. Погледнете во помошта на апликацијата за детали.

#### 1. Ставете хартија во печатачот.

#### **P** Важно:

Направете ги поставувањата за хартијата на контролната табла.

- 2. Отворете ја датотеката што сакате да ја печатите.
- 3. Изберете **Печатење** или **Поставување печатење** од менито **Датотека**.
- 4. Изберете го својот печатач.
- 5. Изберете **Претпочитани вредности** или **Својства** за да пристапите до прозорецот од двигателот за печатачот.

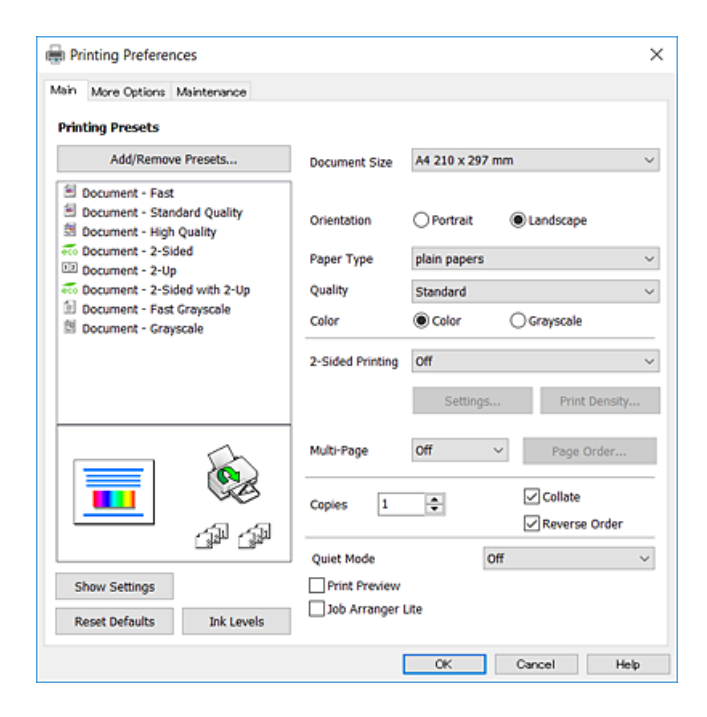

- <span id="page-43-0"></span>6. Направете ги следниве поставки.
	- ❏ Голем. на документ: Изберете ги димензиите на хартијата што сте ја ставиле во печатачот.
	- ❏ Ориентација: Изберете ја ориентацијата што ја поставувате во апликацијата.
	- ❏ Вид хартија: Изберете го типот хартија што сте го ставиле.
	- ❏ Квалитет: Изберете го квалитетот на печатење. Бирањето **Високо** овозможува печатење со поголем квалитет, но брзината на печатење може да биде помала.
	- ❏ Боја: Изберете **Сива палета** кога сакате да печатите црно-бело или во сиви нијанси.

#### *Белешка:*

- ❏ Доколку печатите податоци со висока густина на обична хартија, меморандум или претходно печатена хартија, изберете Стандардно-живописно како поставка за Квалитет за вашиот отпечаток да биде интензивен.
- ❏ Кога печатите на пликови, изберете Хоризонтално како поставка за *Ориентација*.
- 7. Кликнете **OK** за да го затворите прозорецот на двигателот на печатачот.
- 8. Кликнете на **Печати**.

#### **Поврзани информации**

- & ["Достапни хартии и капацитети" на страница 36](#page-35-0)
- & ["Ставање хартија во Касета за хартија" на страница 37](#page-36-0)
- & ["Листа на видови хартија" на страница 37](#page-36-0)

# **Основни информации за печатење — Mac OS X**

#### *Белешка:*

- ❏ Објаснувањата во делот користат TextEdit како пример. Операциите и екраните се разликуваат, зависно од апликацијата. Погледнете во помошта на апликацијата за детали.
- ❏ Кога печатите пликови, користете ја апликацијата за да ги ротирате податоците за 180 степени. Погледнете во помошта на апликацијата за детали.
- 1. Ставете хартија во печатачот.

#### c*Важно:*

Направете ги поставувањата за хартијата на контролната табла.

2. Отворете ја датотеката што сакате да ја печатите.

3. Изберете **Печати** од менито **Датотека** или друга команда за да влезете во полето за печатење.

Ако е потребно, кликнете на **Прикажи ги деталите** или ▼ за да го проширите прозорецот за печатење.

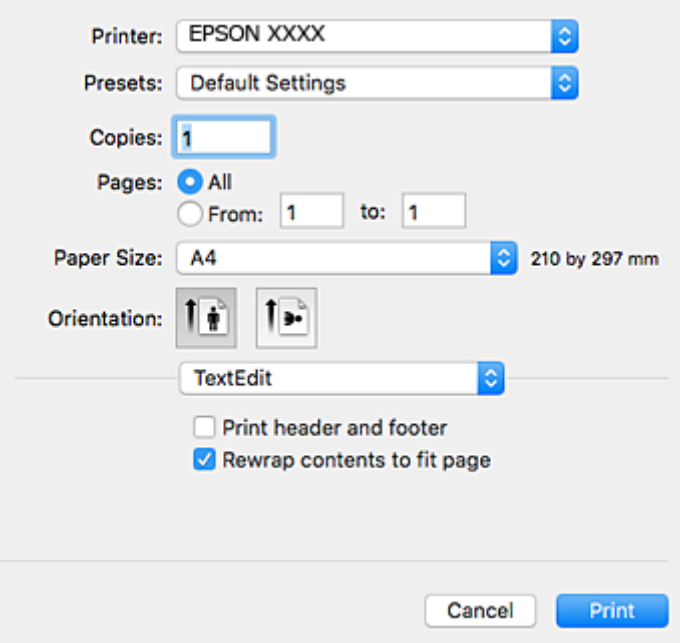

- 4. Направете ги следниве поставки.
	- ❏ Печатач: Изберете го својот печатач.
	- ❏ Претходно меморирани поставки: Изберете кога сакате да ги користите регистрираните поставки.
	- ❏ Голем.на харт.: Изберете ги димензиите на хартијата што сте ја ставиле во печатачот.
	- ❏ Ориентација: Изберете ја ориентацијата што ја поставувате во апликацијата.

#### *Белешка:*

- ❏ Ако горните менија за поставување не се прикажуваат, затворете го прозорецот за печатење, изберете *Поставување страница* од менито *Датотека*, а потоа одредете ги поставките.
- ❏ Кога печатите на пликови, изберете ја широката ориентација.

5. Изберете **Поставки за печатење** од појавното мени.

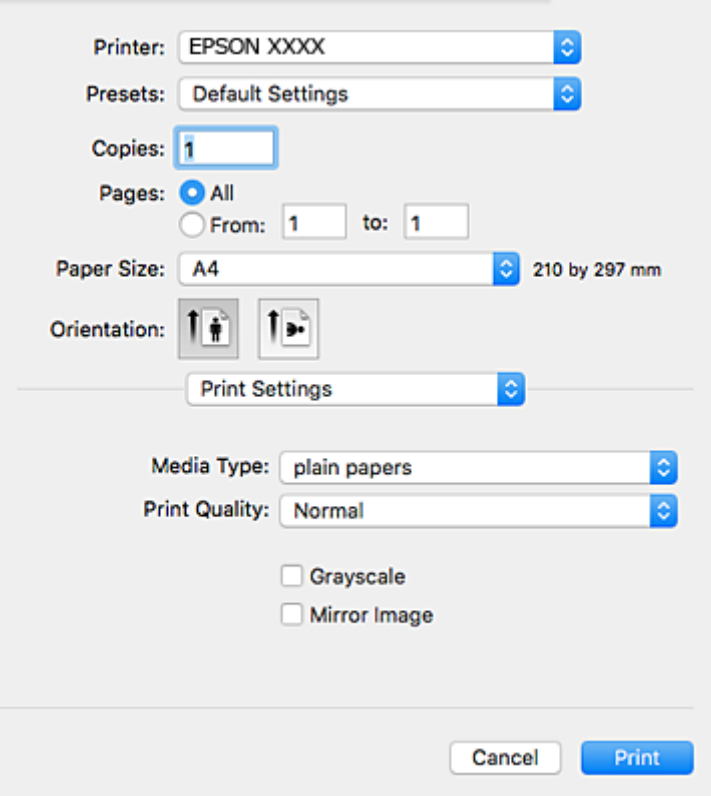

#### *Белешка:*

Кај Mac OS X v10.8.x или понов, ако не се прикаже менито *Поставки за печатење*, двигателот за печатачот Epson не бил инсталиран правилно.

Изберете *Системски параметри* од менито > *Печатачи и скенери* (или *Печати и скенирај*, *Печати и испрати по факс*), отстранете го печатачот, па додадете го печатачот повторно. Видете го следното за да додадете печатач.

[http://epson.sn](http://epson.sn/?q=2)

- 6. Направете ги следниве поставки.
	- ❏ Media Type: Изберете го типот хартија што сте го ставиле.
	- ❏ Print Quality: Изберете го квалитетот на печатење. Бирањето **Фино** овозможува печатење со поголем квалитет, но брзината на печатење може да биде помала.
	- ❏ Сива палета: Изберете за да печатите црно-бело или во сиви нијанси.

#### *Белешка:*

Доколку печатите податоци со висока густина на обична хартија, меморандум или претходно печатена хартија, изберете *Normal-Vivid* како поставка за *Print Quality* за вашиот отпечаток да биде интензивен.

#### 7. Кликнете на **Печати**.

#### **Поврзани информации**

- & ["Достапни хартии и капацитети" на страница 36](#page-35-0)
- $\blacktriangleright$  ["Ставање хартија во Касета за хартија" на страница 37](#page-36-0)
- & ["Листа на видови хартија" на страница 37](#page-36-0)

# **Двострано печатење**

Можете да користите некој од следниве начини за печатење на двете страни од хартијата.

- ❏ Автоматско двострано печатење
- ❏ Рачно двострано печатење (само за Windows)

Кога печатачот ќе ја отпечати првата страна, свртете ја хартијата за да печати на другата.

Можете, исто така, да печатите брошура што може да се направи со свиткување на исписите. (Само за Windows)

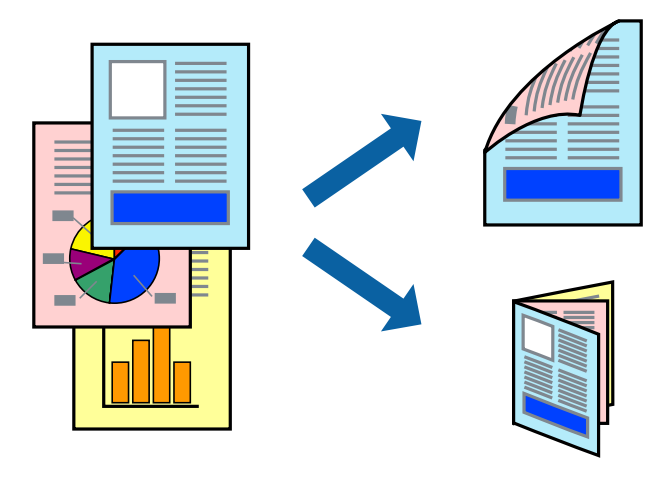

#### *Белешка:*

- ❏ Ако не користите хартија што е соодветна за двострано печатење, квалитетот на печатење може да се намали, а може да дојде и до заглавување на хартијата.
- ❏ Во зависност од хартијата и податоците, хартијата може да пропушти мастило од другата страна.

#### **Поврзани информации**

& ["Достапни хартии и капацитети" на страница 36](#page-35-0)

### **Двострано печатење - Windows**

#### *Белешка:*

- ❏ Рачното двострано печатење е достапно кога ќе биде овозможено *EPSON Status Monitor 3*. Ако *EPSON Status Monitor 3* е оневозможено, пристапете до двигателот за печатачот, кликнете *Проширени поставки* на картичката *Одржување*, а потоа изберете *Вклучи EPSON Status Monitor 3*.
- ❏ Функцијата за рачно двострано печатење може да не е достапна кога на печатачот му се пристапува од мрежа или кога се користи како споделен печатач.
- 1. Ставете хартија во печатачот.
- 2. Отворете ја датотеката што сакате да ја печатите.
- 3. Пристапете до прозорецот на двигателот за печатачот.
- 4. Изберете **Автоматски (Поврзување по долгиот раб)**, **Автоматски (Поврзување по краткиот раб)**, **Рачно (Поврзување по долгиот раб)** или **Рачно (Поврзување по краткиот раб)** од **Двострано печатење** на картичката **Главна**.

5. Кликнете **Поставки**, одредете ги соодветните поставки, а потоа кликнете **OK**.

#### *Белешка:*

За да печатите преклопена брошура, изберете *Книшка*.

6. Кликнете на **Густина на печатење**, изберете го типот на документот од **Изберете вид на документот**, а потоа кликнете **OK**.

Двигателот за печатачот автоматски ги поставува опциите за **Прилагод.** за тој тип документи.

#### *Белешка:*

- ❏ Печатењето може да биде бавно во зависност од комбинацијата на опции што се избрани за *Изберете вид на документот* во прозорецот *Прилаг. на густината за печатење* и за *Квалитет* на картичката *Главна*.
- ❏ За рачно двострано печатење, поставката *Прилаг. на густината за печатење* не е достапна.
- 7. Поставете ги останатите ставки на картичките **Главна** и **Повеќе опции** како што е потребно, а потоа кликнете **OK**.
- 8. Кликнете **Печати**.

За рачно двострано печатење, откако ќе заврши печатењето на првата страница, на компјутерот ќе се прикаже скок-прозорец. Следете ги упатствата на екранот.

#### **Поврзани информации**

- & ["Ставање хартија во Касета за хартија" на страница 37](#page-36-0)
- $\blacktriangleright$  ["Основни информации за печатење Windows" на страница 43](#page-42-0)

## **Двострано печатење - Mac OS X**

- 1. Ставете хартија во печатачот.
- 2. Отворете ја датотеката што сакате да ја печатите.
- 3. Отворете го полето за печатење.
- 4. Изберете **Two-sided Printing Settings** од скок-менито.
- 5. Изберете ги подврзувањата и **Document Type**.

#### *Белешка:*

- ❏ Печатењето може да биде бавно во зависност од поставувањето за *Document Type*.
- ❏ Ако печатите податоци со голема густина, како што се фотографии или графикони, изберете *Text & Graphics* или *Text & Photos како поставка за Document Type*. Ако се појават траги или ако мастилото протече на спротивната страна, приспособете ги густината на печатење и времето на сушење на мастилото со кликнување на ознаката со стрелка веднаш до *Adjustments*.
- 6. Поставете ги останатите ставки како што е потребно.
- 7. Кликнете **Печати**.

#### **Поврзани информации**

 $\blacktriangleright$  ["Ставање хартија во Касета за хартија" на страница 37](#page-36-0)

 $\blacklozenge$  ["Основни информации за печатење — Mac OS X" на страница 44](#page-43-0)

### **Печатење неколку страници на еден лист**

Можете да печатите две или четири страници со податоци на еден лист хартија.

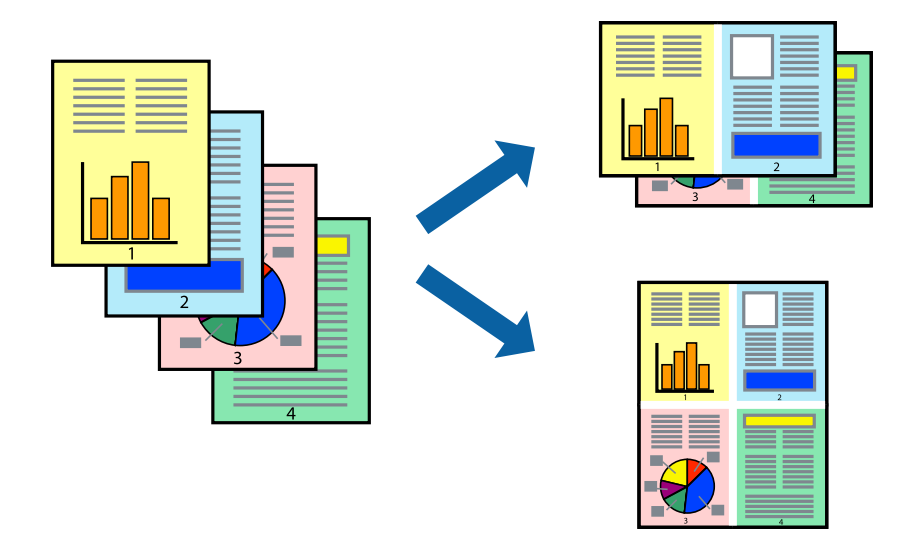

### **Печатење неколку страници на еден лист - Windows**

- 1. Ставете хартија во печатачот.
- 2. Отворете ја датотеката што сакате да ја печатите.
- 3. Пристапете до прозорецот на двигателот за печатачот.
- 4. Изберете **2-нагоре** или **Четиристрано** како поставување за **Повеќе страници** на картичката **Главна**.
- 5. Кликнете на **Редослед на стр**, направете ги соодветните поставувања, а потоа кликнете **OK** за да го затворите прозорецот.
- 6. Поставете ги останатите ставки на картичките **Главна** и **Повеќе опции** како што е потребно, а потоа кликнете **OK**.
- 7. Кликнете **Печати**.

#### **Поврзани информации**

- & ["Ставање хартија во Касета за хартија" на страница 37](#page-36-0)
- $\blacklozenge$  ["Основни информации за печатење Windows" на страница 43](#page-42-0)

#### **Печатење неколку страници на еден лист - Mac OS X**

- 1. Ставете хартија во печатачот.
- 2. Отворете ја датотеката што сакате да ја печатите.
- 3. Отворете го полето за печатење.
- 4. Изберете **Распоред** од скок-менито.
- 5. Поставете го бројот на страници во **Страници на лист**, **Насока на распоред** (распоред на страницата) и **Рамка**.
- 6. Поставете ги останатите ставки како што е потребно.
- 7. Кликнете **Печати**.

#### **Поврзани информации**

- & ["Ставање хартија во Касета за хартија" на страница 37](#page-36-0)
- $\blacklozenge$  ["Основни информации за печатење Mac OS X" на страница 44](#page-43-0)

## **Печатење приспособено кон големината на хартијата**

Можете да печатите според големината на хартијата што е ставена во печатачот.

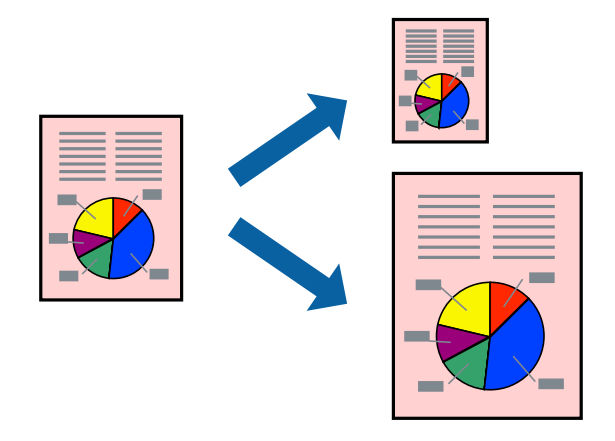

#### **Печатење приспособено кон големината на хартијата - Windows**

- 1. Ставете хартија во печатачот.
- 2. Отворете ја датотеката што сакате да ја печатите.
- 3. Пристапете до прозорецот на двигателот за печатачот.
- 4. Направете ги следниве поставувања на картичката **Повеќе опции**.
	- ❏ Голем. на документ: Изберете ја големината на хартијата што ја поставувате во апликацијата.
	- ❏ Излезна хартија: Изберете ја големината на хартијата што ја ставате во печатачот. **Да собере на страница** е избрано автоматски.

#### *Белешка:*

Доколку сакате да печатите намалена слика во центарот на страницата, изберете *Централно*.

5. Поставете ги останатите ставки на картичките **Главна** и **Повеќе опции** како што е потребно, а потоа кликнете **OK**.

6. Кликнете **Печати**.

#### **Поврзани информации**

- $\blacktriangleright$  ["Ставање хартија во Касета за хартија" на страница 37](#page-36-0)
- $\blacklozenge$  ["Основни информации за печатење Windows" на страница 43](#page-42-0)

### **Печатење приспособено кон големината на хартијата - Mac OS X**

- 1. Ставете хартија во печатачот.
- 2. Отворете ја датотеката што сакате да ја печатите.
- 3. Отворете го полето за печатење.
- 4. Изберете ја големината на хартијата што ја ставате во апликацијата како поставување за **Голем.на харт.**.
- 5. Изберете **Работа со хартија** од скок-менито.
- 6. Изберете **Приспособување според големината на хартијата**.
- 7. Изберете ја големината на хартијата што е ставена во печатачот како поставување за **Големина на излезната хартија**.
- 8. Поставете ги останатите ставки како што е потребно.
- 9. Кликнете **Печати**.

#### **Поврзани информации**

- & ["Ставање хартија во Касета за хартија" на страница 37](#page-36-0)
- $\blacklozenge$  ["Основни информации за печатење Mac OS X" на страница 44](#page-43-0)

# **Печатење повеќе датотеки заедно (само за Windows)**

**Аранжер на налози Лајт** ви овозможува да комбинирате неколку датотеки создадени од различни апликации и да ги печатите како една. Можете да ги одредите поставките за печатење за комбинирани датотеки, како што се изглед, распоред на печатење и насока.

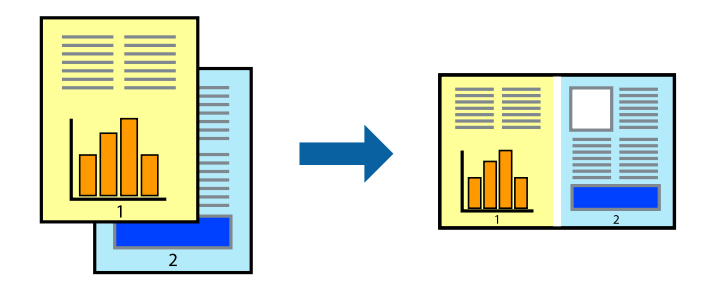

1. Ставете хартија во печатачот.

- 2. Отворете ја датотеката што сакате да ја печатите.
- 3. Отворете го прозорецот на двигателот за печатачот.
- 4. Изберете **Аранжер на налози Лајт** на картичката **Главна**.
- 5. Кликнете **OK** за да го затворите прозорецот на двигателот на печатачот.
- 6. Кликнете на **Печати**.

Се прикажува прозорецот **Аранжер на налози Лајт**, работата за печатење се додава во **Проект за печатење**.

7. Додека е отворен прозорецот **Аранжер на налози Лајт**, отворете ја датотеката што сакате да ја комбинирате со тековната датотека, а потоа повторете ги чекорите од 3 до 6.

#### *Белешка:*

- ❏ Ако го затворите прозорецот на *Аранжер на налози Лајт*, несочуваниот *Проект за печатење* се брише. За да печатите подоцна, изберете *Зачувај* од менито *Фајл*.
- ❏ За да отворите *Проект за печатење* што е зачуван во *Аранжер на налози Лајт*, кликнете *Аранжер на налози Лајт* на картичката за *Одржување* од двигателот за печатачот. Потоа, изберете *Отвори* од менито Фајл за да ја изберете датотеката. Наставката на сочуваните датотеки е "ecl".
- 8. Изберете ги менијата **Распоред** и **Уреди** од **Аранжер на налози Лајт** за да го уредите **Проект за печатење** по потреба. Погледнете во помошта за Аранжер на налози Лајт за детали.
- 9. Изберете **Печати** од менито **Фајл**.

#### **Поврзани информации**

- $\blacktriangleright$  ["Ставање хартија во Касета за хартија" на страница 37](#page-36-0)
- $\blacktriangleright$  ["Основни информации за печатење Windows" на страница 43](#page-42-0)

# **Печатење една слика на повеќе листови за правење на постер (само за Windows)**

Оваа карактеристика ви овозможува да печатите една слика на повеќе листови хартија. Може да направите поголем постер така што ќе ги споите еден со друг.

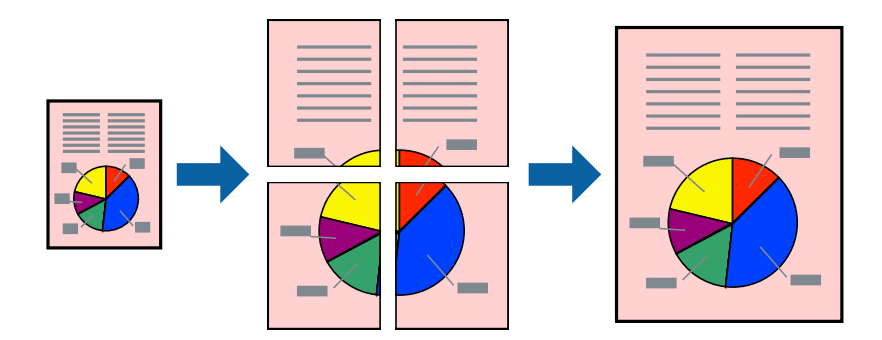

- 1. Ставете хартија во печатачот.
- 2. Отворете ја датотеката што сакате да ја печатите.
- 3. Отворете го прозорецот на двигателот за печатачот.
- 4. Изберете **Постер 2x1**, **Постер 2x2**, **Постер 3x3** или **Постер 4x4** од **Повеќе страници** на картичката **Главна**.
- 5. Кликнете **Поставки**, одредете ги соодветните поставки, а потоа кликнете **OK**.
	- *Белешка:*

*Печати ознаки за сечење* ви овозможува да печатите водич за сечење.

- 6. Поставете ги останатите ставки на картичките **Главна** и **Повеќе опции** како што е потребно, а потоа кликнете **OK**.
- 7. Кликнете на **Печати**.

#### **Поврзани информации**

- & ["Ставање хартија во Касета за хартија" на страница 37](#page-36-0)
- $\blacklozenge$  ["Основни информации за печатење Windows" на страница 43](#page-42-0)

### **Правење постери со користење Преклопувачки ознаки за порамнување**

Еве еден пример како да направите постер кога е избрано **Постер 2x2**, а **Преклопувачки ознаки за порамнување** е избрано во **Печати ознаки за сечење**.

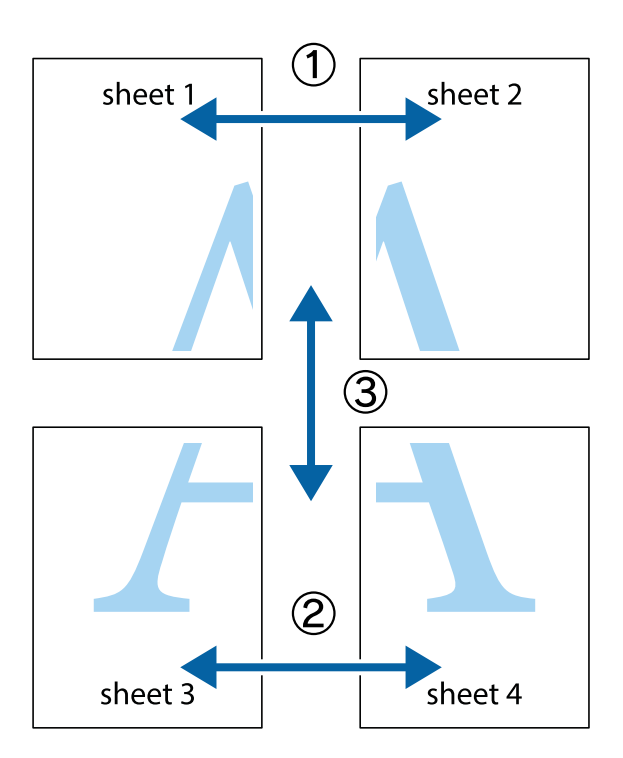

1. Подгответе ги Sheet 1 и Sheet 2. Отсечете ги маргините од Sheet 1 според вертикалната сина линија преку центарот од горните и долните ознаки.

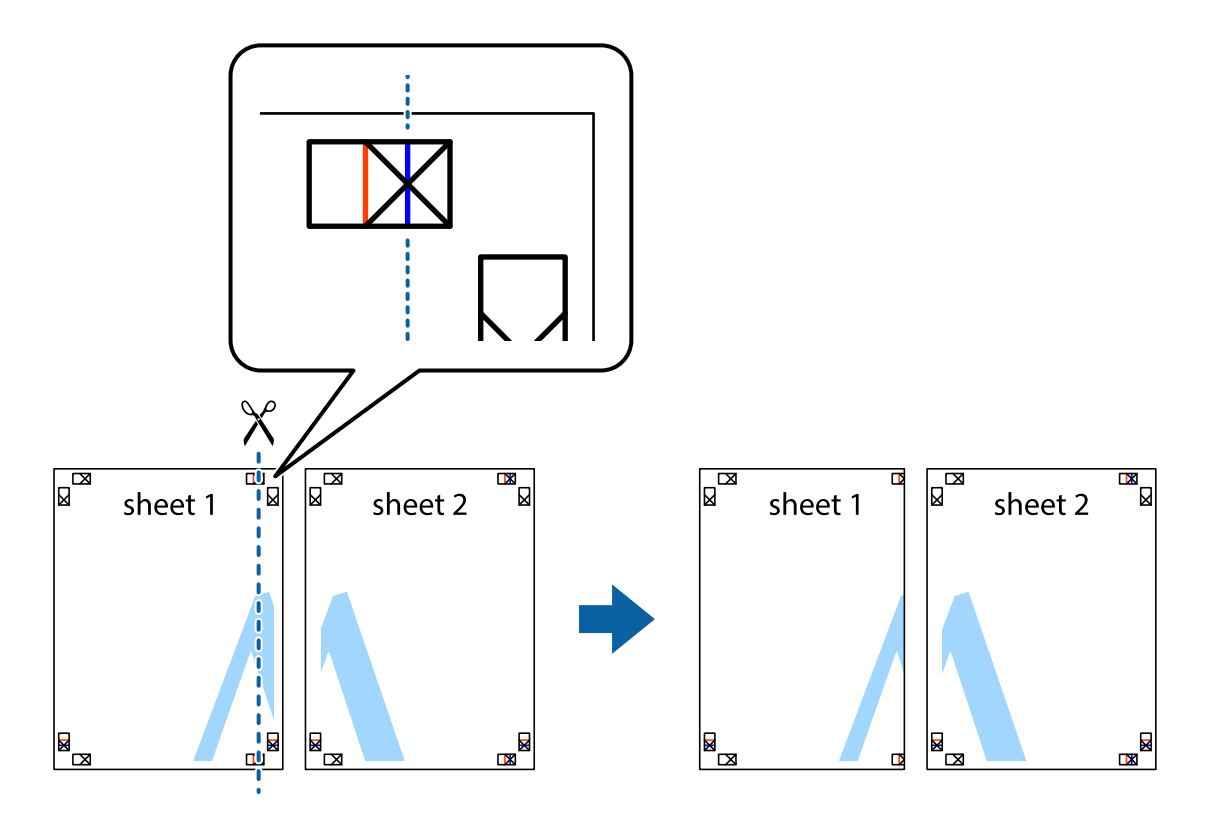

2. Ставете го работ од Sheet 1 врз Sheet 2 и порамнете ги ознаките, а потоа привремено залепете ги двата листа заедно од задната страна.

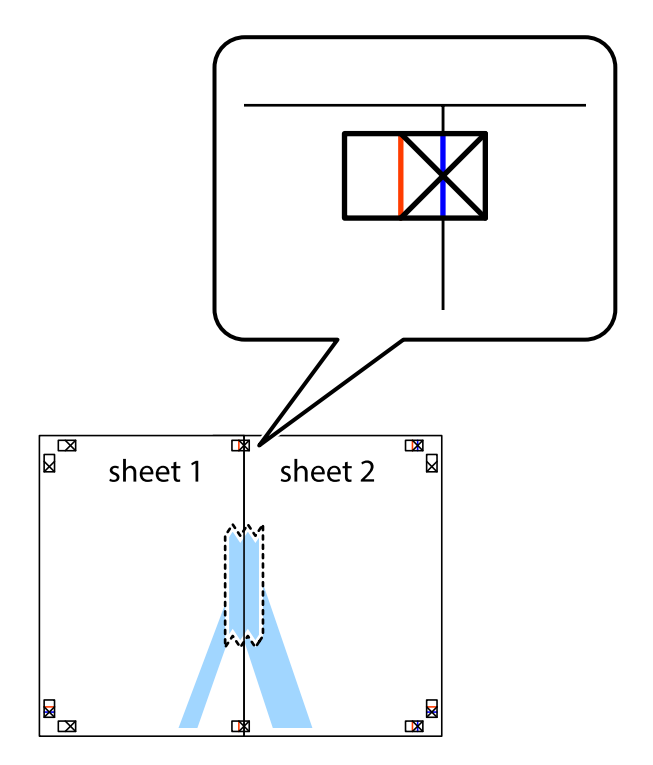

3. Отсечете ги преклопените листови на два според вертикалната црвена линија преку ознаките за подредување (овој пат, линијата од левата страна на ознаките).

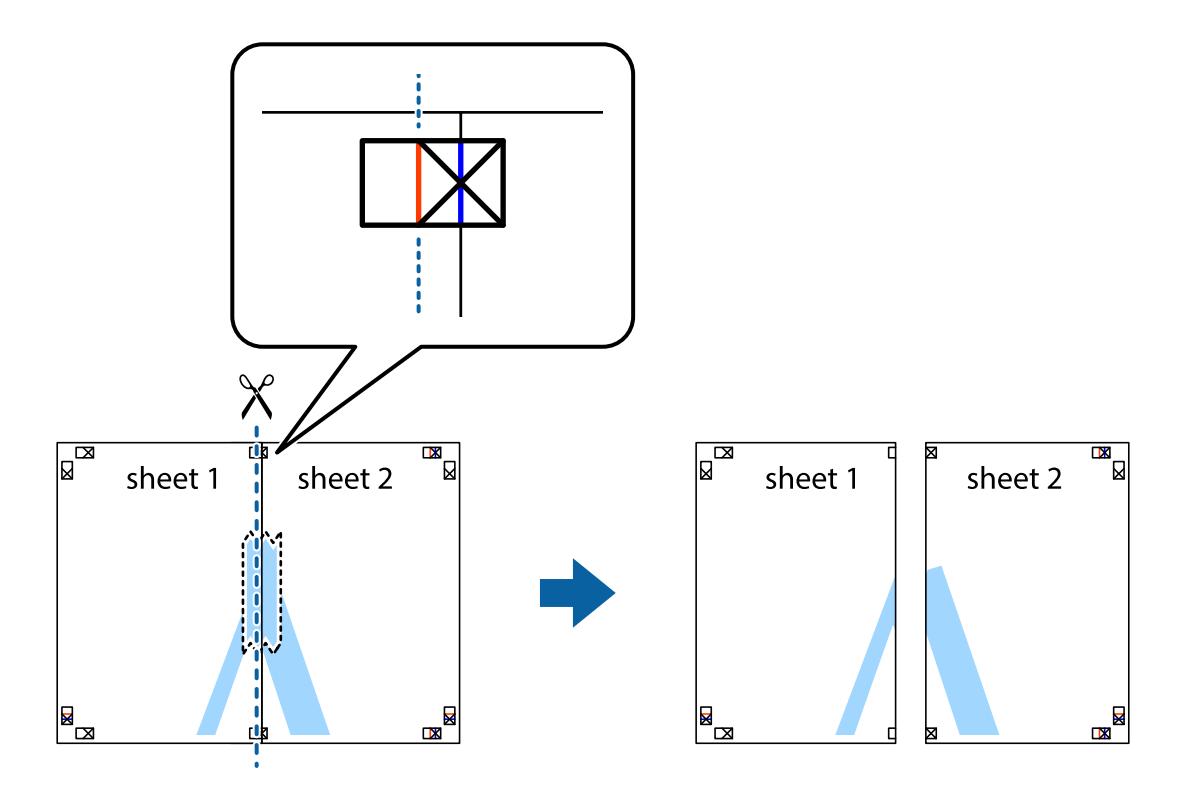

4. Залепете ги листовите заедно од задната страна.

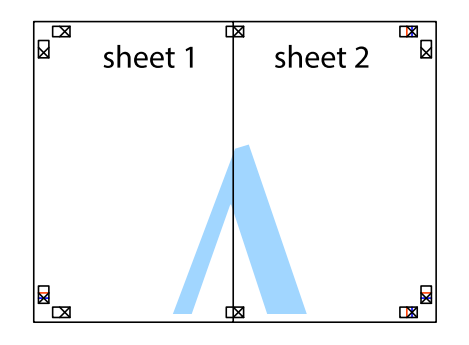

5. Повторете ги чекорите од 1 до 4 за да ги залепите заедно Sheet 3 и Sheet 4.

6. Отсечете ги маргините од Sheet 1 и Sheet 2 според хоризонталната сина линија преку центарот од ознаките на левата и десната страна.

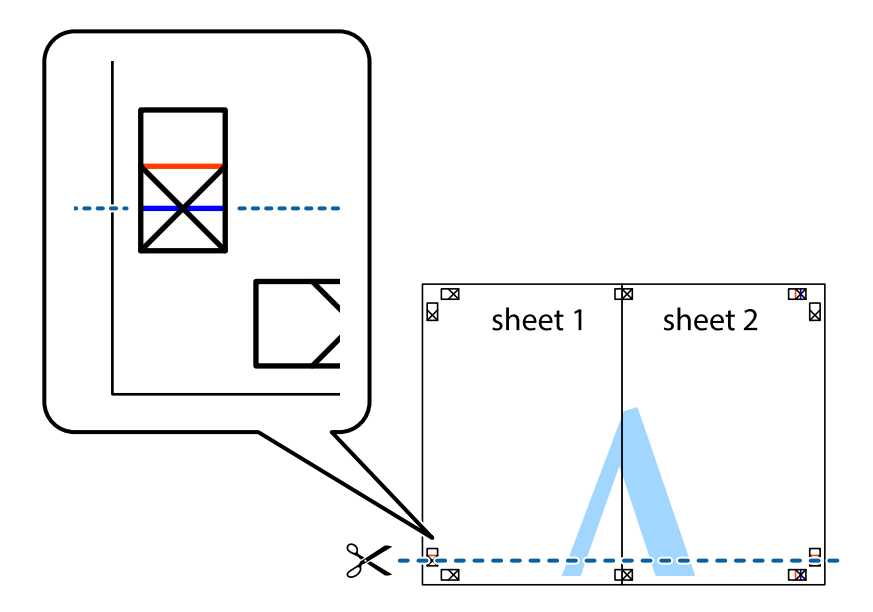

7. Ставете ги рабовите од Sheet 1 и Sheet 2 врз Sheet 3 и Sheet 4 и порамнете ги ознаките, а потоа привремено залепете ги заедно од задната страна.

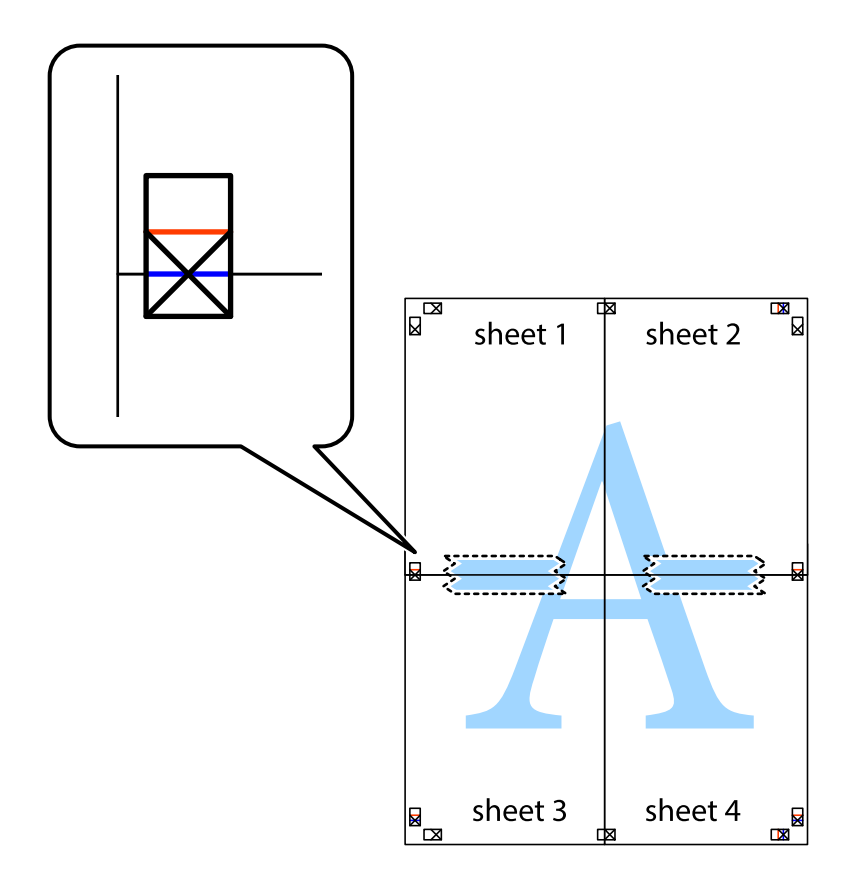

8. Отсечете ги преклопените листови на два според хоризонталната црвена линија преку ознаките за подредување (овој пат, линијата над ознаките).

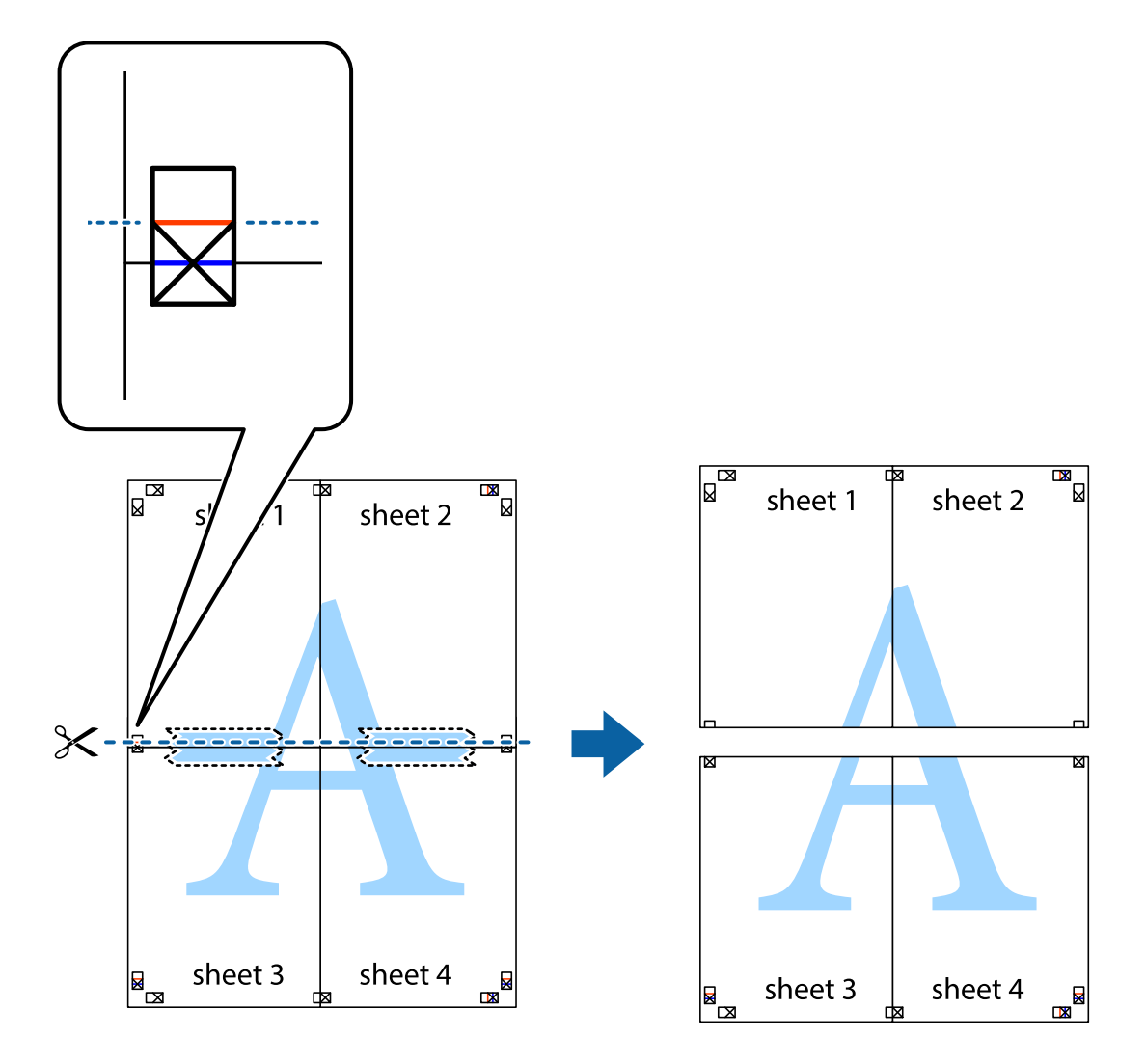

9. Залепете ги листовите заедно од задната страна.

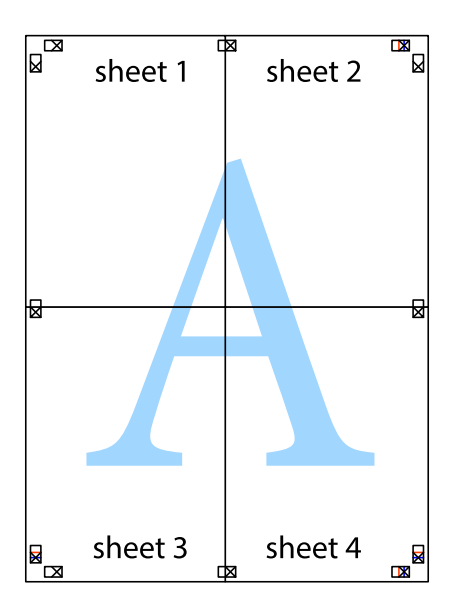

10. Отсечете ги преостанатите маргини според надворешната водилка.

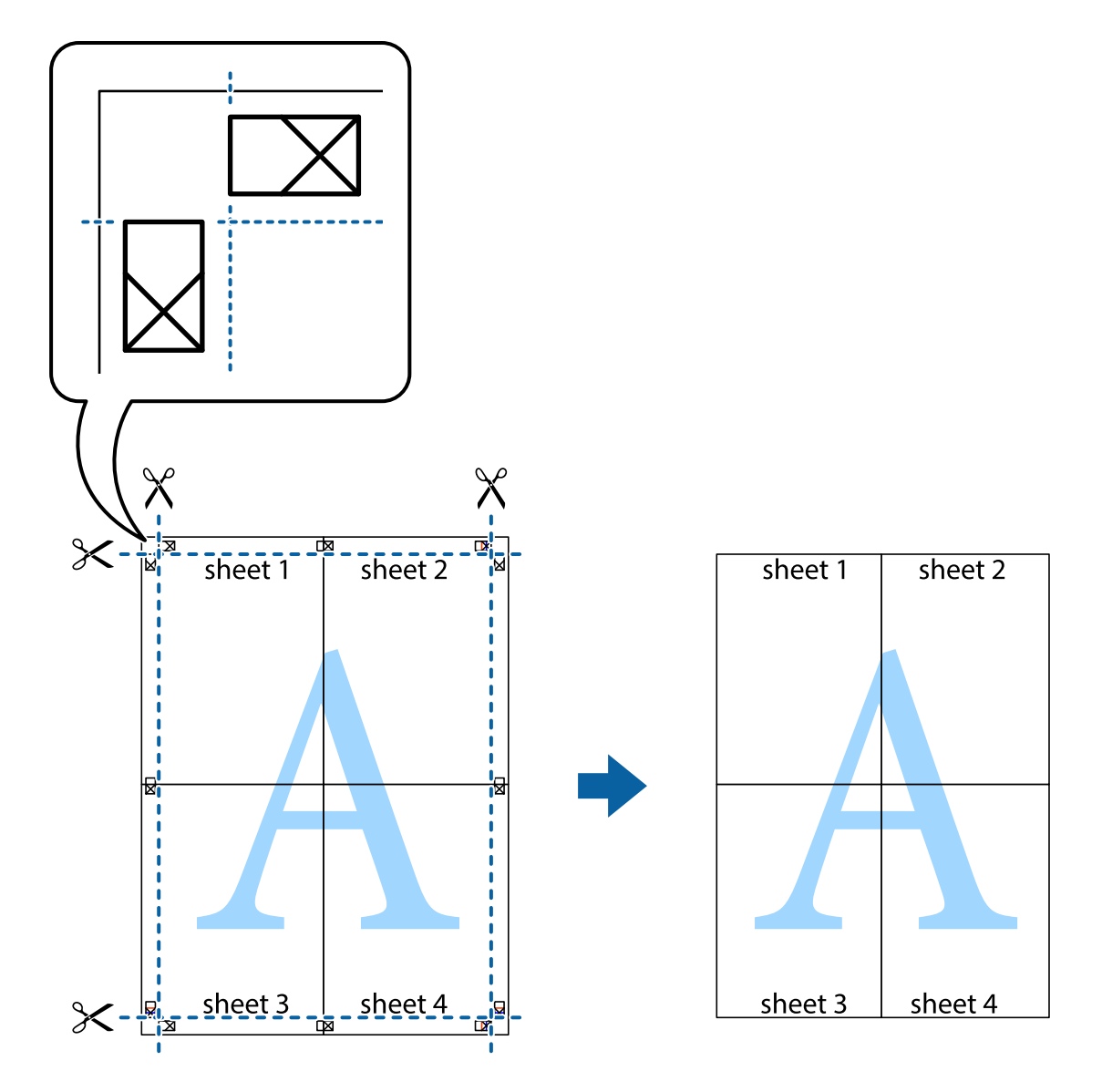

## **Печатење со користење на напредните функции**

Во овој дел се претставено разни дополнителни функции за распоред и печатење што се достапни преку двигателот за печатачот.

#### **Поврзани информации**

- $\blacklozenge$  ["Двигател за печатачот за Windows" на страница 98](#page-97-0)
- $\blacklozenge$  ["Двигател за печатачот за Mac OS X" на страница 100](#page-99-0)

### **Додавање меморирана вредност за печатење за да печатите лесно**

Ако создадете свои меморирани вредности на често користени поставки за печатење на двигателот за печатачот, лесно можете да печатите со избор на меморирана вредност од списокот.

#### **Windows**

За да додадете своја меморирана вредност, поставете ги ставките како што се **Голем. на документ** и **Вид хартија** на картичката **Главна** или **Повеќе опции**, а потоа кликнете **Додај/Отстрани пред-поставки** во **Пред-поставки за печатење**.

#### *Белешка:*

За да избришете додадена меморирана вредност, кликнете *Додај/Отстрани пред-поставки*, изберете ја меморираната вредност што сакате да ја избришете од листата, па избришете ја.

#### **Mac OS X**

Отворете го полето за печатење. За да додадете своја меморирана вредност, поставете ги ставките како што се **Голем.на харт.** и **Media Type**, а потоа зачувајте ги тековните поставки како меморирани вредности во поставката **Presets**.

#### *Белешка:*

За да избришете додадена пред-поставка, кликнете *Presets* > *Show Presets*, изберете го името на предпоставката што сакате да ја избришете од списокот, па избришете ја.

### **Печатење на намален или зголемен документ**

Можете да ја намалите или да ја зголемите големината на некој документ за одреден процент.

#### **Windows**

Поставете ја **Голем. на документ** на картичката **Повеќе опции**. Изберете **Намали/Зголеми документ**, **Зумирај на**, а потоа внесете процент.

#### **Mac OS X**

#### *Белешка:*

Операциите се разликуваат, зависно од апликацијата. Погледнете во помошта на апликацијата за детали.

Изберете **Поставување страница** (или **Печати**) од менито **Датотека**. Изберете го печатачот во **Форматирање за**, изберете ја големината на хартијата, а потоа внесете ја вредноста за процент во **Размер**. Затворете го прозорецот, па печатете следејќи ги основните упатства за печатење.

## **Приспособување на бојата за печатење**

Можете да ги приспособите боите што се користат при печатењето.

**PhotoEnhance** создава поостри слики и поживописни бои така што автоматски ги приспособува контрастот, заситеноста и осветленоста на оригиналните податоци за сликата.

#### *Белешка:*

- ❏ Овие приспособувања не се применуваат на оригиналните податоци.
- ❏ *PhotoEnhance* ја приспособува бојата преку анализирање на локацијата на субјектот. Затоа, ако сте ја промениле локацијата на субјектот со намалување, зголемување, отсекување или ротирање на сликата, бојата може да се промени неочекувано. Ако сликата не е добро фокусирана, тонот може да биде неприроден. Ако бојата се смени или стане неприродна, печатете во некој друг режим, различен од *PhotoEnhance*.

#### **Windows**

Изберете го начинот за поправање бои од **Корекција на боите** од картичката **Повеќе опции**.

#### **Печатење**

Ако изберете **Автоматски**, боите се прилагодуваат автоматски за да одговараат на типот хартија и поставките за квалитетот на печатењето. Ако изберете **Прилагодено** и кликнете **Напредно**, можете да одредувате свои поставки.

#### **Mac OS X**

Отворете го полето за печатење. Изберете **Color Matching** од појавното мени, па изберете **EPSON Color Controls**. Изберете **Color Options** од појавното мени, па изберете една од достапните опции. Кликнете на стрелката до **Напредни поставки** и одредете ги соодветните поставки.

### **Печатење образец против копирање (само за Windows)**

Можете да печатите документи со невидливи букви, како што е "Сору". Овие букви се појавуваат кога се фотокопира документот со цел копиите да се разликуваат од оригиналот. Можете да додадете и свој образец против копирање.

#### *Белешка:*

Оваа опција е можна само ако се избрани следниве поставки.

- ❏ Вид хартија: обични хартии
- ❏ Квалитет: Стандардно
- ❏ Автоматско двострано печатење: Оневозможено
- ❏ Корекција на боите: Автоматски

Кликнете **Функции на воден жиг** на картичката **Повеќе опции** и изберете образец против копирање. Кликнете на **Поставки** за да ги промените деталите како што се бојата и густината.

### **Печатење на воден печат (само за Windows)**

Можете да отпечатите воден печат како што е "Confidential" на вашите исписи. Можете да додадете и свој воден печат.

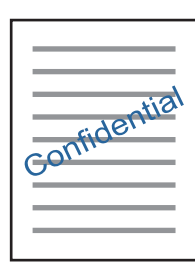

Кликнете **Функции на воден жиг** на картичката **Повеќе опции** и изберете воден жиг. Кликнете **Поставки** за да ги смените деталите како што се густината и положбата на водениот жиг.

### **Печатење заглавие и подножје (само за Windows)**

Можете да печатите информации, како што се корисничко име и датум на печатење, како заглавие или подножје.

Кликнете **Функции на воден жиг** на картичката **Повеќе опции** и изберете **Заглавје/Подножје**. Кликнете **Поставки** и изберете ги потребните ставки од паѓачката листа.

# **Печатење фотографии со Epson Easy Photo Print**

Epson Easy Photo Print овозможува едноставно распоредување и печатење фотографии на разни видови хартија. Погледнете во помошта на апликацијата за детали.

#### *Белешка:*

Со печатење на оригинална фотографска хартија Epson, квалитетот на мастилото е максимална и исписите се живописни и јасни.

#### **Поврзани информации**

- & ["Достапни хартии и капацитети" на страница 36](#page-35-0)
- $\blacktriangleright$  ["Ставање хартија во Касета за хартија" на страница 37](#page-36-0)
- $\rightarrow$  ["Epson Easy Photo Print" на страница 102](#page-101-0)
- & ["Инсталирање апликации" на страница 106](#page-105-0)

# **Печатење од паметни уреди**

# **Користење на Epson iPrint**

Epson iPrint е апликација што овозможува печатење фотографии, документи и интернет-страници од паметен уред како паметен телефон или таблет. Може да користите локално печатење, печатење од паметен уред што е поврзан со истата безжична мрежа како и печатачот, или далечинско печатење, печатење од далечинска локација преку интернет. За да користите далечинско печатење, регистрирајте го печатачот за услугата Epson Connect.

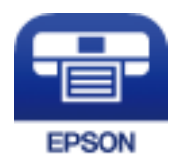

#### **Поврзани информации**

 $\blacktriangleright$  ["Услуга Epson Connect" на страница 96](#page-95-0)

### **Инсталирање на Epson iPrint**

Можете да го инсталирате Epson iPrint на својот паметен уред од следниот URL или QR-код.

<http://ipr.to/c>

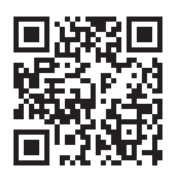

## **Печатење со Epson iPrint**

Активирајте го Epson iPrint од паметниот уред и изберете го записот што сакате да го користите од почетниот екран.

Следниве екрани може да се менуваат без претходно известување.

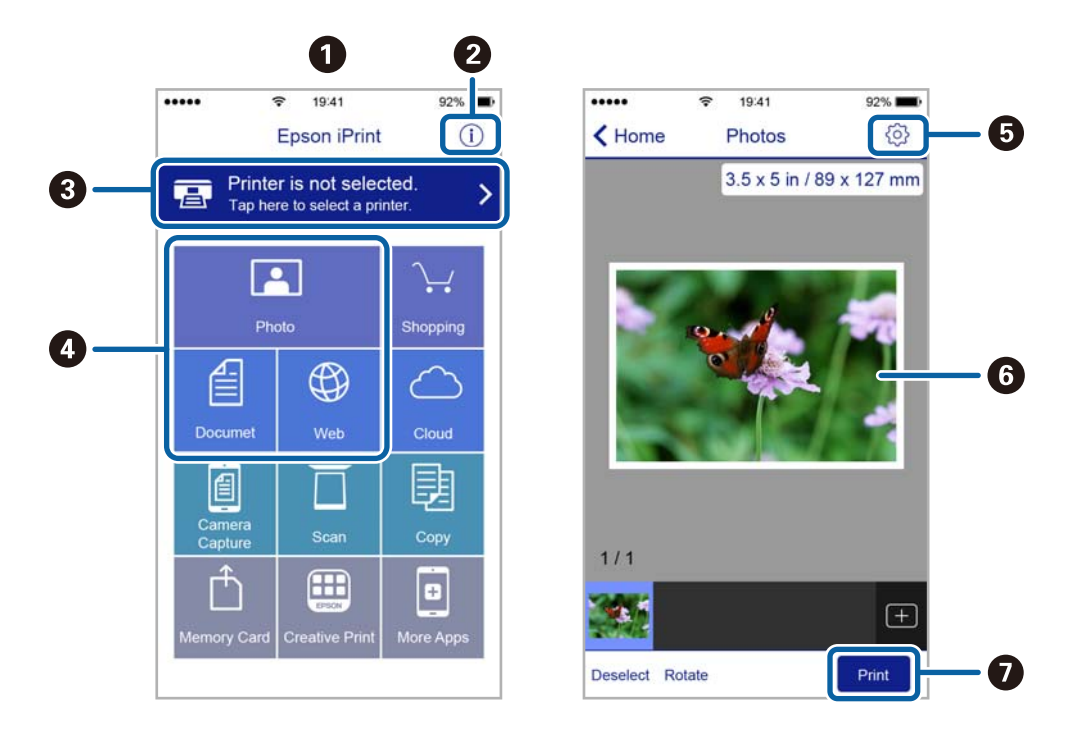

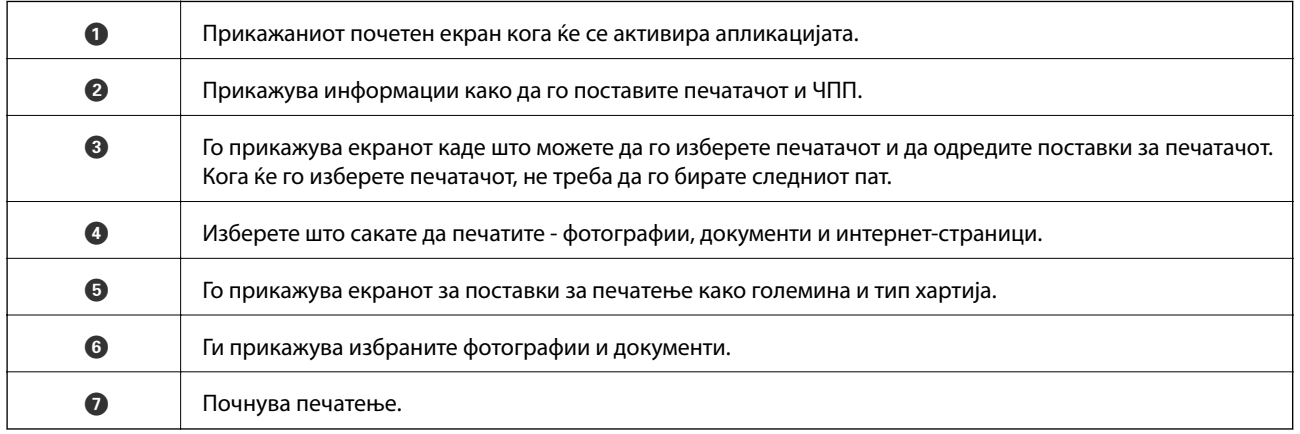

#### *Белешка:*

За да печатите од менито за документи со iPhone, iPad и iPod touch со iOS, активирајте го Epson iPrint откако ќе го пренесете документот што сакате да го испечатите со функцијата за споделување датотеки во iTunes.

# **Користење на AirPrint**

AirPrint овозможува непосредно безжично печатење од iPhone, iPad и iPod touch со најновата верзија на iOS, и Mac со најновата верзија на OS X.

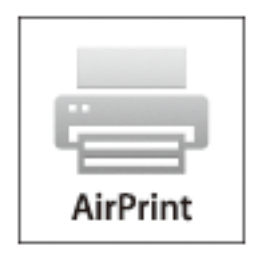

- 1. Ставете хартија во вашиот производ.
- 2. Поставете го вашиот производ за безжично печатење. Погледнете ја врската подолу. [http://epson.sn](http://epson.sn/?q=2)
- 3. Поврзете го Apple уредот на истата безжична мрежа што ја користи вашиот производ.
- 4. Печатете од уредот на вашиот производ.

*Белешка:* За детали, видете ја страницата AirPrint на веб-страницата на Apple.

#### **Поврзани информации**

& ["Ставање хартија во Касета за хартија" на страница 37](#page-36-0)

# **Откажување на печатењето**

#### *Белешка:*

- ❏ Во Windows не можете да откажете задача за печатење од компјутерот откако е веќе целосно испратена на печатачот. Во овој случај, откажете го печатењето преку контролната табла на печатачот.
- ❏ Кога печатите повеќе страници од Mac OS X, не можете да ги откажете сите налози со контролната табла. Во тој случај, откажете го налогот за печатење од компјутерот.
- ❏ Ако сте испратиле задача за печатење од Mac OS X v10.6.8 преку мрежата, можно е да не можете да го откажете печатењето од компјутерот. Во овој случај, откажете го печатењето преку контролната табла на печатачот.

## **Откажување на печатењето — копче на печатачот**

Притиснете на копчето  $\bigcirc$  за да го откажете печатењето во тек.

# **Откажување на печатењето - Windows**

- 1. Пристапете до прозорецот на двигателот за печатачот.
- 2. Изберете ја картичката **Одржување**.
- 3. Кликнете на **Ред. за печатење**.
- 4. Кликнете со десното копче на печатењето што сакате да го откажете, а потоа изберете **Откажи**.

#### **Поврзани информации**

 $\blacktriangleright$  ["Двигател за печатачот за Windows" на страница 98](#page-97-0)

# **Откажување на печатењето - Mac OS X**

- 1. Кликнете на иконата за печатачот во **Dock**.
- 2. Изберете го печатењето што сакате да го откажете.
- 3. Откажете ја задачата.
	- $\Box$  Mac OS X v10.8. $x$  или понов

Кликнете веднаш до мерачот за напредок.

❏ Mac OS X v10.6.8 до v10.7.x Кликнете **Избриши**.

# **Копирање**

- 1. Ставете хартија во печатачот.
- 2. Поставете ги оригиналите.
- 3. Внесете **Копирај** од почетниот екран.
- 4. Притискајте ги копчињата  $\blacktriangle$  и  $\nabla$  за да го внесете бројот копии.
- 5. Притиснете го копчето OK.
- 6. Изберете **Распоред**, а потоа изберете го соодветниот распоред.
- 7. Притиснете го копчето  $\nabla$ , а потоа одредете други поставки по потреба.
- 8. Притиснете го копчето  $\Phi$ .

#### **Поврзани информации**

- $\blacktriangleright$  ["Ставање хартија во Касета за хартија" на страница 37](#page-36-0)
- & ["Ставање оригинали на Стакло на скенерот" на страница 41](#page-40-0)
- & "Опции на менито за режим Копирај" на страница 65

# **Опции на менито за режим Копирај**

#### *Белешка:*

Расположливите менија се разликуваат во зависност од изгледот што сте го избрале.

#### **Број на копии**

Внесете го бројот на копии.

#### **Распоред**

❏ Со рамка

Копира со маргини околу рабовите.

❏ 2 слики

Копира двострани оригинали на еден лист со двостран изглед.

❏ ИД картичка

Ги скенира двете страни од ID-картичката и копира еднострано на хартија со формат A4.

#### **Големина на документ**

Изберете ја големината на оригиналот.

#### **Зум**

Го конфигурира соодносот на зголемување на зголемувањето или намалувањето.

❏ Приспособена големина

Го посочува зголемувањето што се користи за да се зголеми или намали оригиналот во опсег од 25 до 400%.

❏ Вистинска големина

Копира на 100% зголемување.

❏ Автоматско подесување страна

Ја открива областа на скенирање и автоматски го зголемува или намалува оригиналот да соодветствува на големината на хартијата што сте ја избрале. Кога има бели маргини околу оригиналот, белите маргини од ознаката за агол на стаклото на скенерот се откриваат како област на скенирање, но маргините на спротивната страна може да бидат исечени.

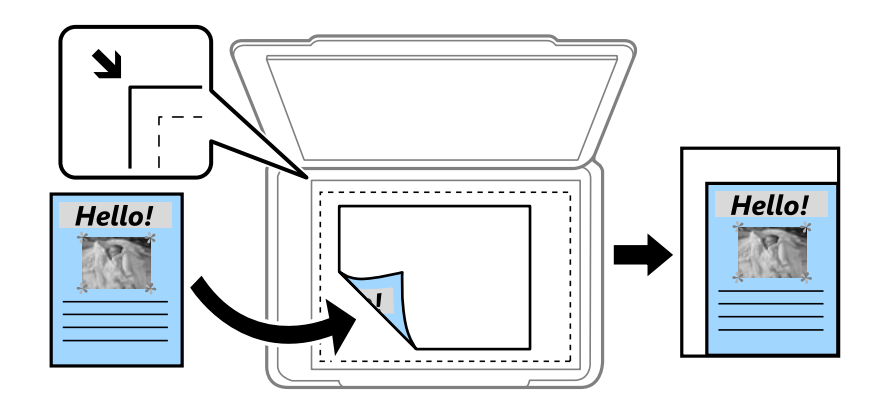

#### **2-страно**

❏ Исклучено

Копира една страна од оригиналот на една страна од хартијата.

❏ 1>2-страно

Копира два еднострани оригинали на двете страни од еден лист хартија. Притиснете го копчето $\blacktriangleright$  за да го конфигурирате местото на спојување на хартијата.

#### **Ориентација на документ**

Изберете ја насоката на оригиналот.

#### **Квалитет**

Копира во оптимален квалитет за да се совпадне со типот на оригиналот.

#### **Густина**

Зголемете го нивото на густина кога резултатите од копирањето се премногу бледи. Намалете го нивото на густина кога мастилото се размачкува.

#### **Редослед на распоредот**

Изберете изглед на копијата за повеќе страници кога ќе изберете **2 слики** како поставка за **Распоред**.

### **Време за сушење**

Изберете го времето за сушење за двострано копирање. Зголемете го нивото на времето за сушење кога мастилото се размачкува.

# **Скенирање**

# **Скенирање преку контролната табла**

# **Скенирање во облак**

Може да испраќате скенирани слики до услуги во облак. Пред да ја користите оваа функција, направете поставки користејќи Epson Connect. За повеќе информации погледнете ја следната веб-локација Epson Connect.

<https://www.epsonconnect.com/>

[http://www.epsonconnect.eu](http://www.epsonconnect.eu/) (само Европа)

- 1. Осигурете се дека сте направиле поставки користејќи Epson Connect.
- 2. Поставете ги оригиналите.
- 3. Внесете **Скенирај** од почетниот екран.
- 4. Изберете **Облак**.
- 5. Изберете одредиште, а потоа притиснете го копчето OK.
- 6. Проверете ги поставките како што е форматот за зачувување и сменете ги ако е потребно.
- 7. Притиснете го копчето  $\Phi$ .

#### **Поврзани информации**

& ["Ставање оригинали на Стакло на скенерот" на страница 41](#page-40-0)

#### **Опции на мени за скенирање во облак**

#### **Форматирај**

Изберете го форматот во којшто сакате да ја зачувате скенираната слика.

#### **Област на скенирање**

Изберете област за скенирање. За да го отсечете белиот простор околу текстот или сликата кога скенирате, изберете **Автоматско кратење**. За да скенирате на максималното подрачје од стакло на скенерот, изберете **Максимална област**.

#### **Тип документ**

Изберете тип на оригиналот.

#### **Густина**

Го избира контрастот на скенираната слика.

#### **Ориентација на документ**

Изберете ја насоката на оригиналот.

# **Скенирање на компјутер**

#### c*Важно:*

Внимавајте да сте ги инсталирале Epson Scan 2 и Epson Event Manager на компјутерот пред да ја користите функцијава.

- 1. Поставете ги оригиналите.
- 2. Внесете **Скенирај** од почетниот екран.
- 3. Изберете **Компјутер**.
- 4. Изберете го компјутерот на којшто сакате да ги зачувате скенираните слики.

#### *Белешка:*

- ❏ Можете да ги смените поставките за скенирање како големина за скенирање, папка за сочувување или формат на сочувување со користење на Epson Event Manager.
- ❏ Кога печатачот е поврзан со мрежа, до 20 компјутери може да се прикажуваат на контролната табла на печатачот.
- ❏ Кога компјутерот на којшто сакате да ги сочувате скенираните слики е откриен во мрежата, првите 15 знаци на името на компјутерот се прикажани на контролната табла. Ако одредите име за мрежно скенирање во Epson Event Manager, се прикажува на контролната табла.
- 5. Притиснете го копчето OK, а потоа изберете го форматот на датотеката.
- 6. Притиснете го копчето  $\Phi$ .

#### **Поврзани информации**

- $\blacktriangleright$  ["Ставање оригинали на Стакло на скенерот" на страница 41](#page-40-0)
- $\blacktriangleright$  ["Epson Event Manager" на страница 102](#page-101-0)

# **Од скенирање на компјутер (WSD)**

#### *Белешка:*

- ❏ Оваа функција е достапна само за компјутери што работат со Windows 10/Windows 8.1/Windows 8/Windows 7/Windows Vista.
- $\Box$  Ако користите Windows 7/Windows Vista, треба однапред да го поставите вашиот компјутер за користење на оваа функција.
- 1. Поставете ги оригиналите.
- 2. Внесете **Скенирај** од почетниот екран.
- 3. Изберете **Компјутер (WSD)**.

#### **Скенирање**

- 4. Изберете компјутер.
- 5. Притиснете го копчето  $\Phi$ .

#### **Поврзани информации**

& ["Ставање оригинали на Стакло на скенерот" на страница 41](#page-40-0)

### **Поставување на WSD порта**

Во овој дел се објаснува како да се постави WSD портот за Windows 7/Windows Vista.

#### *Белешка:*

За Windows 10/Windows 8.1/Windows 8, WSD портот се поставува автоматски.

Потребно е следново за поставување на WSD порт.

- ❏ Печатачот и компјутерот се поврзани на мрежата.
- ❏ Драјверот на печатачот е инсталиран на компјутерот.
- 1. Вклучете го печатачот.
- 2. Кликнете на почетното копче и кликнете на **Мрежа** на компјутерот.
- 3. Кликнете со десното копче на иконата за печатач и кликнете на **Инсталирај**.

Кликнете на **Продолжи** кога ќе се прикаже екранот **Контрола на корисничка сметка**.

Кликнете на **Поништи инсталација** и започнете повторно ако се прикаже екранот **Поништи инсталација**.

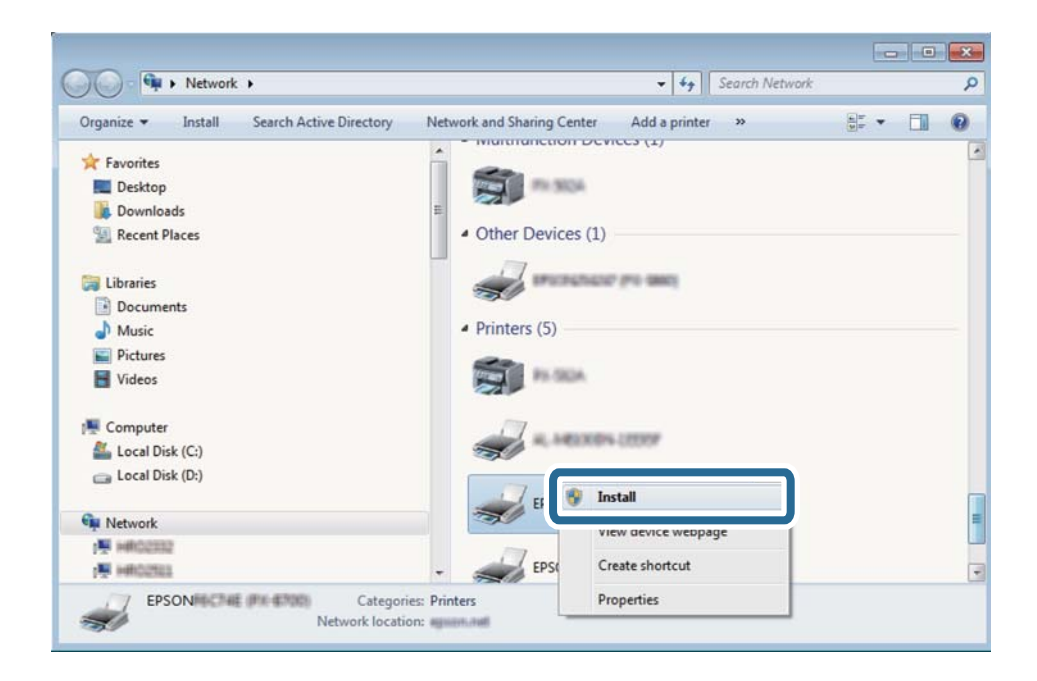

#### *Белешка:*

Името на печатачот којшто сте го поставиле на мрежата и името на моделот (EPSON XXXXXX (XX-XXXX)) се прикажуваат на екранот за мрежа. Може да го проверите името на печатчот на мрежата од контролниот панел на печатачот или со печатење на листа за статус на мрежа.

4. Кликнете на **Вашиот уред е подговтвен за употреба**.

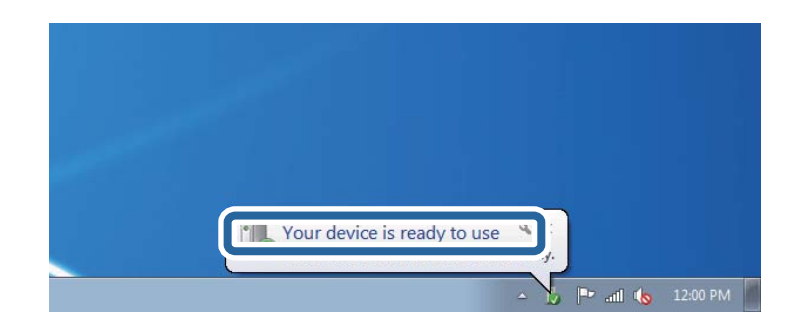

5. Проверете ја пораката и кликнете на **Затвори**.

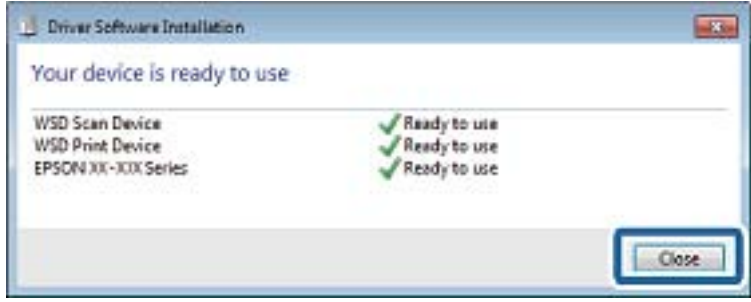

- 6. Отворете го екранот **Уреди и печатачи**.
	- ❏ Windows 7

Кликнете на почетното копче > **Контролен панел** > **Хардвер и звук** (или **Хардвер**) > **Уреди и печатачи**.

❏ Windows Vista

Кликнете на почетното копче > **Контролен панел** > **Хардвер и звук** > **Печатачи**.

7. Проверете дали се прикажува икона со името на печатачот на мрежата.

Изберете име на печатач кога користите со WSD.

#### **Поврзани информации**

 $\blacktriangleright$  ["Печатење на листа за статус на мрежа" на страница 31](#page-30-0)

# **Скенирање од компјутер**

### **Скенирање со користење на Epson Scan 2**

Може да скенирате користејќи го двигателот за скенирање "Epson Scan 2". Може да скенирате оригинали користејќи детални поставки што се соодветни за текст документи.

Видете во помошта на Epson Scan 2 за објаснување за секоја од ставките за поставување.

1. Поставете го оригиналот.

Упатство за корисникот

- 2. Активирајте го Epson Scan 2.
- 3. Одредете ги следниве поставки на картичката **Главни поставки**.

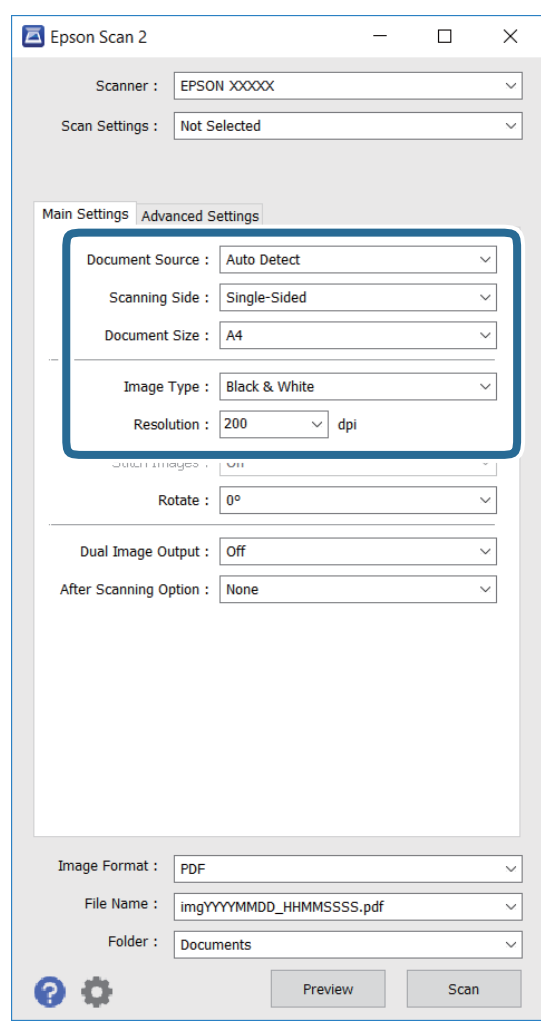

- ❏ **Големина на документ**: Изберете ја големината на оригиналот што сте го поставиле.
- ❏ **Тип слика**: Изберете ја бојата за зачувување на скенираната слика.

❏ **Резолуција**: Изберете ја резолуцијата.

#### *Белешка:*

Поставката *Извор на документ* е фиксирана како *Стакло на скенерот*. Не може да ја менувате поставката.

- 4. Направете други поставки за скенирање ако е потребно.
	- ❏ Може да ја прегледате скенираната слика со кликнување на копчето **Преглед**. Се отвора прозорецот за преглед и се прикажува сликата за прегледување.
- ❏ На картичката **Напредни поставки**, може да направите детални поставки за прилагодување на слика што се соодветни за текст документи како следниве.
	- ❏ **Маска за изострување**: Може да ги подобрите и изострите контурите на сликата.
	- ❏ **Отстранување екран**: Може да ги отстраните формите моаре (сенки налик на мрежа) кои се појавуваат кога скенирате печатени списанија како магазини.
	- ❏ **Подобрување текст**: Може да ги направите заматените букви од оригиналот чисти и остри.
	- ❏ **Автом. сегментација на област**: Може да ги направите буквите чисти, а сликите мазни кога вршите црно-бело скенирање за документ што содржи слики.

#### *Белешка:*

Ставките може да не се достапни во зависност од другите поставки што сте ги направиле.

5. Поставете ги поставките за зачувување на датотеки.

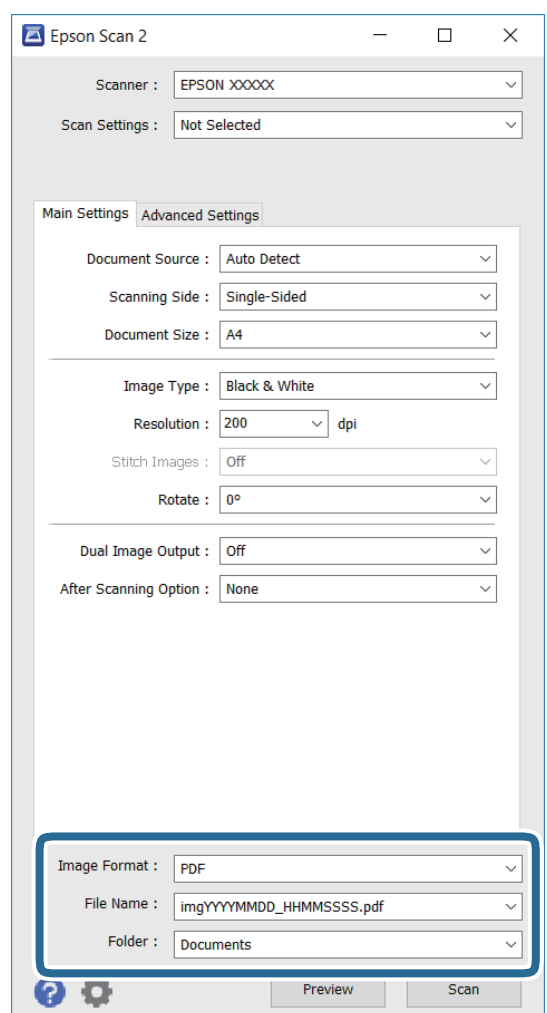

❏ **Формат на слика**: Изберете го форматот за зачувување од списокот.

Може да направите детални поставки за секој формат на зачувување освен за BITMAP и PNG. Изберете **Опции** од списокот по избирањето на форматот на зачувување.

❏ **Име на датотека**: Потврдете го името на датотеката за зачувување што е прикажано.

Може да менувате поставки за името на датотеката со избирање на **Поставки** од списокот.

❏ **Папка**: Изберете ја папката за зачувување на скенираната слика од списокот.

Може да изберете друга папка или да создадете нова папка со избирање на **Избери** од списокот.

6. Кликнете **Скенирај**.

#### **Поврзани информации**

- & ["Ставање оригинали на Стакло на скенерот" на страница 41](#page-40-0)
- $\blacktriangleright$  ["Epson Scan 2 \(двигател за скенерот\)" на страница 101](#page-100-0)

# **Скенирање од паметни уреди**

Epson iPrint е апликација што овозможува да скенирате фотографии и документи од паметен уред, како паметен телефон или таблет, поврзан со истата безжична мрежа како и печатачот. Можете да ги сочувате скенираните податоци на паметен уред или на услуга во облак, да ги пратите по е-пошта или да ги испечатите.

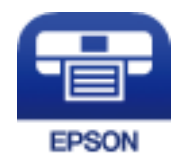

### **Инсталирање на Epson iPrint**

Можете да го инсталирате Epson iPrint на својот паметен уред од следниот URL или QR-код. <http://ipr.to/c>

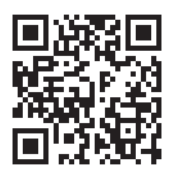

### **Скенирање со користење на Epson iPrint**

Активирајте го Epson iPrint од паметниот уред и изберете го записот што сакате да го користите од почетниот екран.

#### **Скенирање**

Следниве екрани може да се менуваат без претходно известување.

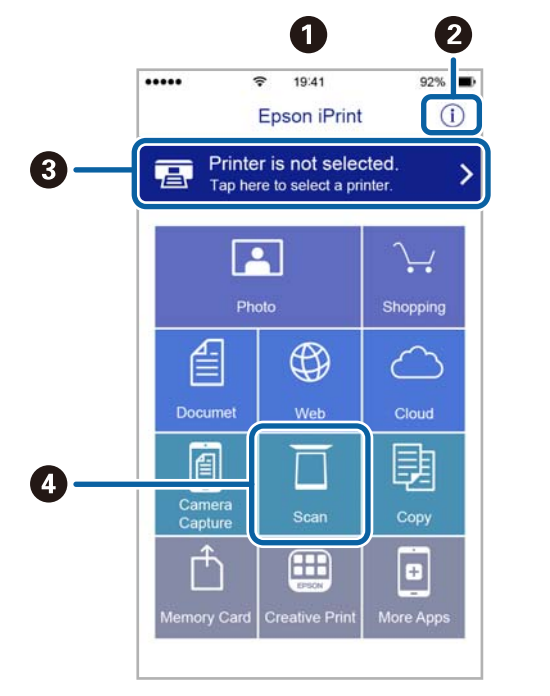

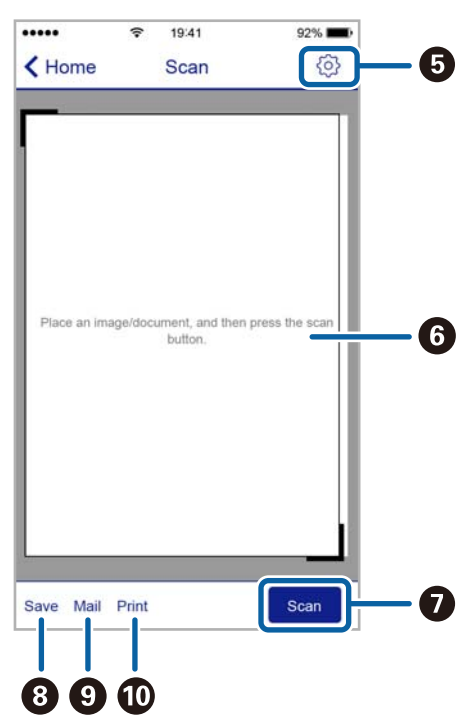

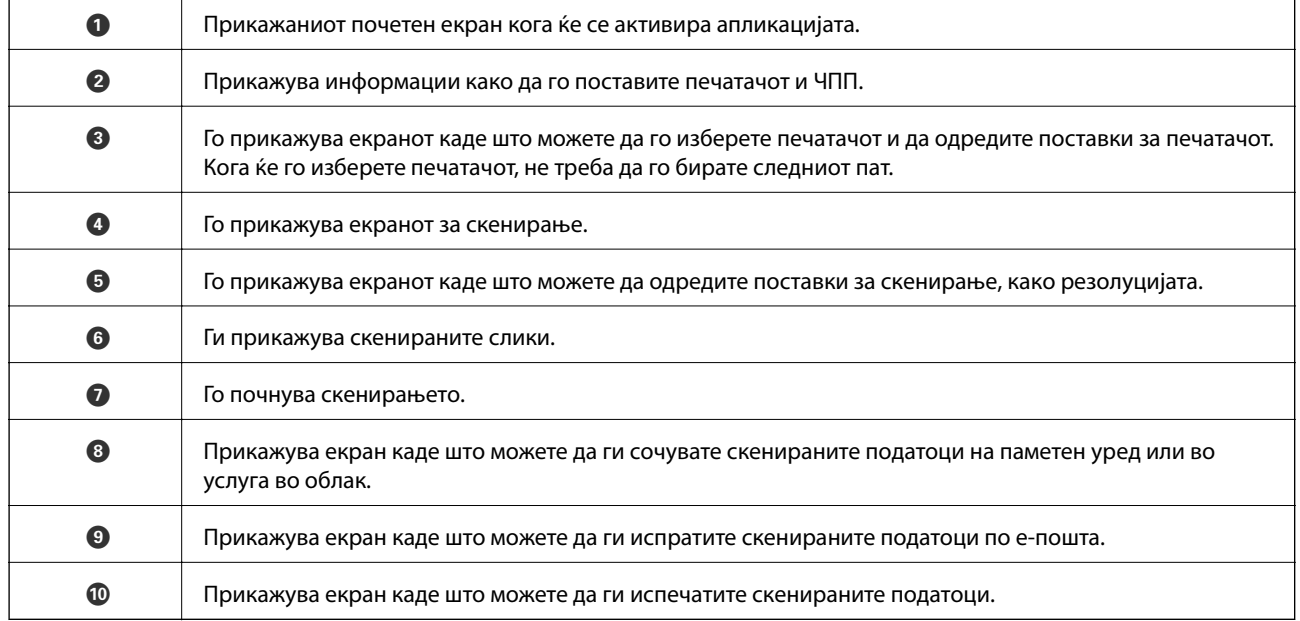

# <span id="page-75-0"></span>**Дополнување мастило**

### **Проверување на нивоата на мастилото**

За да потврдите колку мастило е преостанато, визуелно проверувајте ги нивоата на мастило на сите резервоари.

Можете да ги проверите приближните нивоа на мастилото од компјутерот.

### **Проверување на нивоата на мастилото - Windows**

- 1. Отворете го прозорецот на двигателот за печатачот.
- 2. Кликнете на **Нивоа на мастилото** од јазичето **Главна**.

#### *Белешка:*

Ако *EPSON Status Monitor 3* е онеспособен, нивоата на мастило не се прикажуваат. Кликнете на *Проширени поставки* од јазичето *Одржување*, а потоа изберете *Вклучи EPSON Status Monitor 3*.

#### **Поврзани информации**

 $\blacklozenge$  ["Двигател за печатачот за Windows" на страница 98](#page-97-0)

### **Проверување на нивоата на мастилото - Mac OS X**

- 1. Изберете **System Preferences** од менито > **Printers & Scanners** (или **Print & Scan**, **Print & Fax**), па изберете го печатачот.
- 2. Кликнете **Options & Supplies** > **Utility** > **Open Printer Utility**.
- 3. Кликнете **EPSON Status Monitor**.

## **Шифри на шишињата со мастило**

Epson препорачува користење на оригинални шишиња со мастило Epson. Гаранцијата на Epson не ја покрива штетата предизвикана од мастила кои се поинакви од оние што се наведени, вклучувајќи и секакво оригинално мастило Epson кое не е наменето за овој печатач или кое било мастило од трета страна.

Други производи непроизведени од Epson може да предизвикаат оштетувања што не се покриени со гаранциите на Epson, а во одредени услови може да предизвикаат неправилно однесување на печатачот.

Ова се шифрите на оригиналните шишиња со мастило Epson.

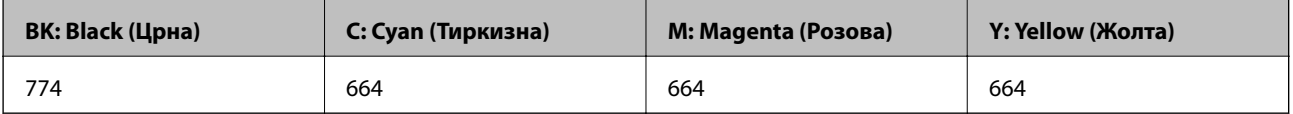

### <span id="page-76-0"></span>**P** Важно:

Користењето оригинално мастило Epson освен наведеното мастило може да предизвика штета што не е покриена со гаранциите на Epson.

#### *Белешка:*

- ❏ Шифрите на шишињата со мастило може да се разликуваат според локацијата. За точните шифри во вашето подрачје, контактирајте го сервисот за поддршка на Epson.
- ❏ За корисниците во Европа, посетете ја следнава интернет-страница за информации за ефикасноста на шишињата со мастило на Epson.

<http://www.epson.eu/pageyield>

#### **Поврзани информации**

& ["Веб-локација за техничка поддршка" на страница 145](#page-144-0)

# **Претпазливости при ракување со шишињата со мастило**

Прочитајте ги следниве упатства пред да дополните мастило.

#### **Претпазливост при ракување**

- ❏ Користете шишиња со мастило со правилна шифра на дел за печатачот.
- ❏ Печатачот бара внимателно ракување со мастилото. Мастилото може да испрска кога резервоарите се полни или се дополнуваат. Ако ви капне мастило на облеката или некој предмет, може да не се извади.
- ❏ Чувајте ги шишињата со мастило на нормална собна температура и подалеку од директна сончева светлина.
- ❏ Epson препорачува користење на шишето со мастило пред датумот испечатен на пакувањето.
- ❏ Чувајте ги шишињата со мастило во иста околина како и печатачот.
- ❏ Кога складирате или превезувате шише со мастило откако ќе го отворите, не навалувајте го шишето и не подложувајте го на удари или промени на температурата. Инаку може да протече мастило дури и кога капачето на шишето со мастило е цврсто затворено. Внимавајте шишето со мастило да биде исправено кога го затворате капачето и преземете мерки да не протекува мастило кога го превезувате шишето.
- ❏ Откако ќе донесете шише со мастило внатре од студен магацин, оставете да се стопли до собна температура барем три часа пред да го употребите.
- ❏ Не отворајте го пакувањето на шишето додека не ви треба за да го наполните резервоарот за мастило. Шишето со мастило е спакувано вакуумски за да се одржи сигурноста. Ако оставите шише со мастило распакувано подолго време пред да го употребите, може да не биде возможно нормално печатење.
- ❏ Визуелно проверете ги нивоата на мастило во конкретните резервоари за мастило. Понатамошното користење на печатачот кога мастилото е потрошено може да го оштети печатачот. Epson препорачува дополнување на резервоарот за мастило до горната линија кога не се работи со печатачот за да се ресетира нивото на мастило.
- ❏ За печатење со првокласен квалитет и за да ја заштитите главата за печатење, во касетите останува различна безбедносна резерва мастило кога печатачот покажува дека треба да се дополни мастило. Наведените страници што може да се испечатат не ја вклучуваат резервата.
- <span id="page-77-0"></span>❏ За да се добијат оптимални резултати од печатењето, дополнувајте ги резервоарите за мастило до горната линија најмалку еднаш годишно.
- ❏ Иако шишињата со мастило може да содржат рециклирани материјали, тоа не влијае на функционирањето или работата на печатачот.
- ❏ Спецификациите и изгледот на шишето со мастило може да се сменат без претходно известување за да бидат подобри.
- ❏ Наведените количини може да се разликуваат во зависност од сликите што ги печатите, типот хартија што го користите, зачестеноста на печатење и надворешните услови, како што е температурата.

#### **Трошење мастило**

- ❏ За да се одржат оптимални перформанси на главата за печатење, дел од мастилото се троши од сите резервоари не само при печатењето, но и при одржувањето, како при чистењето на главата за печатење.
- ❏ Кога печатите еднобојно или во сиви тонови, може да се користат мастилата во боја наместо црното мастило во зависност од видот хартија или поставките за квалитет на печатењето. Причината е што се користи мешавина на мастилата во боја за да се добие црна боја.
- ❏ Мастилото во шишињата со мастило испорачани со печатачот се користи делумно при првичното поставување. За да се произведат висококвалитетни отпечатоци, главата за печатење на печатачот се полни целосно со мастило. Овој еднократен процес троши извесно количество мастило и затоа тие шишиња може да испечатат помалку страници во споредба со следните.

## **Дополнување на резервоарите за мастило**

- 1. Внесете **Поставување** од почетниот екран.
- 2. Изберете **Одржување** > **Ресетирај нивоа мастило**.
- 3. Притиснете го копчето  $\Phi$ .
- 4. Отворете го капакот на резервоарите за мастило, па извадете го капачето од резервоарот за мастило. Откако ќе го извадите капачето, ставете го на испакнатиот дел од резервоарот за мастило како што е покажано под 3 на илустрацијата подолу.

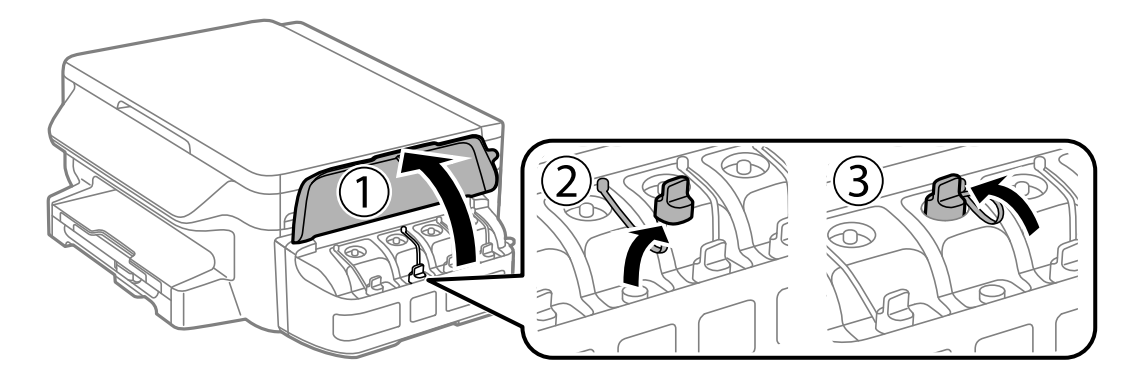

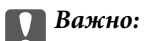

❏ Внимавајте да не истурите мастило.

❏ Внимавајте бојата на резервоарот за мастило да одговара на бојата на мастилото што сакате да го дополните.

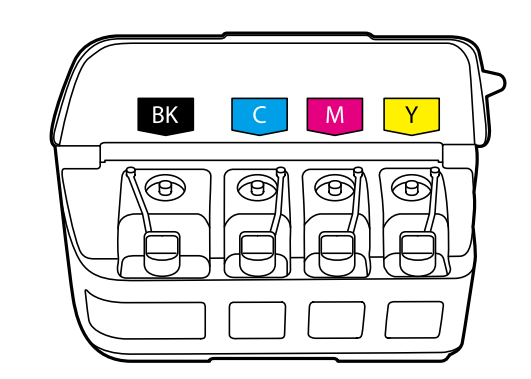

5. Откачете го врвот на капачето, извадете го од шишето со мастило, отстранете ја заптивката од шишето, па ставете го капачето.

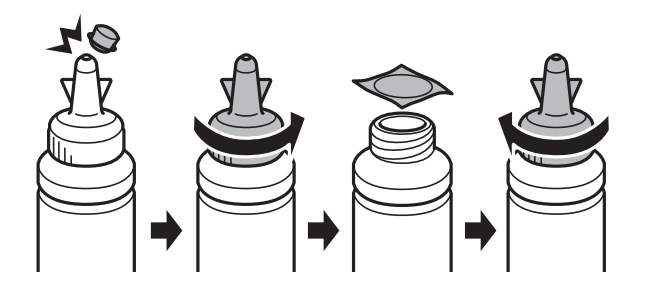

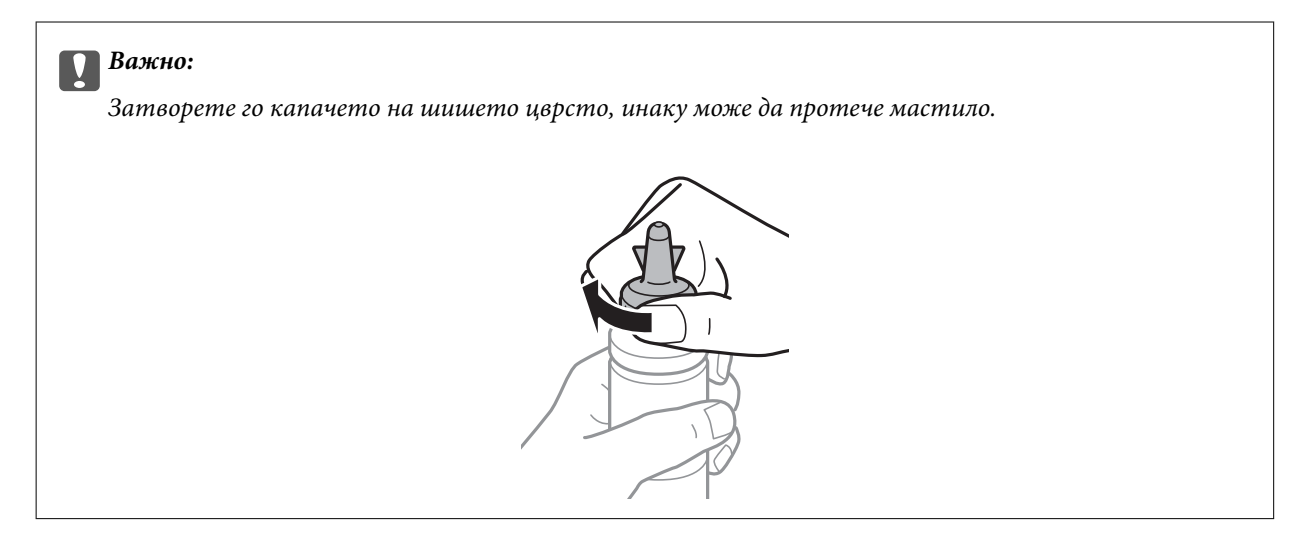

#### *Белешка:*

Не фрлајте го врвот на капачето. Ако остане мастило во шишето по дополнување на резервоарот, употребете го врвот на капачето за да го затнете капачето на шишето.

6. Дополнете го резервоарот за мастило со правилна боја на мастилото до горната линија на резервоарот.

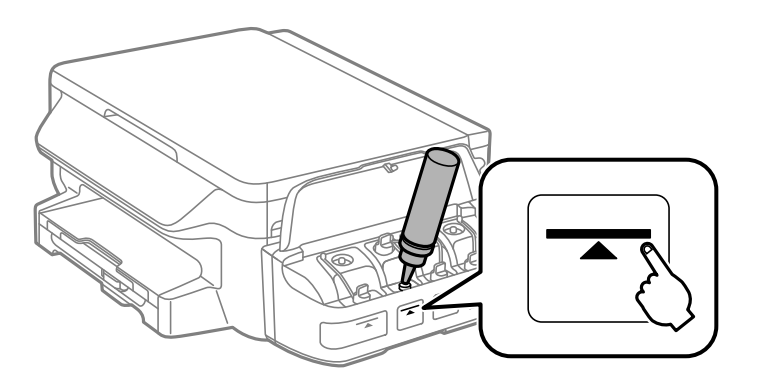

#### **P** Важно:

Може да биде тешко да се види внатрешноста на резервоарот за мастило. Внимателно дополнете го резервоарот за мастило за да спречите излевање на мастило од отворот за мастило.

#### *Белешка:*

Ако остане мастило во шишето по полнење на резервоарот до горната линија, ставете го горниот дел од капачето цврсто и чувајте го шишето исправено за подоцнежна употреба.

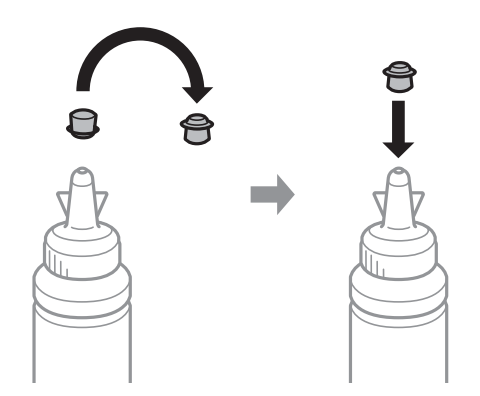

7. Цврсто затворете го капачето на резервоарот за мастило.

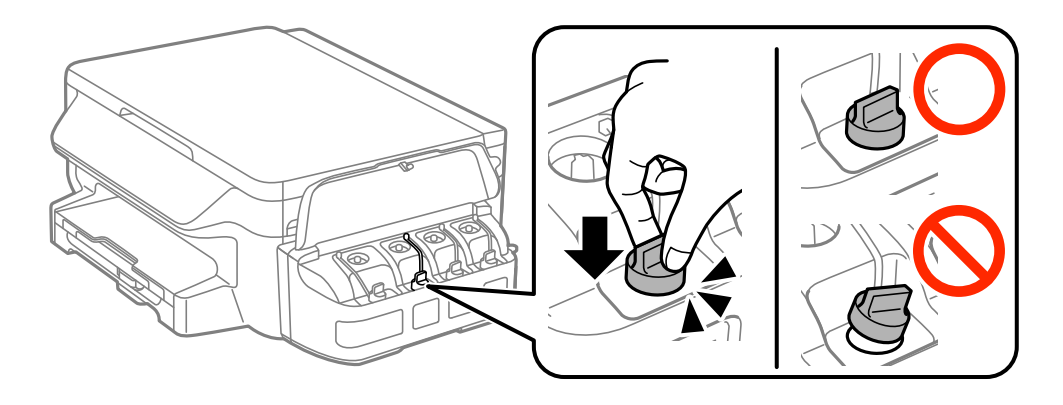

8. Затворете го капакот на резервоарите за мастило.

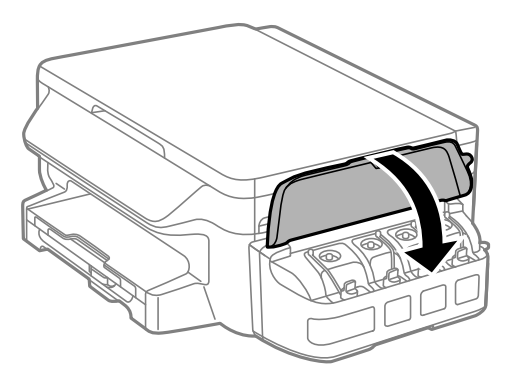

- 9. Притиснете го копчето OK.
- 10. Следете ги упатствата на LCD-екранот за да ги препоставите нивоата на мастилото.

#### *Белешка:*

Можете да ги ресетирате нивоата на мастилото дури и ако не сте наполниле мастило до горната линија. Имајте предвид дека тоа може да предизвика разлика помеѓу приближните нивоа на мастило и конкретните нивоа на мастило. За да ја продолжите работата на вашиот печатач во оптимални услови, дополнувајте ги резервоарите за мастило до горната линија, а потоа ресетирајте ги нивоата на мастило.

#### **Поврзани информации**

- & ["Шифри на шишињата со мастило" на страница 76](#page-75-0)
- $\rightarrow$  ["Претпазливости при ракување со шишињата со мастило" на страница 77](#page-76-0)

# <span id="page-81-0"></span>**Одржување на печатачот**

### **Проверка и чистење на главата за печатење**

Ако прскалките се затнати, отпечатените примероци стануваат бледи, има видливи ленти или се појавуваат неочекувани бои. Кога ќе се намали квалитетот на печатењето, употребете ја функцијата за проверка на прскалките и проверете дали прскалките се затнати. Ако прскалките се затнати, исчистете ја главата за печатење.

### c*Важно:*

- $\Box$  Не ракувајте со скенерот и не исклучувајте го печатачот за време на чистење на главата. Ако чистењето на главата е нецелосно, може да не биде можно печатење.
- $□$  Бидејќи за чистењето на главата за печатење е потребно малку мастило, чистете ја главата само ако се намали квалитетот.
- ❏ Кога мастилото е потрошено, може нема да можете да ја исчистите главата за печатење. Подгответе ново шише со мастило.
- ❏ Ако квалитетот на печатењето не се поправи по три проверки на прскалките и чистења на главата за печатење, почекајте барем 12 часа без печатење, а потоа повторно проверете ги прскалките и повторете го чистењето на главата ако е потребно. Препорачуваме да го исклучите печатачот. Ако квалитетот на печатењето не се подобри, контактирајте со службата за поддршка на Epson.
- $□$  За да спречите сушење на главата за печатење, не откачувајте го печатачот додека е вклучен.

### **Проверка и чистење на главата за печатење - Контролна табла**

- 1. Ставете обична хартија A4 во печатачот.
- 2. Внесете **Поставување** од почетниот екран.
- 3. Изберете **Одржување** > **Проверка на прскалките**.
- 4. Следете ги упатствата на екранот за да го отпечатите образецот за проверка на прскалките.
- 5. Проверете ја отпечатената шарка. Ако има испрекинати линии или празни сегменти како што е покажано на шарката "NG", прскалките на главата за печатење можеби се затнати. Одете на следниот чекор. Ако не забележувате испрекинати линии или празни сегменти, како на следната шарка "ОК", прскалките не се затнати. Затворете ја функцијата за проверка на прскалките.

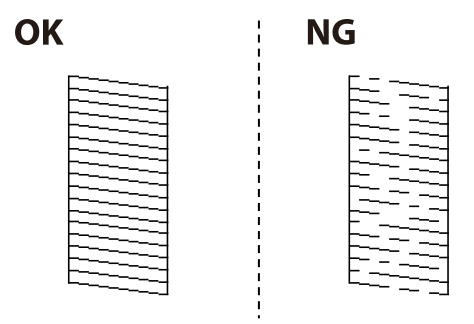

#### *Белешка:*

Шарата за проверка може да се разликува, зависно од моделот.

- 6. Следете ги упатствата на екранот за да ја исчистите главата на печатачот.
- 7. Кога ќе заврши чистењето, испечатете ја шарата за проверка на прскалките уште еднаш. Повторувајте го чистењето и печатењето на шарата сè додека линиите не се испечатат целосно.

#### **Поврзани информации**

& ["Ставање хартија во Касета за хартија" на страница 37](#page-36-0)

## **Проверка и чистење на главата за печатење - Windows**

- 1. Ставете обична хартија А4 во печатачот.
- 2. Пристапете до прозорецот на двигателот за печатачот.
- 3. Кликнете **Проверка на прскалките** на картичката **Одржување**.
- 4. Следете ги упатствата на екранот.

#### **Поврзани информации**

- $\blacktriangleright$  ["Ставање хартија во Касета за хартија" на страница 37](#page-36-0)
- $\blacklozenge$  ["Двигател за печатачот за Windows" на страница 98](#page-97-0)

### **Проверка и чистење на главата за печатење - Mac OS X**

- 1. Ставете обична хартија А4 во печатачот.
- 2. Изберете **System Preferences** од менито > **Printers & Scanners** (или **Print & Scan**, **Print & Fax**), па изберете го печатачот.
- 3. Кликнете **Options & Supplies** > **Utility** > **Open Printer Utility**.
- 4. Кликнете на **Проверка на прскалките**.
- 5. Следете ги упатствата на екранот.

#### **Поврзани информации**

 $\blacktriangleright$  ["Ставање хартија во Касета за хартија" на страница 37](#page-36-0)

### **Замена на мастилото во цевките за мастило**

Ако не сте го користеле печатачот еден или два месеци и забележите пруги или бои што недостигаат на исписите, може ќе треба да го замените мастилото во цевките за мастило за да го решите проблемот. Алатката **Силно пуштање мастило** овозможува замена на сето мастило во цевките за мастило.

## <span id="page-83-0"></span>c*Важно:*

- ❏ Оваа функција троши многу мастило. Пред да ја користите оваа функција, проверете дали има доволно мастило во резервоарите. Ако нема доволно мастило, дополнете ги резервоарите.
- ❏ Оваа функција влијае на траењето на перничето за мастило. Перничето за мастило го достигнува капацитетот порано ако се користи оваа функција. Контактирајте со Epson или со овластен претставник на Epson за замена пред да му заврши траењето. Не е дел што може да го замени корисникот.
- ❏ Откако ќе ја употребите алатката Силно пуштање мастило, исклучете го печатачот и почекајте барем 12 часа. Користењето на оваа функција го подобрува квалитетот на печатењето по 12 часа, но не може да се употреби повторно во рок од 12 часа по последната употреба. Ако уште не можете да го решите проблемот откако ќе ги пробате сите начини погоре, контактирајте со поддршката на Epson.

### **Замена на мастилото во цевките за мастило - Windows**

- 1. Отворете го прозорецот на двигателот за печатачот.
- 2. Кликнете **Силно пуштање мастило** на картичката **Одржување**.
- 3. Следете ги упатствата на екранот.

#### **Поврзани информации**

 $\blacklozenge$  ["Двигател за печатачот за Windows" на страница 98](#page-97-0)

### **Замена на мастилото во цевките за мастило - Mac OS X**

- 1. Изберете **System Preferences** од менито > **Printers & Scanners** (или **Print & Scan**, **Print & Fax**), па изберете го печатачот.
- 2. Кликнете **Options & Supplies** > **Utility** > **Open Printer Utility**.
- 3. Кликнете **Силно пуштање мастило**.
- 4. Следете ги упатствата на екранот.

### **Порамнување на главата за печатење**

Ако забележите непорамнетост или вертикални линии или заматени слики, порамнете ја главата за печатење.

### **Порамнување на главата за печатење - Контролна табла**

- 1. Ставете обична хартија A4 во печатачот.
- 2. Внесете **Поставување** од почетниот екран.
- 3. Изберете **Одржување** > **Пор. на глав. за печатење**.
- 4. Изберете **Вертикално порамнување** или **Хоризонт. порамнување**, а потоа следете ги упатсвата на екранот за да отпечатите за да отпечатите образец за порамнување.
	- ❏ Вертикално порамнување: Изберете го ова доколку исписите изгледаат матно или вертикалните линии изгледаат дека не се порамнети.
	- ❏ Хоризонт. порамнување: Изберете го ова ако гледате хоризонтални ленти на редовни интервали.
- 5. Следете ги упатствата на екранот за да ја порамните главата на печатачот.

❏ Вертикално порамнување: Најдете го и внесете го бројот на најдобриот образец од секоја група.

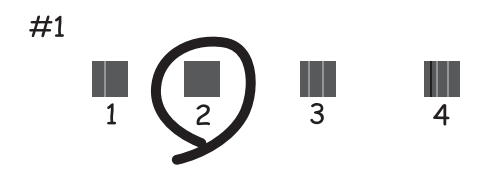

❏ Хоризонт. порамнување: Најдете го и внесете го бројот на најмалку одделениот и преклопениот образец.

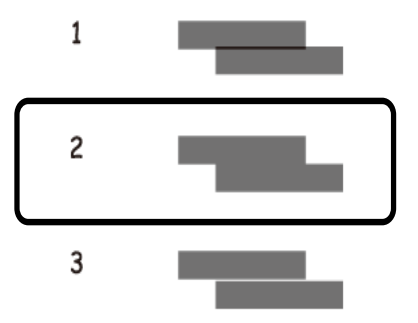

#### *Белешка:*

Шарата за проверка може да се разликува, зависно од моделот.

#### **Поврзани информации**

 $\blacktriangleright$  ["Ставање хартија во Касета за хартија" на страница 37](#page-36-0)

### **Порамнување на главата за печатење - Windows**

- 1. Ставете обична хартија А4 во печатачот.
- 2. Пристапете до прозорецот на двигателот за печатачот.
- 3. Кликнете **Порамн. на главата за печатење** на картичката **Одржување**.

<span id="page-85-0"></span>4. Следете ги упатствата на екранот.

#### **Поврзани информации**

- & ["Ставање хартија во Касета за хартија" на страница 37](#page-36-0)
- & ["Двигател за печатачот за Windows" на страница 98](#page-97-0)

### **Порамнување на главата за печатење - Mac OS X**

- 1. Ставете обична хартија А4 во печатачот.
- 2. Изберете **System Preferences** од менито > **Printers & Scanners** (или **Print & Scan**, **Print & Fax**), па изберете го печатачот.
- 3. Кликнете **Options & Supplies** > **Utility** > **Open Printer Utility**.
- 4. Кликнете на **Print Head Alignment**.
- 5. Следете ги упатствата на екранот.

#### **Поврзани информации**

& ["Ставање хартија во Касета за хартија" на страница 37](#page-36-0)

# **Чистење на патеката на движење на хартијата од дамки од мастило**

Кога исписите се замачкани или изгужвани, исчистете го ваљакот внатре.

### **P** Важно:

Не користете хартиени салфети за да ја чистите внатрешноста на печатачот. Прскалките на главата за печатење можат да се затнат со влакненца.

- 1. Ставете обична хартија A4 во печатачот.
- 2. Внесете **Поставување** од почетниот екран.
- 3. Изберете **Одржување** > **Водич за чистење хартија**.
- 4. Следете ги упатствата на екранот за да ја исчистите патеката на хартијата.

#### *Белешка:*

Повторувајте ја оваа постапка додека хартијата не се замачка со мастило.

#### **Поврзани информации**

& ["Ставање хартија во Касета за хартија" на страница 37](#page-36-0)

# **Чистење на Стакло на скенерот**

Кога копиите или скенираните слики се замачкани или изгужвани, исчистете го стакло на скенерот.

#### c*Важно:*

Никогаш не употребувајте алкохол или разредувач за чистење на печатачот. Тие хемикалии може да го оштетат печатачот.

1. Отворете го капакот за документи.

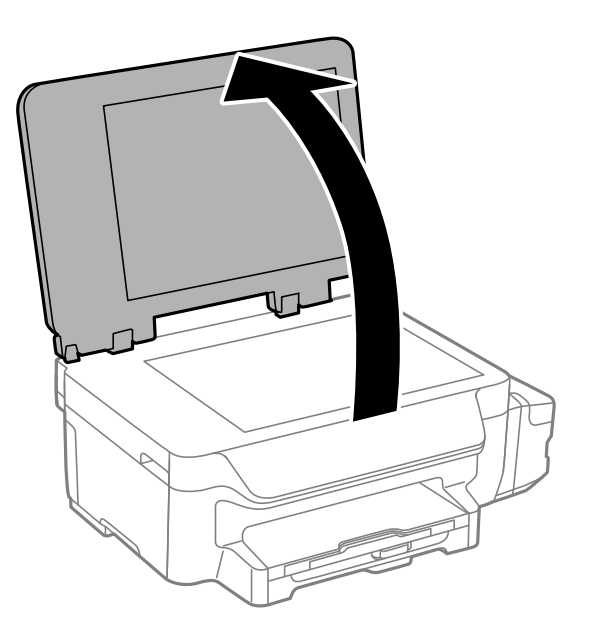

2. Користете мека и сува крпа за чистење за да ја исчистите површината на стакло на скенерот.

#### *Белешка:*

- ❏ Ако стаклената површина е измачкана со маст или некој друг материјал што тешко се отстранува, земете мала количина на средство за чистење на стакло и мека крпа и отстранете ја нечистотијата. Избришете ја сета преостаната течност.
- ❏ Не притискајте ја стаклената површина пресилно.
- ❏ Внимавајте да не ја изгребете или оштетите површината на стаклото. Оштетена стаклена површина може да го намали квалитетот на скенирањето.

# **Проверка на вкупниот број страници внесени низ печатачот**

Можете да го проверите вкупниот број страници внесени низ печатачот.

### **Проверка на вкупниот број страници внесени низ печатачот - Контролна табла**

Информациите се печатат со шарата за проверка на прскалките.

- <span id="page-87-0"></span>1. Ставете обична хартија А4 во печатачот.
- 2. Внесете **Поставување** од почетниот екран.
- 3. Изберете **Одржување** > **Проверка на прскалките**.
- 4. Следете ги упатствата на екранот за да го отпечатите образецот за проверка на прскалките.

#### **Поврзани информации**

 $\blacktriangleright$  ["Ставање хартија во Касета за хартија" на страница 37](#page-36-0)

### **Проверка на вкупниот број страници внесени низ печатачот - Windows**

- 1. Отворете го прозорецот на двигателот за печатачот.
- 2. Кликнете **Информаци за печатач и опции** на картичката **Одржување**.

#### **Поврзани информации**

 $\blacklozenge$  ["Двигател за печатачот за Windows" на страница 98](#page-97-0)

### **Проверка на вкупниот број страници внесени низ печатачот - Mac OS X**

- 1. Изберете **System Preferences** од менито > **Printers & Scanners** (или **Print & Scan**, **Print & Fax**), па изберете го печатачот.
- 2. Кликнете **Options & Supplies** > **Utility** > **Open Printer Utility**.
- 3. Кликнете **Printer and Option Information**.

# **Штедење енергија**

Печатачот влегува во режим на спиење или се исклучува автоматски ако не се вршат дејства одреден период. Можете да го прилагодите времето пред да се примени управувањето со енергија. Секое зголемување ќе влијае врз енергетската ефикасност на производот. Размислувајте еколошки пред да извршите каква било промена.

### **Штедење енергија - контролна табла**

- 1. Внесете **Поставување** од почетниот екран.
- 2. Изберете **Општи поставки**.
- 3. Изберете **Тајмер за исклучување** или **Тајмер за спиење**, а потоа направете поставки.

# **Опции на менито за режимот Поставување**

Со избирање на **Поставување** на почетниот екран од контролниот панел, може да направите поставки за печатач или да направите одржување на печатачот.

# **Опции на менито за Одржување**

Изберете ги менијата на контролната табла како што е опишано подолу.

#### **Поставување** > **Одржување**

#### **Проверка на прскалките**

Печати образец за да се изврши проверка дали прскалките на главата за печатење се затнати.

#### **Чист. на глав. за печатење**

Ги чисти затнатите прскалки во главата за печатење.

#### **Ресетирај нивоа мастило**

Изберете ја оваа функција за да ги ресетирате нивоата на мастилото пред да ги дополните резервоарите.

#### **Пор. на глав. за печатење**

Ја прилагодува главата за печатење за да се подобри квалитетот на печатењето.

Извршете **Вертикално порамнување** доколку отпечатоците ви изгледаат матно или текстот и линиите не се порамнети.

Извршете **Хоризонт. порамнување** доколку на отпечатоците ви се појавуваат хоризонтални ленти при редовни интервали.

#### **Водич за чистење хартија**

Користете ја оваа функција за да додавате обична хартија за чистење кога има дамки од мастило на внатрешните валци или се јавил проблем со додавањето хартија.

#### **Поврзани информации**

- $\blacktriangleright$  ["Проверка и чистење на главата за печатење" на страница 82](#page-81-0)
- $\blacktriangleright$  ["Порамнување на главата за печатење" на страница 84](#page-83-0)
- & ["Дополнување на резервоарите за мастило" на страница 78](#page-77-0)
- $\rightarrow$  ["Чистење на патеката на движење на хартијата од дамки од мастило" на страница 86](#page-85-0)

# **Опции на менито за Поставување на хартија**

Изберете ги менијата на контролната табла како што е опишано подолу.

**Опции на менито за режимот Поставување**

#### **Поставување** > **Поставување на хартија**

Изберете ги големината и видот на хартијата што сте ги ставиле во изворот на хартија.

#### **Поврзани информации**

& ["Ставање хартија во Касета за хартија" на страница 37](#page-36-0)

### **Опции на менито за Лист за статус на печатење**

Изберете ги менијата на контролната табла како што е опишано подолу.

**Поставување** > **Лист за статус на печатење**

#### **Лист за конфигурација**

Печати информативен лист на кој се прикажуваат моменталниот статус на печатачот и поставките.

#### **Лист за ист. на користење**

Печати информативен лист на кој се прикажува историјата на користење на печатачот.

# **Опции на менито за Поставки на печатач**

Изберете ги менијата на контролната табла како што е опишано подолу.

**Поставување** > **Поставки на печатач**

#### **Поставки за извор хартија**

❏ A4/Letter Префрлање

Вклучете ја оваа функција за да не се прикажуваат пораки за грешка дури и кога поставката за големина на страницата за печатењето и хартијата ставена во изворот на хартија не се совпаѓаат. Оваа функција е достапна само кога големината на хартијата е поставена на A4 или Letter.

❏ Известување за грешка

Прикажува порака за грешка кога поставките за големината и видот на хартијата во **Поставување на хартија** и поставките за печатачот не се усогласени.

#### **Автоматски решавач на грешки**

Изберете дејство да го извршите кога ќе се појави грешка при двострано печатење.

Вклучено: Доколку се испрати задача за двострано печатење кога нема достапна хартија што поддржува двострано печатење, печатачот покажува порака за грешка, а потоа автоматски печати само на едната страна од хартијата.

Исклучено: Печатачот прикажува порака за грешка и го откажува печатењето

#### **Врска со компјутер преку USB**

Изберете дали печатачот дозволува или не дозволува пристап од компјутер поврзан со USB. Онеспособете ја оваа функција за да ограничите печатење и скенирање што не е испратено преку мрежна врска.

# **Опции на менито за Општи поставки**

Изберете ги менијата на контролната табла како што е опишано подолу.

#### **Поставување** > **Општи поставки**

#### **Тајмер за спиење**

Изберете го временскиот период пред печатачот да влезе во режим на спиење (режим на штедење енергија) кога не се врши никаква работа. LCD-екранот ќе поцрни кога ќе измине одреденото време.

#### **Тајмер за исклучување**

Можете да го прилагодите времето пред да се примени управувањето со енергија. Секое зголемување ќе влијае врз енергетската ефикасност на производот. Размислувајте еколошки пред да извршите каква било промена.

#### **LCD контраст**

Нагодете ја осветленоста на LCD-екранот.

#### **Поставки за датум/време**

❏ Датум/Време

Внесете ги тековните датум и време.

❏ Летно сметање на времето

Изберете ја поставката за летно сметање на времето што важи за вашето подрачје.

❏ Временска разлика

Внесете ја временската разлика помеѓу вашето локално време и UTC (Координирано универзално време).

#### **Земја/Регион**

Изберете земја или регион на екранот. Вашиот производ може да ја нема оваа функција во зависност од местото на купување.

#### **Јазик/Language**

Изберете јазик на екранот.

#### **Брзина на лизгање**

Изберете ја брзината на лизгање на LCD-екранот.

#### **Поврзани информации**

& ["Штедење енергија" на страница 88](#page-87-0)

# **Опции на менито за Поставки за мрежа**

Изберете ги менијата на контролната табла како што е опишано подолу.

**Поставување** > **Поставки за мрежа**

#### **Статус на мрежа**

Ги прикажува или печати мрежните поставки и статусот на поврзување.

#### **Поставување на Wi-Fi**

❏ Уредувач за постав. Wi-Fi

Изберете SSID, внесете лозинка, а потоа поврзете го печатачот на безжична (Wi-Fi) мрежа.

❏ Допри го копч. пост. (WPS)

Поврзете го печатачот со безжична мрежа со притискање на копчето WPS на вашиот безжичен рутер.

❏ PIN шифра за пост. (WPS)

Во услужната програма на безжичниот рутер, внесете го ПИН кодот што е прикажан на екранот на печатачот за да го поврзете печатачот на безжична (Wi-Fi) мрежа.

❏ Wi-Fi автомат. поврзување

Го поврзува печатачот со безжична (Wi-Fi) мрежа користејќи компјутер што е поврзан со точката на пристап. Внесете го дискот со софтвер испорачан заедно со печатачот во компјутерот, а потоа следете ги упатствата на екранот. Кога ќе бидете известени да го вклучите печатачот, стартувајте го ова мени.

❏ Исклучи Wi-Fi

Ја онеспособува врската со исклучување на безжичниот сигнал без бришење на информациите за мрежата. За да се оспособи врската, повторно поставете ја безжичната (Wi-Fi) мрежа.

❏ Wi-Fi Direct поставување

Го поврзува печатачот со безжична (Wi-Fi) мрежа без безжичен рутер.

#### **Проверка на врска**

Го проверува статусот на мрежната врска и го печати извештајот за мрежно поврзување. Доколку има некакви проблеми со врската, погледнете го извештајот за да го решите проблемот.

#### **Напредно поставување**

Ги менува поставките на мрежата, како што се името на печатачот или TCP/IP адресата.

#### **Поврзани информации**

- $\blacktriangleright$  ["Печатење на извештај за мрежно поврзување" на страница 27](#page-26-0)
- $\blacklozenge$  ["Одредување на поставки за Wi-Fi со поставување со копче на притискање" на страница 23](#page-22-0)
- $\rightarrow$  ["Одредување на поставки за Wi-Fi со поставување на ПИН код \(WPS\)" на страница 24](#page-23-0)
- $\rightarrow$  ["Онеспособување Wi-Fi од контролната табла" на страница 34](#page-33-0)
- $\rightarrow$  ["Одредување на поставки за Wi-Fi Direct \(Едноставна AP\)" на страница 25](#page-24-0)
- $\blacktriangleright$  ["Поставување на напредни поставки за мрежа" на страница 26](#page-25-0)

# **Опции на менито за Услуги на Epson Connect**

Изберете ги менијата на контролната табла како што е опишано подолу.

**Поставување** > **Услуги на Epson Connect**

#### **Статус**

Проверете дали печатачот е или не е регистриран и поврзан на услугите Epson Connect.

#### **Прекини/Продолжи**

Изберете дали да ги суспендирате или продолжите услугите Epson Connect.

За упатства за регистрација и користење, видете ја следната веб-страница.

[https://www.epsonconnect.com/](HTTPS://WWW.EPSONCONNECT.COM/)

[http://www.epsonconnect.eu](http://www.epsonconnect.eu/) (само Европа)

#### **Врати стандардни поставки**

Ги ресетира поставките на нивните стандардни вредности.

#### **Поврзани информации**

& ["Услуга Epson Connect" на страница 96](#page-95-0)

# **Опции на менито за Google Cloud Print услуги**

Изберете ги менијата на контролниот панел како што е опишано подолу.

#### **Поставување** > **Google Cloud Print услуги**

#### **Статус**

Проверете дали печатачот е или не е регистриран и поврзан на Google Cloud Print услуги.

#### **Прекини/Продолжи**

Изберете дали сакате да запрете или да продолжите со Google Cloud Print услугите.

#### **Врати стандардни поставки**

Поништете ја регистрацијата за Google Cloud Print услугите.

За регистрација и упатства за користење, погледнете го порталот на следнава интернет страница.

[https://www.epsonconnect.com/](HTTPS://WWW.EPSONCONNECT.COM/)

[http://www.epsonconnect.eu](http://www.epsonconnect.eu/) (само Европа)

# **Опции на менито за Уни. поставки за печатење**

Изберете ги менијата на контролната табла како што е опишано подолу.

#### **Опции на менито за режимот Поставување**

#### **Поставување** > **Уни. поставки за печатење**

Овие поставки за печатачот ќе се применат кога ќе печатите користејќи надворешен уред без да се користат двигатели за печатачот.

#### **Горен раздел**

Прилагодете ја горната маргина на хартијата.

#### **Лев раздел**

Прилагодете ја левата маргина на хартијата.

#### **Изедначување на горната маргина на задната страна**

Прилагодете ја горната маргина за задниот дел на страницата кога печатите двострано.

#### **Изедначување на левата маргина на задната страна**

Прилагодете ја левата маргина за задниот дел на страницата кога печатите двострано.

#### **Провери широчина на хартија**

Ја проверува ширината на хартијата пред да започне со печатење. Ова спречува печатење надвор од рабовите на хартијата кога поставката за големина на хартијата не е точна. Сепак, времето на печатење може да биде малку подолго.

#### **Време за сушење**

Изберете го времето за сушење кога печатите двострано.

#### **Прескокни празна страница**

Автоматски прескокнува празни страници во податоците за печатење.

# **Опции на менито за Еко режим**

Изберете ги менијата на контролната табла како што е опишано подолу.

#### **Поставување** > **Еко режим**

Ги применува поставките за штедење на енергија и ресурси. Оспособувањето на оваа функција ви овозможува да ги направите следниве поставки. Кога е онеспособен **Еко режим**, се применуваат поставките направени во **Општи поставки**.

#### **Тајмер за спиење**

Изберете го временскиот период пред печатачот да влезе во режим на спиење (режим на штедење енергија) кога не се врши никаква работа. LCD-екранот ќе поцрни кога ќе измине одреденото време.

#### **Тајмер за исклучување**

Автоматски го исклучува печатачот ако не се извршуваат работи во одреден временски период. Можете да го прилагодите времето пред да се примени управувањето со енергија. Секое зголемување ќе влијае врз енергетската ефикасност на производот. Размислувајте еколошки пред да извршите каква било промена.

#### **2-страно (копирање)**

Поставува двострано копирање како стандардна поставка.

#### **Поврзани информации**

 $\rightarrow$  ["Штедење енергија" на страница 88](#page-87-0)

# **Опции на менито за Тивок режим**

Изберете ги менијата на контролната табла како што е опишано подолу.

#### **Поставување** > **Тивок режим**

Го намалува звукот што го создава печатачот, но сепак, ова може да ја намали брзината на печатење. Во зависност од типот на хартија и поставките за квалитет на печатење што сте ги избрале, може да нема разлика во нивото на звук кај печатачот.

# **Опции на менито за Врати стандардни поставки**

Изберете ги менијата на контролната табла како што е опишано подолу.

**Поставување** > **Врати стандардни поставки**

#### **Поставки за мрежа**

Ги ресетира поставките на мрежата на стандардни вредности.

#### **Избриши ги сите податоци и поставки**

Ги ресетира сите поставки на стандардни вредности.

# <span id="page-95-0"></span>**Мрежна услуга и информации за софтвер**

Овој дел ги претставува мрежните услуги и софтверските производи достапни за вашиот печатач од интернет страницата на Epson или на доставеното ЦД.

# **Услуга Epson Connect**

Користејќи ја услугата Epson Connect достапна на интернет можете да печатите од својот паметен телефон, таблет или лаптоп во секое време и практично секаде.

Функциите достапни на интернет се следниве.

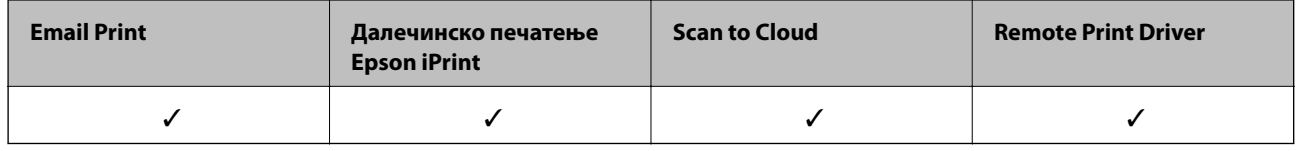

За повеќе информации погледнете ја веб-локацијата Epson Connect.

<https://www.epsonconnect.com/>

[http://www.epsonconnect.eu](http://www.epsonconnect.eu/) (само Европа)

# **Web Config**

Web Config е апликација што работи во интернет-прегледник како Internet Explorer и Safari на компјутер или паметен уред. Можете да ја потврдите состојбата на печатачот или да ги менувате мрежната услуга и поставките на печатачот. За да ја користите Web Config, поврзете ги печатачот и компјутерот или уредот со иста мрежа.

#### *Белешка:*

Следниве прегледници се поддржани.

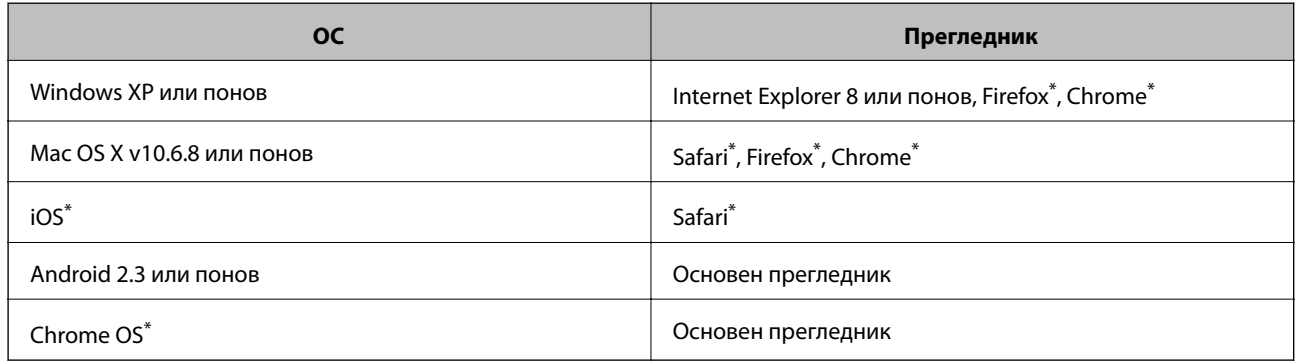

Користете ја најновата верзија.

### **Работа со Web Config во интернет-прегледник**

1. Проверете ја IP-адресата на печатачот.

Изберете **Поставување** > **Поставки за мрежа** > **Статус на мрежа** > **Жично поврзана LAN/Wi-Fi** или **Wi-Fi статус** од почетниот екран, а потоа проверете ја IP-адресата на печатачот.

2. Активирајте го интернет-прегледникот од компјутерот или паметниот уред, а потоа внесете ја IPадресата на печатачот.

Формат:

IPv4: http://IP-адресата на печатачот/

IPv6: http://[IP-адресата на печатачот]/

Примери:

IPv4: http://192.168.100.201/

IPv6: http://[2001:db8::1000:1]/

#### *Белешка:*

Користејќи го паметниот уред, можете да го активирате Web Config од екранот за одржување на Epson iPrint.

#### **Поврзани информации**

 $\blacktriangleright$  ["Користење на Epson iPrint" на страница 61](#page-60-0)

### **Работа со Web Config на Windows**

При поврзување компјутер со печатачот користејќи WSD, следете ги чекорите подолу за да ја активирате Web Config.

- 1. Пристапете до екраните на уредите и печатачите во Windows.
	- ❏ Windows 10

Кликнете со десното копче на копчето за стартување, изберете **Контролна табла** > **Види уреди и печатачи** во **Хардвер и звук**.

❏ Windows 8.1/Windows 8/Windows Server 2012 R2/Windows Server 2012

Изберете **Работна површина** > **Поставувања** > **Контролна табла** > **Види уреди и печатачи** во **Хардвер и звук** (или **Хардвер**).

❏ Windows 7/Windows Server 2008 R2

Кликнете на копчето за стартување, изберете **Контролна табла** > **Види уреди и печатачи** во **Хардвер и звук**.

❏ Windows Vista/Windows Server 2008

Кликнете на копчето за стартување и изберете **Контролна табла** > **Печатачи** во **Хардвер и звук**.

- 2. Кликнете со десното копче на печатачот и изберете **Својства**.
- 3. Изберете ја картичката **Веб-услуга**, а потоа кликнете на URL-то.

## <span id="page-97-0"></span>**Работа со Web Config на Mac OS X**

- 1. Изберете **System Preferences** од менито > **Printers & Scanners** (или **Print & Scan**, **Print & Fax**), па изберете го печатачот.
- 2. Кликнете **Options & Supplies**> **Show Printer Webpage**.

# **Двигател за печатачот за Windows**

Двигателот за печатачот го контролира печатачот според командите од одредена апликација. Одредувањето поставки на двигателот за печатачот дава најдобри резултати на печатењето. Можете и да ја проверувате состојбата на печатачот или да го одржувате во врвна работна состојба користејќи ја алатката двигател на печатачот.

#### *Белешка:*

Можете да го менувате јазикот на двигателот на печатачот. Изберете го јазикот што сакате да го користите од поставката *Јазик* во картичката *Одржување*.

#### **Пристап до двигателот на печатачот од апликациите**

За да одредувате поставки што важат само за апликацијата што ја користите, пристапете од таа апликација.

Изберете **Печатење** или **Поставување печатење** од менито **Датотека**. Изберете го својот печатач, па кликнете **Претпочитани вредности** или **Својства**.

#### *Белешка:*

Операциите се разликуваат, зависно од апликацијата. Погледнете во помошта на апликацијата за детали.

#### **Пристап до двигателот на печатачот преку контролната табла**

За да одредите поставки што ќе важат за сите апликации, пристапете преку контролната табла.

❏ Windows 10

Кликнете со десното копче на копчето за стартување, изберете **Контролна табла** > **Види уреди и печатачи** во **Хардвер и звук**. Кликнете со десното копче на печатачот или притиснете го и држете го, а потоа изберете **Поставувања за печатење**.

❏ Windows 8.1/Windows 8/Windows Server 2012 R2/Windows Server 2012

Изберете **Работна површина** > **Поставувања** > **Контролна табла** > **Види уреди и печатачи** во **Хардвер и звук**. Кликнете со десното копче на печатачот или притиснете го и држете го, а потоа изберете **Поставувања за печатење**.

❏ Windows 7/Windows Server 2008 R2

Кликнете на копчето за стартување, изберете **Контролна табла** > **Види уреди и печатачи** во **Хардвер и звук**. Кликнете со десното копче на печатачот и изберете **Претпочитани вредности за печатење**.

❏ Windows Vista/Windows Server 2008

Кликнете на копчето за стартување и изберете **Контролна табла** > **Печатачи** во **Хардвер и звук**. Кликнете со десното копче на печатачот и изберете **Изберете претпочитани вредности за печатење**.

❏ Windows XP/Windows Server 2003 R2/Windows Server 2003

Кликнете на копчето за стартување и изберете **Контролна табла** > **Печатачи и друг хардвер** > **Печатачи и факсови**. Кликнете со десното копче на печатачот и изберете **Претпочитани вредности за печатење**.

#### **Пристап до двигателот на печатачот од иконата на печатачот на лентата со задачи**

Иконата на печатачот на лентата со задачи на работната површина е икона на кратенка што овозможува брз пристап до двигателот на печатачот.

Ако ја кликнете иконата на печатачот и изберете **Поставки на печатачот**, можете да пристапите до истиот прозорец за поставување на печатачот како оној што се прикажува од контролата табла. Ако кликнете двапати на иконата, можете да ја проверите состојбата на печатачот.

#### *Белешка:*

Ако иконата на печатачот не е прикажана на лентата со задачи, отворете го прозорецот на двигателот на печатачот, кликнете *Преференци за следење* на картичката *Одржување*, па изберете *Регистрирајте ја иконата за брз пристап на лентата за задачи*.

#### **Стартување на услужната програма**

Отворете го прозорецот на двигателот за печатачот. Кликнете на картичката **Одржување**.

### **Ограничувања на поставувањата за двигателот за печатачот за Windows**

Можете да заклучите некои поставки на двигателот на печатачот за да не можат да ги менуваат други корисници.

#### *Белешка:*

Најавете се на компјутерот како администратор.

- 1. Отворете ја картичката **Опционални поставки** во својствата на печатачот.
	- ❏ Windows 10

Кликнете со десното копче на копчето за стартување, или притиснете и задржете го, а потоа изберете **Контролна табла** > **Види уреди и печатачи** во **Хардвер и звук**. Кликнете со десното копче на печатачот или притиснете го и држете го, а потоа изберете **Својства на печатачот**. Кликнете на картичката **Опционални поставки**.

❏ Windows 8.1/Windows 8/Windows Server 2012R2/Windows Server 2012

Изберете **Работна површина** > **Поставувања** > **Контролна табла** > **Види уреди и печатачи** во **Хардвер и звук**. Кликнете со десното копче на печатачот или притиснете го и држете го, а потоа изберете **Својства на печатачот**. Кликнете на картичката **Опционални поставки**.

❏ Windows 7/Windows Server 2008 R2

Кликнете на копчето за стартување, изберете **Контролна табла** > **Види уреди и печатачи** во **Хардвер и звук**. Кликнете со десното копче на печатачот и изберете **Својства на печатачот**. Кликнете на картичката **Опционални поставки**.

❏ Windows Vista/Windows Server 2008

Кликнете на копчето за стартување и изберете **Контролна табла** > **Печатачи** во **Хардвер и звук**. Кликнете со десното копче на печатачот и изберете **Својства**. Кликнете на картичката **Опционални поставки**.

❏ Windows XP/Windows Server 2003 R2/Windows Server 2003

Кликнете на копчето за стартување и изберете **Контролна табла** > **Печатачи и друг хардвер** > **Печатачи и факсови**. Кликнете со десното копче на печатачот и изберете **Својства**. Кликнете на картичката **Опционални поставки**.

2. Кликнете **Поставки на драјверот**.

3. Изберете ја опцијата што сакате да ја ограничите.

Видете во електронската помош за објаснување на ставките за поставување.

4. Кликнете **OK**.

### **Оперативни поставувања за двигателот за печатачот за Windows**

Можете да одредувате поставки како вклучување **EPSON Status Monitor 3**.

- 1. Пристапете до прозорецот на двигателот за печатачот.
- 2. Кликнете **Проширени поставки** на картичката **Одржување**.
- 3. Направете ги соодветните поставувања, а потоа кликнете **OK**.

За објаснување за поставување на ставките погледнете ја помошта на интернет.

#### **Поврзани информации**

 $\blacktriangleright$  ["Двигател за печатачот за Windows" на страница 98](#page-97-0)

# **Двигател за печатачот за Mac OS X**

Двигателот за печатачот го контролира печатачот според командите од одредена апликација. Одредувањето поставки на двигателот за печатачот дава најдобри резултати на печатењето. Можете и да ја проверувате состојбата на печатачот или да го одржувате во врвна работна состојба користејќи ја алатката двигател на печатачот.

#### **Пристап до двигателот на печатачот од апликации**

Кликнете на **Поставување страница** или **Печати** на менито **Датотека** на вашата апликација.. Ако е потребно, кликнете на **Прикажи ги деталите** (или d) за да го проширите прозорецот за печатење.

#### *Белешка:*

Во зависност од апликацијата што се користи, *Поставување страница* може да не е прикажано во менито *Датотека* и операциите за прикажување на екранот за печатење може да се разликуваат. Погледнете во помошта на апликацијата за детали.

#### **Стартување на услужната програма**

Изберете **Системски претпочитани вредности** од менито > **Печатачи и скенери** (или **Печати и скенирај**, **Печати и испрати факс**), а потоа изберете го печатачот. Кликнете **Опции и опрема** > **Алатка** > **Отвори ја алатката за печатачот**.

### <span id="page-100-0"></span>**Оперативни поставувања за двигателот за печатачот за Mac OS X**

### **Пристапување до прозорецот со поставки за работење на двигателот за печатачот за Mac OS X**

Изберете **System Preferences** од менито > **Printers & Scanners** (или **Print & Scan**, **Print & Fax**), па изберете го печатачот. Кликнете **Options & Supplies** > **Options** (или **Driver**).

### **Оперативни поставувања на двигателот за печатачот за Mac OS X**

- ❏ Прескокни празна страница: Не печати празни страници.
- ❏ Тивок режим: Печати тивко. Меѓутоа, брзината на печатење може да биде помала.
- ❏ High Speed Printing: Печати кога главата за печатење се движи во двете насоки. Брзината на печатење е поголема, но квалитетот може да биде послаб.
- ❏ Warning Notifications: Му овозможува на двигателот за печатачот да прикажува известувања за предупредувања.
- ❏ Establish bidirectional communication: Обично ова треба да биде поставено на **On**. Избирањето **Off** кога ги собирате информациите за печатачот е невозможно бидејќи печатачот се дели со компјутери со Windows на мрежа или од друга причина.

# **Epson Scan 2 (двигател за скенерот)**

Epson Scan 2 е апликација за контрола на скенирањето. Можете да ја приспособите големината, резолуцијата, осветленоста, контрастот и квалитетот на скенираната слика.

#### *Белешка:*

Исто така, можете да го стартувате Epson Scan 2 и од апликација за скенирање соодветна со TWAIN.

#### **Активирање во Windows**

#### *Белешка:*

За оперативните системи Windows Server, треба да ја инсталирате функцијата *Искуство на работната површина*.

❏ Windows 10

Кликнете на копчето за стартување, па изберете **EPSON** > **Epson Scan 2**.

❏ Windows 8.1/Windows 8/Windows Server 2012 R2/Windows Server 2012

Внесете го името на апликацијата во полето за пребарување, а потоа изберете ја прикажаната икона.

❏ Windows 7/Windows Vista/Windows XP/Windows Server 2008 R2/Windows Server 2008/Windows Server 2003 R2/Windows Server 2003

Кликнете на копчето за стартување, па изберете **Сите програми** или **Програми** > **EPSON** > **Epson Scan 2**> **Epson Scan 2**.

#### **Мрежна услуга и информации за софтвер**

#### **Активирање во Mac OS X**

#### *Белешка:*

Epson Scan 2 не ја поддржува функцијата за брзо променување на корисникот на Mac OS X. Исклучете го брзото променување на корисникот.

Изберете **Започни** > **Апликации** > **Epson Software** > **Epson Scan 2**.

# **Epson Event Manager**

Epson Event Manager е апликација што овозможува управување со скенирањето од контролната табла и сочувување слики на компјутер. Можете да додавате свои поставки како меморирани вредности, како тип документ, локацијата на папката за сочувување и форматот на сликата. Погледнете во помошта на апликацијата за детали.

#### *Белешка:*

Оперативните системи Windows Server не се поддржани.

#### **Активирање во Windows**

❏ Windows 10

Кликнете на копчето за стартување, па изберете **Epson Software** > **Event Manager**.

❏ Windows 8.1/Windows 8

Внесете го името на апликацијата во полето за пребарување, а потоа изберете ја прикажаната икона.

❏ Windows 7/Windows Vista/Windows XP

Кликнете на копчето за вклучување и изберете **Сите програми** или **Програми** > **Epson Software** > **Event Manager**.

#### **Активирање во Mac OS X**

Изберете **Започни** > **Апликации** > **Epson Software** > **Event Manager**.

#### **Поврзани информации**

& ["Скенирање на компјутер" на страница 69](#page-68-0)

# **Epson Easy Photo Print**

Epson Easy Photo Print е апликација што овозможува едноставно печатење фотографии со разни распореди. Можете да ја прегледате сликата на фотографијата и да ги прилагодите сликите или положбата. Можете и да печатите фотографии со рамка. Погледнете во помошта на апликацијата за детали.

#### *Белешка:*

- ❏ Оперативните системи Windows Server не се поддржани.
- $□$  За да ја користите апликацијава, треба да е инсталиран двигателот на печатачот.

#### **Активирање во Windows**

❏ Windows 10

Кликнете на копчето за стартување, а потоа изберете **Epson Software** > **Epson Easy Photo Print**.

<span id="page-102-0"></span>❏ Windows 8.1/Windows 8

Внесете го името на апликацијата во полето за пребарување, а потоа изберете ја прикажаната икона.

❏ Windows 7/Windows Vista/Windows XP

Кликнете на копчето за стартување па потоа изберете **Сите програми** или **Програми** > **Epson Software** > **Epson Easy Photo Print**.

#### **Активирање во Mac OS X**

Изберете **Започни** > **Апликации** > **Epson Software** > **Epson Easy Photo Print**.

# **E-Web Print (само за Windows)**

E-Web Print е апликација што овозможува едноставно печатење интернет-страници со разни распореди. Погледнете во помошта на апликацијата за детали. Можете да пристапите до помошта од менито **E-Web Print** во алатникот на **E-Web Print**.

#### *Белешка:*

❏ Оперативните системи Windows Server не се поддржани.

❏ Проверете дали има поддржани пребарувачи и најнова верзија од сајтот за преземање.

#### **Започнување**

Откако ќе го инсталирате E-Web Print, се прикажува на веб-прегледувачот. Кликнете на **Print** или **Clip**.

# **EPSON Software Updater**

EPSON Software Updater е апликација што проверува за нов или ажуриран софтвер на интернет и го инсталира. Исто така, фирмверот на печатачот можете да го ажурирате и рачно.

#### *Белешка:*

Оперативните системи Windows Server не се поддржани.

#### **Активирање во Windows**

❏ Windows 10

Кликнете на копчето за стартување, па изберете **Epson Software** > **EPSON Software Updater**.

❏ Windows 8.1/Windows 8

Внесете го името на апликацијата во полето за пребарување, а потоа изберете ја прикажаната икона.

❏ Windows 7/Windows Vista/Windows XP

Кликнете на копчето за стартување, па изберете **Сите програми** (или **Програми**) > **Epson Software** > **EPSON Software Updater**.

#### *Белешка:*

Можете да го активирате EPSON Software Updater и со кликање на иконата на печатачот во лентата со задачи на работната површина, па изберете *Ажурирање софтвер*.

#### **Активирање во Mac OS X**

Изберете **Започни** > **Апликации** > **Epson Software** > **EPSON Software Updater**.

# <span id="page-103-0"></span>**EpsonNet Config**

EpsonNet Config е апликација која ви овозможува да поставите адреси и протоколи на мрежен интерфејс. Видете го водичот за ракување за EpsonNet Config или помошта на апликацијата за повеќе детали.

#### **Активирање во Windows**

❏ Windows 10

Кликнете на копчето за стартување, па изберете **EpsonNet** > **EpsonNet Config**.

❏ Windows 8.1/Windows 8/Windows Server 2012 R2/Windows Server 2012

Внесете го името на апликацијата во полето за пребарување, а потоа изберете ја прикажаната икона.

❏ Windows 7/Windows Vista/Windows XP/Windows Server 2008 R2/Windows Server 2008/Windows Server 2003 R2/Windows Server 2003

Кликнете на копчето за стартување и изберете **Сите програми** (или **Програми**) > **EpsonNet** > **EpsonNet Config V4** > **EpsonNet Config**.

#### **Активирање во Mac OS X**

Изберете **Започни** > **Апликации** > **Epson Software** > **EpsonNet** > **EpsonNet Config V4** > **EpsonNet Config**.

# **Деинсталирање апликации**

#### *Белешка:*

Најавете се на вашиот компјутер како администратор. Внесете ја администраторската лозинка ако компјутерот ви ја побара.

### **Деинсталирање на апликации — Windows**

- 1. Притиснете го копчето  $\mathcal O$  за да го исклучите печатачот.
- 2. Затворете ги сите активни апликации.

#### 3. Отворете ја **Контролната табла**:

❏ Windows 10

Кликнете со десен клик на копчето за стартување и задржете го и изберете **Контролна табла**.

❏ Windows 8.1/Windows 8/Windows Server 2012 R2/Windows Server 2012

Изберете **Работна површина** > **Поставувања** > **Контролна табла**.

❏ Windows 7/Windows Vista/Windows XP/Windows Server 2008 R2/Windows Server 2008/Windows Server 2003 R2/Windows Server 2003

Клинете на копчето за вклучување и изберете **Контролна табла**.

- 4. Отворете **Деинсталирање програма** (или **Додавање или отстранување програми**):
	- ❏ Windows 10/Windows 8.1/Windows 8/Windows 7/Windows Vista/Windows Server 2012 R2/Windows Server 2012/Windows Server 2008 R2/Windows Server 2008

Изберете **Деинсталирање програма** во **Програми**.

❏ Windows XP/Windows Server 2003 R2/Windows Server 2003

#### Кликнете на **Додавање или отстранување програми**.

- 5. Изберете ја апликацијата што сакате да ја деинсталирате.
- 6. Деинсталирајте ги апликациите:
	- ❏ Windows 10/Windows 8.1/Windows 8/Windows 7/Windows Vista/Windows Server 2012 R2/Windows Server 2012/Windows Server 2008 R2/Windows Server 2008

#### Кликнете на **Деинсталирај/Измени** или **Деинсталирај**.

❏ Windows XP/Windows Server 2003 R2/Windows Server 2003

#### Кликнете на **Измени/Отстрани** или **Отстрани**.

#### *Белешка:*

Ако се прикаже прозорецот *Контрола на кориснички сметки*, кликнете *Продолжи*.

7. Следете ги упатствата на екранот.

### **Деинсталирање апликации - Mac OS X**

1. Преземете го Uninstaller преку EPSON Software Updater.

Откако ќе го преземете Uninstaller, не треба да го преземате повторно секогаш кога ќе ја деинсталирате апликацијата.

- 2. Притиснете го копчето  $\bigcirc$  за да го исклучите печатачот.
- 3. За да го деинсталирате двигателот за печатачот, изберете **Системски претпочитани вредности** од менито > **Печатачи и скенери** (или **Печати и скенирај**, **Печати и испрати факс**), а потоа отстранете го печатачот од листата на вклучени печатачи.
- 4. Затворете ги сите апликации што работат.
- 5. Изберете **Оди** > **Апликации** > **Epson Software** > **Uninstaller**.
- 6. Изберете ја апликацијата што сакате да ја деинсталирате, а потоа кликнете **Uninstall**.

#### c*Важно:*

Uninstaller ги отстранува сите двигатели за млазните печатачите на Epson од компјутерот. Доколку користите повеќе млазни печатачи на Epson и сакате да избришете некои двигатели, прво избришете ги сите, а потоа инсталирајте го потребниот двигател уште еднаш.

#### *Белешка:*

Ако не можете да ја најдете апликацијата што сакате да ја деинсталирате во списокот со апликации, тогаш нема да можете да ја деинсталирате со користење на Uninstaller. Во оваа ситуација, изберете *Оди* > *Апликации* > *Epson Software*, изберете ја апликацијата што сакате да ја деинсталирате, а потоа повлечете ја до иконата за отпадоци.

#### **Поврзани информации**

**→** ["EPSON Software Updater" на страница 103](#page-102-0)

## **Инсталирање апликации**

Поврзете го вашиот компјутер на мрежата и инсталирајте ја последната верзија на апликациите од интернет страницата.

#### *Белешка:*

- ❏ Најавете се на компјутерот како администратор. Внесете ја администраторската лозинка ако компјутерот ви ја побара.
- ❏ Кога повторно инсталирате апликација, прво треба да ја деинсталирате.
- 1. Затворете ги сите активни апликации.
- 2. Кога го инсталирате двигателот за печатачот или Epson Scan 2, привремено исклучете ги печатачот и компјутерот.

#### *Белешка:*

Не поврзувајте ги печатачот и компјутерот додека не ви се каже.

3. Посетете ја следната веб-страница, а потоа внесете го името на производот.

#### <http://epson.sn>

- 4. Изберете **Поставување**, а потоа кликнете **Преземање**.
- 5. Кликнете или кликнете двапати на преземената датотека, а потоа следете ги упатствата на екранот.

#### *Белешка:*

Ако употребувате Windows компјутер и не може да ги преземете апликациите од интернет страницата, инсталирајте ги од дискот со софтвер кој доаѓа со печатачот.

#### **Поврзани информации**

& ["Деинсталирање апликации" на страница 104](#page-103-0)

## **Ажурирање на апликациите и фирмверот**

Можеби ќе можете да отстраните одредени проблеми и да подобрите или додадете функции со ажурирање на апликациите и фирмверот. Проверете дали ги користите најновите верзии од апликациите и фирмверот.

- 1. Уверете се дека печатачот и компјутерот се поврзани и дека компјутерот е поврзан на интернет.
- 2. Стартувајте го EPSON Software Updater, а потоа ажурирајте ги апликациите или фирмверот.

#### c*Важно:*

Не исклучувајте го компјутерот или печатачот во текот на ажурирањето.

#### *Белешка:*

Ако не можете да ја најдете апликацијата што сакате да ја ажурирате во списокот со апликации, тогаш нема да можете да ја ажурирате со користење на EPSON Software Updater. Проверете за најновите верзии од апликациите на локалната веб-локација на Epson.

<http://www.epson.com>

### **Мрежна услуга и информации за софтвер**

### **Поврзани информации**

 $\blacklozenge$  ["EPSON Software Updater" на страница 103](#page-102-0)

# **Решавање проблеми**

# **Проверување на состојбата на печатачот**

### **Проверка на пораките на LCD-екранот**

Ако на LCD-екранот се прикаже порака за грешка, следете ги упатствата на екранот или решенијата подолу за да го решите проблемот.

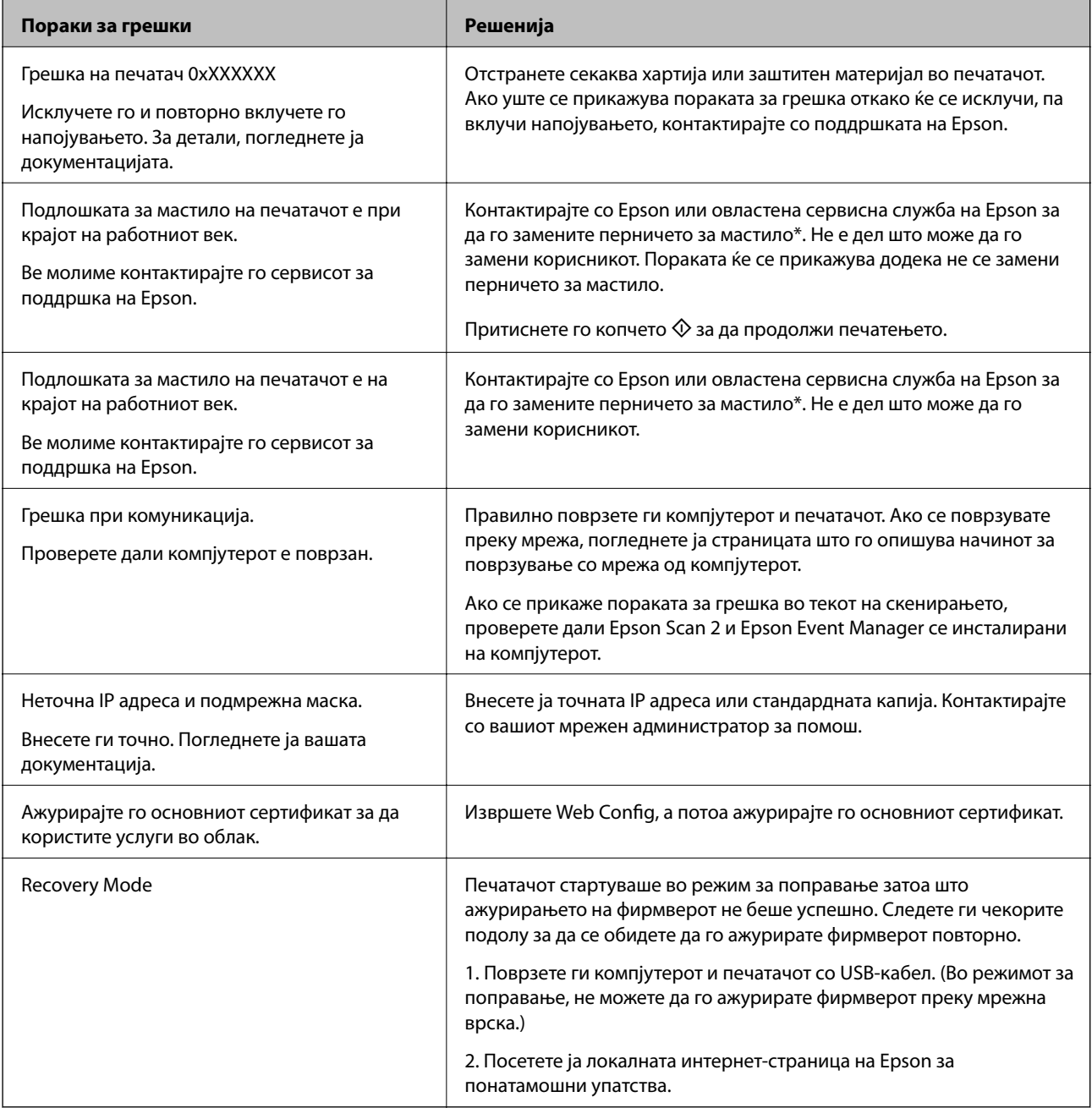
### **Решавање проблеми**

<span id="page-108-0"></span>\* Во некои циклуси од печатењето може да се собере многу мало количество вишок мастило на перничето за мастило. За да се спречи протекување мастило од перничето, печатачот е конструиран да го прекине печатењето кога перничето ќе ја достигне својата граница. Дали и колку често ова ќе треба да се направи зависи од бројот на отпечатени страници на печатачот, видот на материјалот за печатење и бројот на циклуси на чистење на печатачот. Потребата да се замени перничето не значи дека печатачот ќе престане да работи во согласност со неговите спецификации. Печатачот ќе ве извести кога треба да се замени перничето и тоа треба да го направи овластена сервисна служба на Epson. Со гаранцијата на Epson не се покриваат трошоците за оваа замена.

### **Поврзани информации**

- & ["Контактирање со поддршката на Epson" на страница 145](#page-144-0)
- $\blacktriangleright$  ["Поврзување на компјутер" на страница 20](#page-19-0)
- $\blacktriangleright$  ["Инсталирање апликации" на страница 106](#page-105-0)
- $\blacklozenge$  ["Ажурирање на апликациите и фирмверот" на страница 106](#page-105-0)
- $\blacktriangleright$  ["Web Config" на страница 96](#page-95-0)

## **Проверка на состојбата на печатачот - Windows**

- 1. Отворете го прозорецот на двигателот за печатачот.
- 2. Кликнете **EPSON Status Monitor 3** на картичката **Одржување**.

#### *Белешка:*

- ❏ Можете да ја проверите состојбата на печатачот и со двојно кликање на иконата на печатачот на лентата за задачи. Ако иконата на печатачот не е додадена на лентата за задачи, кликнете *Преференци за следење* на картичката *Одржување*, па изберете *Регистрирајте ја иконата за брз пристап на лентата за задачи*.
- ❏ Ако *EPSON Status Monitor 3* е исклучен, кликнете *Проширени поставки* на картичката *Одржување*, а потоа изберете *Вклучи EPSON Status Monitor 3*.

### **Поврзани информации**

 $\blacktriangleright$  ["Двигател за печатачот за Windows" на страница 98](#page-97-0)

## **Проверка на статусот на печатачот - Mac OS X**

- 1. Изберете **System Preferences** од менито > **Printers & Scanners** (или **Print & Scan**, **Print & Fax**), па изберете го печатачот.
- 2. Кликнете **Options & Supplies** > **Utility** > **Open Printer Utility**.
- 3. Кликнете на **EPSON Status Monitor**.

## **Отстранување заглавена хартија**

Проверете ја грешката прикажана на контролната табла и следете ги упатствата за отстранување на заглавената хартија вклучувајќи и искинати парчиња. Потоа избришете ја грешката.

### c*Важно:*

Отстранете ја заглавената хартија внимателно. Насилно отстранување на хартијата може да го оштети печатачот.

## **Отстранување заглавена хартија од внатрешноста на печатачот**

## !*Внимание:*

- ❏ Внимавајте капакот да не ви ја фати раката или прстите кога го отворате или затворате скенерот. Инаку може да се повредите.
- ❏ Не допирајте ги копчињата на контролната табла кога рацете ви се во печатачот. Ако печатачот почне да работи, може да предизвика повреда. Внимавајте да не ги допрете деловите што штрчат за да не се повредите.
- 1. Отворете го скенерот со затворен капак за документи.

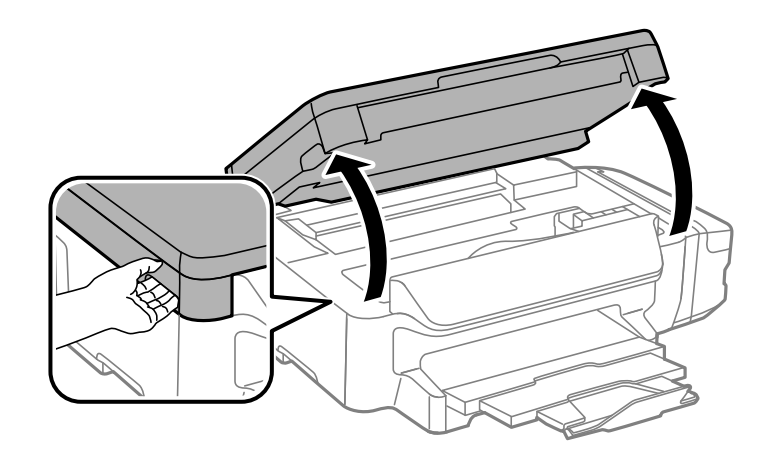

2. Отстранете ја заглавената хартија.

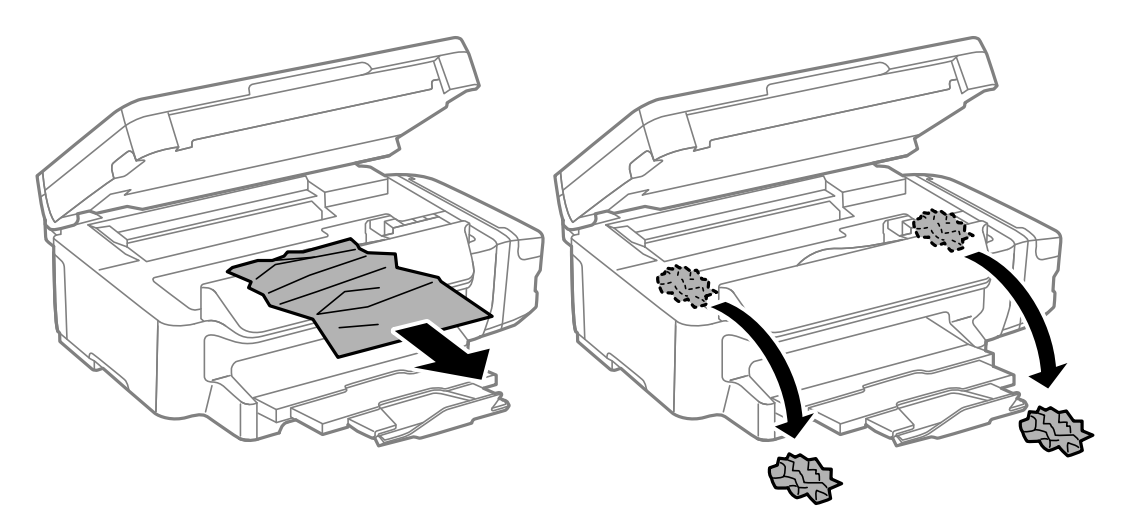

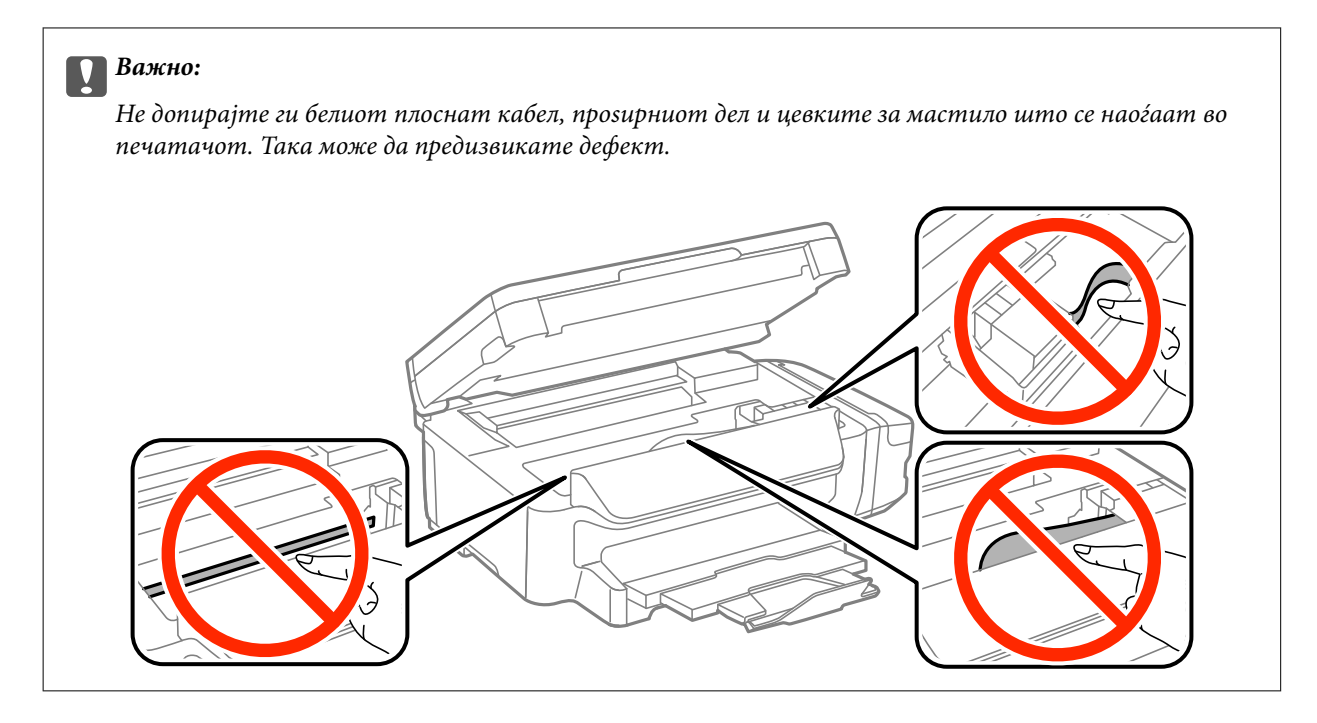

3. Затворете го скенерот.

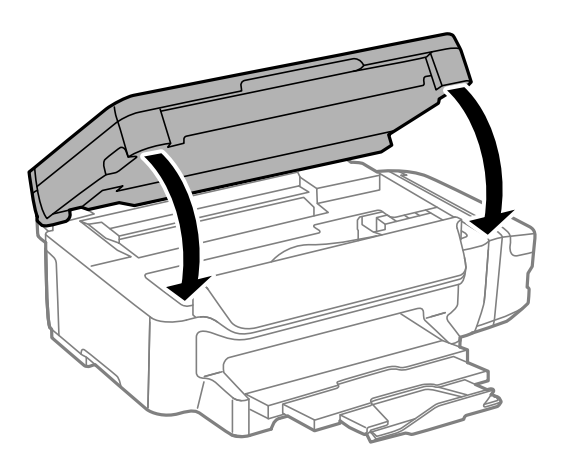

## **Отстранување заглавена хартија од Касета за хартија**

1. Затворете ја излезната фиока.

2. Извлечете ја касета за хартија.

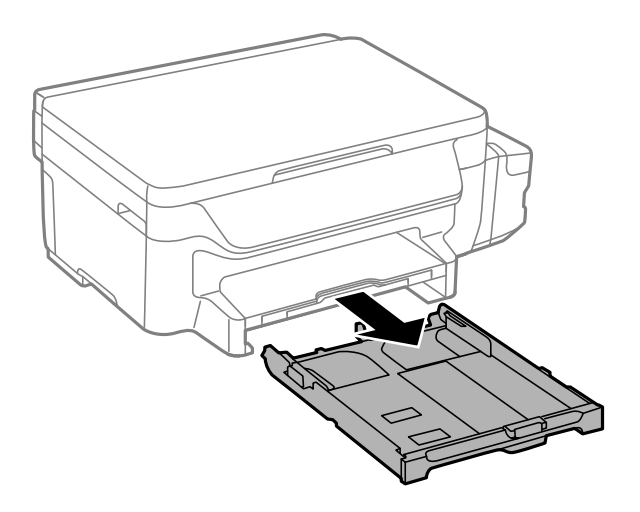

3. Отстранете ја заглавената хартија.

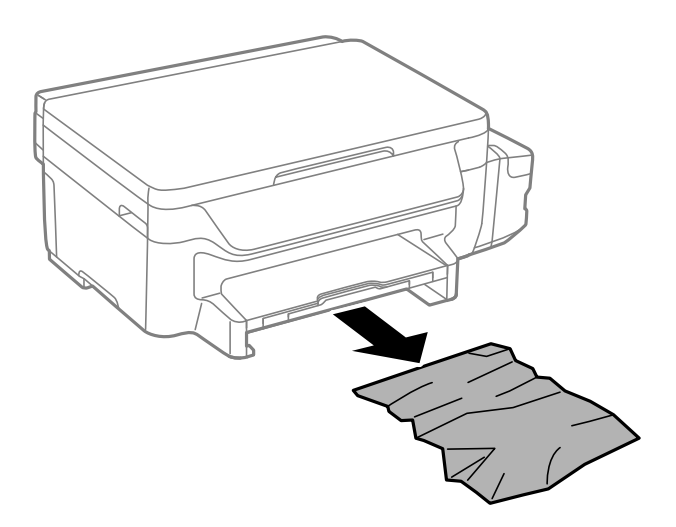

4. Порамнете ги рабовите на хартијата и лизгајте ги граничниците кон рабовите на хартијата.

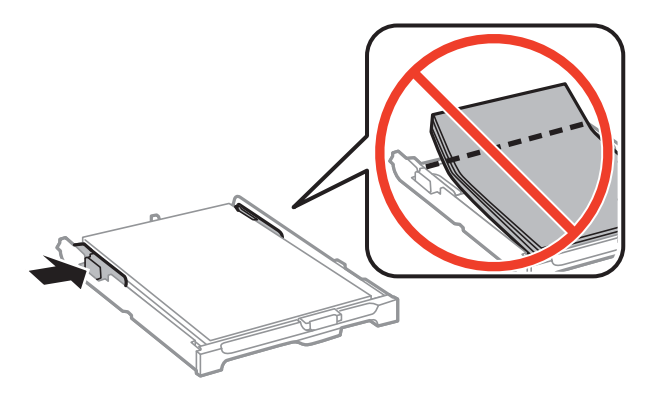

5. Поставете ја касета за хартија во печатачот.

## **Отстранување заглавена хартија од Заден капак**

1. Извадете го заден капак.

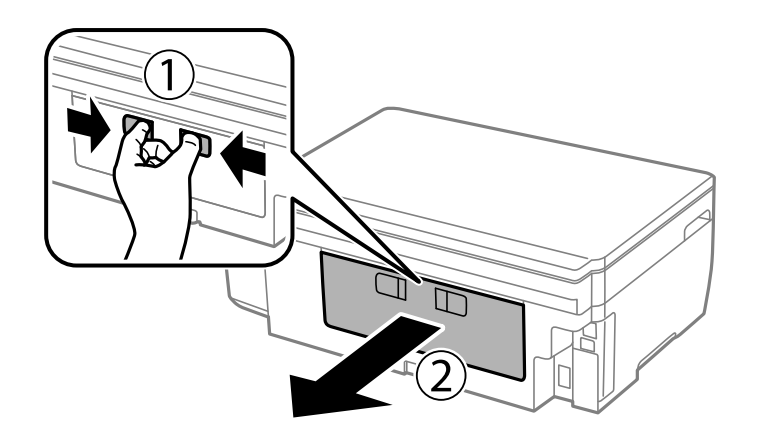

2. Отстранете ја заглавената хартија.

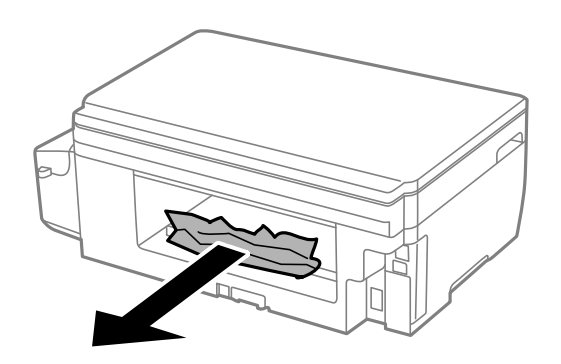

3. Отстранете ја заглавената хартија од заден капак

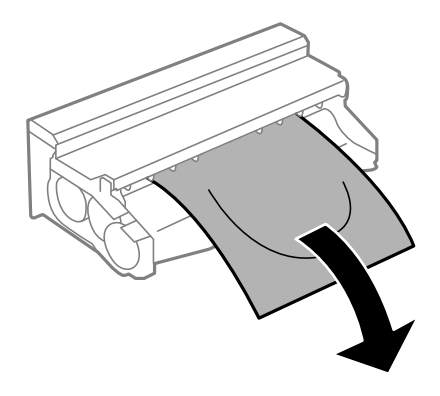

Упатство за корисникот

4. Отворете го капакот на заден капак.

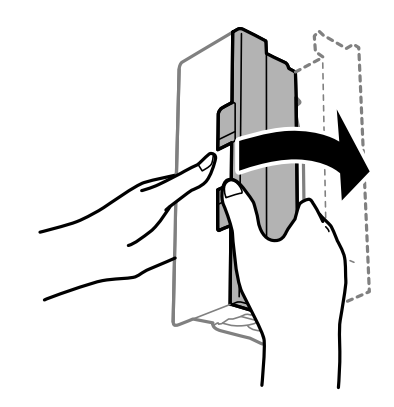

5. Отстранете ја заглавената хартија.

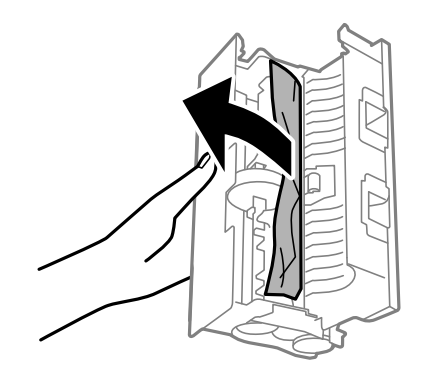

6. Затворете го капакот на заден капак, а потоа вметнете го заден капак во печатачот.

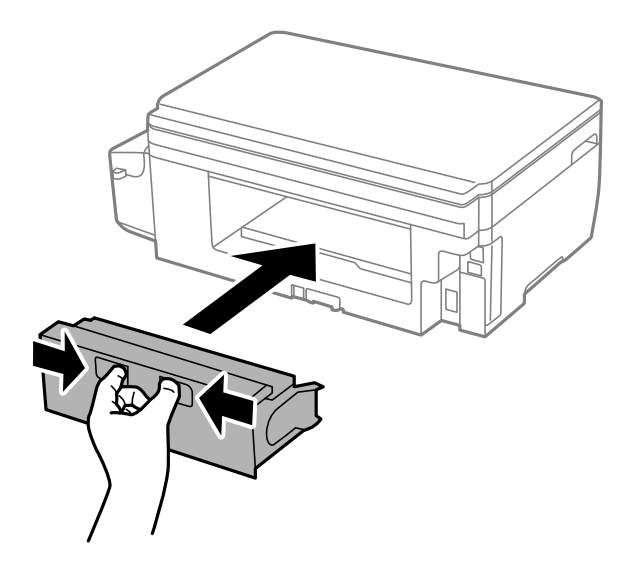

## **Хартијата не се внесува правилно**

Проверете ги следниве точки, а потоа преземете ги соодветните дејствија за да го решите проблемот.

- ❏ Ставете го печатачот на рамна површина и ракувајте во препорачаните услови на околината.
- ❏ Користете хартија поддржана од печатачот.
- ❏ Следете ги претпазливостите за ракување со хартија.
- ❏ Не ставајте повеќе од максимално назначениот број листови хартија. За обична хартија, не ставајте хартија над линијата покажана со триаголникот на граничникот.
- ❏ Осигурете се дека поставките за големина на хартија и тип на хартија одговараат на конкретната големина на хартијата и на типот на хартија ставена во печатачот.

#### **Поврзани информации**

- $\blacklozenge$  ["Спецификации за животната средина" на страница 140](#page-139-0)
- $\blacktriangleright$  ["Претпазливости при ракување со хартија" на страница 35](#page-34-0)
- & ["Достапни хартии и капацитети" на страница 36](#page-35-0)
- & ["Листа на видови хартија" на страница 37](#page-36-0)

### **Заглавување на хартија**

Ставете хартија во правилна насока и лизнете ги граничниците кон работ на хартијата.

#### **Поврзани информации**

- & ["Отстранување заглавена хартија" на страница 109](#page-108-0)
- $\blacktriangleright$  ["Ставање хартија во Касета за хартија" на страница 37](#page-36-0)

## **Хартијата е поставена накосо**

Ставете хартија во правилна насока и лизнете ги граничниците кон работ на хартијата.

#### **Поврзани информации**

 $\blacktriangleright$  ["Ставање хартија во Касета за хартија" на страница 37](#page-36-0)

### **Неколку листови хартија се внесуваат во исто време**

Кога се внесуваат неколку листови хартија истовремено при рачно двострано печатење, отстранете ја сета хартија што е ставена во печатачот пред да ставите нова.

## **Проблеми со напојувањето и контролната табла**

### **Печатачот не се вклучува**

- ❏ Проверете дали струјниот кабел е правилно вклучен.
- **□** Лржете го подолго копчето  $\mathcal{O}$ .

### **Печатачот не се исклучува**

Држете го подолго копчето  $\mathbb U$ . Ако сè уште не можете да го исклучите печатачот, исклучете го кабелот за напојување. За да спречите сушење на главата за печатење, вклучете го и исклучете го печатачот со притискање на копчето $\mathcal{O}$ .

### **ЛЦД-екранот се затемнува**

Печатачот е во режим на функција. Притиснете некое копче на контролната табла за да го вратите ЛЦДекранот во претходната состојба.

## **Не можам да печатам од компјутер**

- ❏ Инсталирајте го двигателот на печатачот.
- ❏ Цврсто поврзете го USB кабелот со печатачот и компјутерот.
- ❏ Ако користите USB-разделник, обидете се да го поврзете печатачот директно со компјутерот.
- ❏ Ако не може да печатите на мрежа, погледнете ја страницата на којашто е опишан методот на мрежното поврзување од компјутер.
- ❏ Ако печатите голема слика со многу податоци, компјутерот може да нема доволно меморија. Испечатете ја сликата со помала резолуција или со помала големина.
- ❏ Во Windows, кликнете **Ред. за печатење** на картичката **Одржување** на двигателот на печатачот, па проверете го следново.
	- ❏ Проверете дали има паузирани печатења.

Откажете го печатењето ако е потребно.

❏ Проверете печатачот да не е исклучен или чека наредба.

Ако е исклучен или чека наредба, променете го поставувањето за исклучен или чека наредба во менито **Печатач**.

❏ Уверете се дека печатачот е избран како стандарден печатач во менито **Печатач** (во менито треба да има знак за избор).

Ако печатачот не е избран за стандарден печатач, поставете го како стандарден.

❏ Погрижете се отворот на печатачот да биде правилно избран во **Својства** > **Отвор** од менито **Печатач** на следниов начин.

Изберете "USBXXX" за поврзување преку USB "EpsonNet Print Port" за мрежно поврзување.

❏ Во Mac OS X, проверете печатачот да не е на **Пауза**.

Изберете **Системски параметри** од менито > **Печатачи и скенери** (или **Печати и скенирај**, **Печати и испрати по факс**), па кликнете двапати на печатачот. Ако печатачот е паузиран, кликнете, кликнете на **Продолжи** (или **Продолжи со печатење**).

### **Поврзани информации**

- $\blacktriangleright$  ["Поврзување на компјутер" на страница 20](#page-19-0)
- $\blacktriangleright$  ["Инсталирање апликации" на страница 106](#page-105-0)
- & ["Откажување на печатењето" на страница 63](#page-62-0)

## <span id="page-116-0"></span>**Кога не може да ги направите мрежните поставки**

- ❏ Исклучете ги уредите што сакате да ги поврзете на мрежата. Почекајте околу 10 секунди, а потоа вклучете ги уредите по следниот редослед; точка на пристап, компјутер или паметен уред, а потоа печатач. Приближете ги печатачот и компјутерот или паметниот уред поблиску до точката на пристап за полесно комуницирање преку радибранови, а потоа обидете се повторно да ги поставите мрежните поставки.
- ❏ Изберете **Поставување** > **Поставки за мрежа** > **Проверка на врска**, а потоа отпечатете го извештајот за мрежно поврзување. Ако се појави грешка, проверете го извештајот за мрежно поврзување, а потоа следете ги печатените решенија.

### **Поврзани информации**

- $\blacklozenge$  , Не може да се поврзам на уреди и кога мрежните поставки не се проблем" на страница 117
- $\rightarrow$  ["Пораки и решенија на извештајот за мрежна конекција" на страница 28](#page-27-0)

## **Не може да се поврзам на уреди и кога мрежните поставки не се проблем**

Ако не може да се поврзете од компјутер или паметен уред на печатач и кога извештајот за мрежно поврзување на прикажува проблеми, погледнете го следново.

❏ Кога истовремено користите неколку точки на пристап, можно е да не може да го користите печатачот од компјутер или паметен уред во зависност од поставките за точки за пристап. Поврзете го компјутерот или паметниот уред на истата точка на пристап како и печатачот.

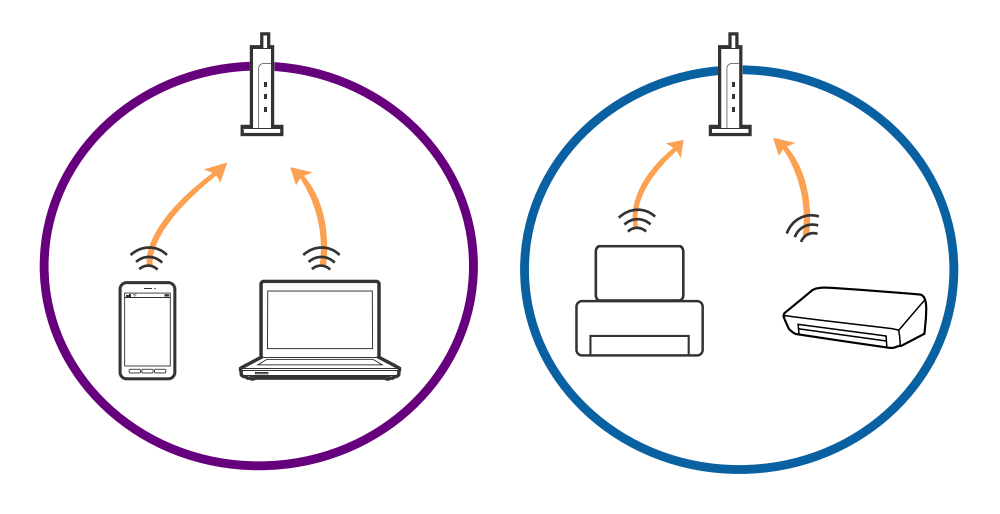

❏ Можно е да не може да се поврзете на точката на пристап кога точката на пристап има повеќе SSID и уредите се поврзани на различни SSID на истата точка на пристап. Поврзете го компјутерот или паметниот уред на истиот SSID како и печатачот.

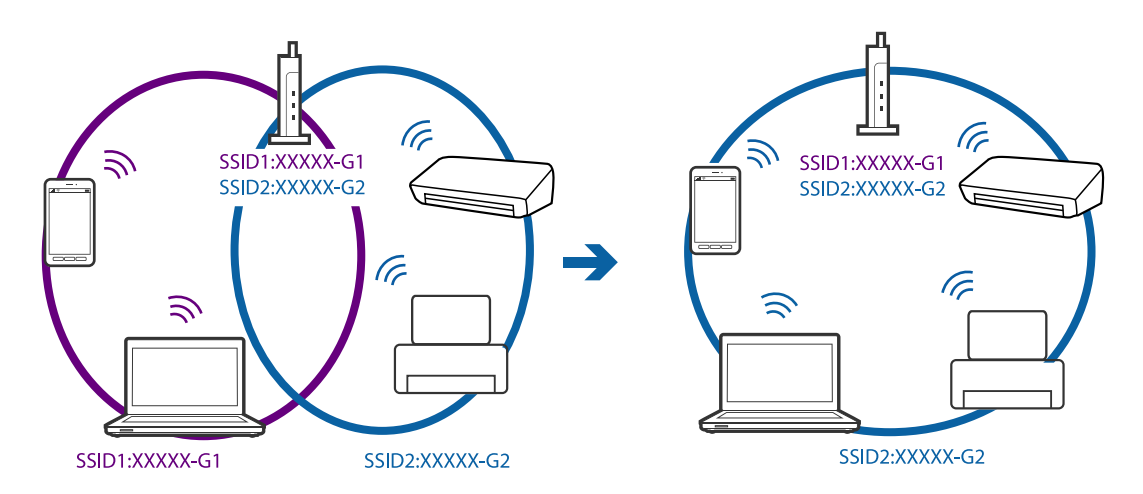

❏ Точката на пристап којашто е во согласност со IEEE802.11a и IEEE802.11g има SSID од 2,4 GHz и 5 GHz. Ако го поврзете компјутерот или паметниот уред на 5 GHz SSID, не може да го поврзете на печатачот затоа што печатачот поддржува комуникација само над 2,4 GHz. Поврзете го компјутерот или паметниот уред на истиот SSID како и печатачот.

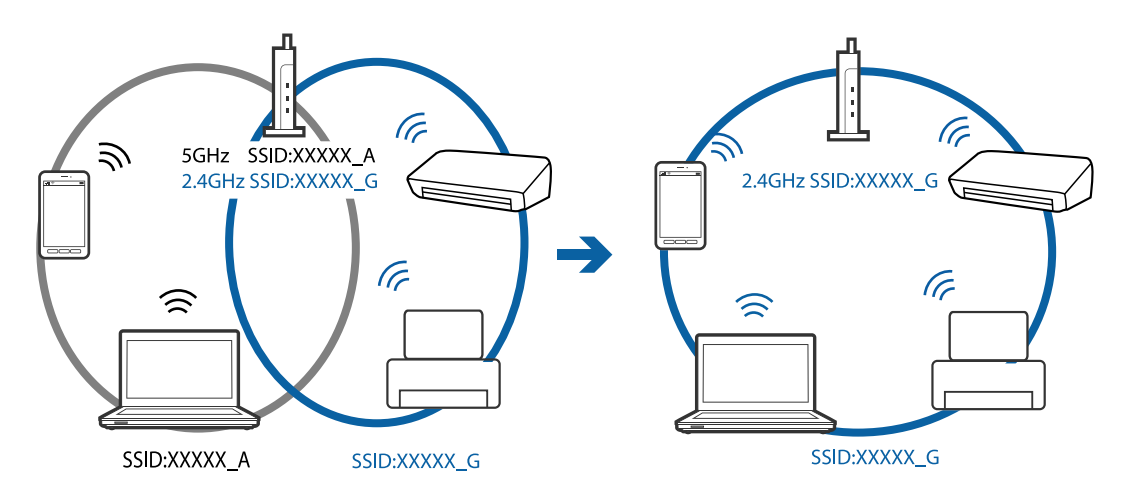

❏ Поголемиот број на точки на пристап имаат функција за одделувач за приватност со којшто се блокира комуникацијата од неовластени уреди. Ако не може да се поврзете на мрежата и кога уредите и точката на пристап се поврзани на иститот SSID, деактивирајте го одделувачот за приватност на точката на пристап. Погледнете го прирачникот испорачан со точката за пристап за детали.

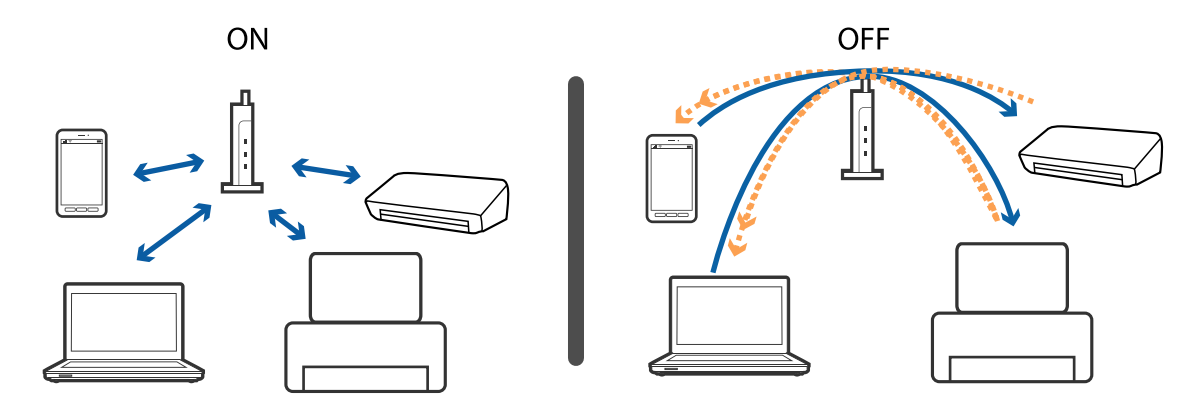

### <span id="page-118-0"></span>**Поврзани информации**

- $\rightarrow$  "Проверување на SSID поврзана за печатачот" на страница 119
- $\blacktriangleright$  "Проверка на SSID за компјутерот" на страница 119

## **Проверување на SSID поврзана за печатачот**

Може да ја проверите SSID ако отпечатите извештај за мрежно поврзување, лист за статус на мрежа итн. Web Config.

## **Проверка на SSID за компјутерот**

### **Windows**

Изберете **Контролен панел** > **Мрежа и интернет** > **Мрежа и центар за споделување**.

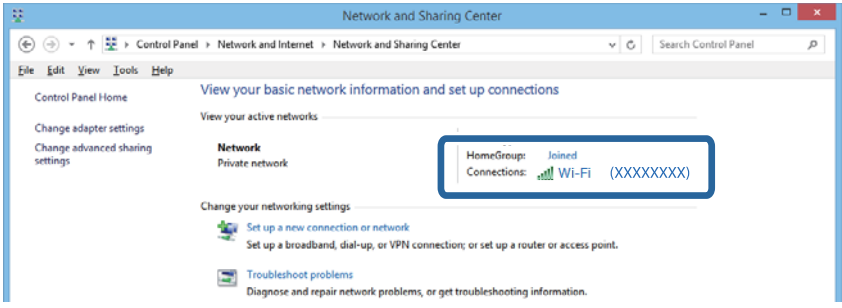

### **Mac OS X**

Кликнете на иконата Wi-Fi на врвот на екранот на компјутерот. Ќе се прикаже листа на SSID и поврзаниот SSID е означен со знак за штиклирање.

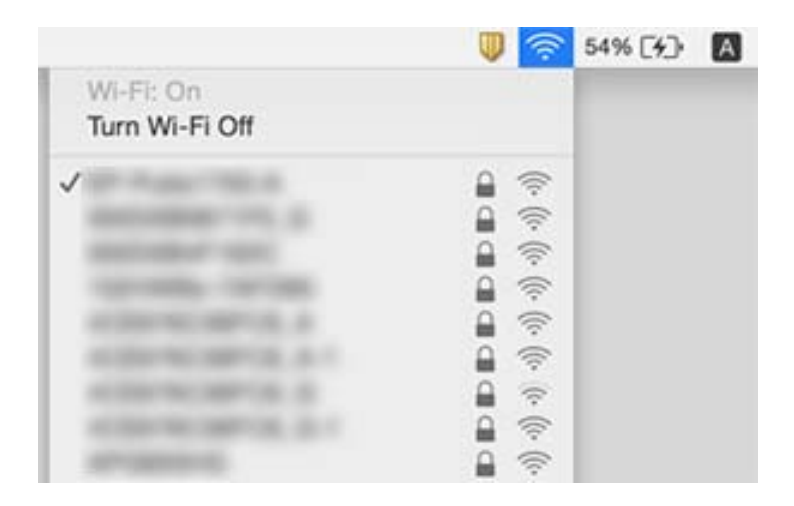

## **Одеднаш печатачот не може да печати преку мрежна врска**

- ❏ Кога сте ја смениле вашата точка на пристап или операторот, обидете се повторно да ги поставите мрежните поставки за печатачот. Поврзете го компјутерот или паметниот уред на истата SSID како печатачот.
- ❏ Исклучете ги уредите што сакате да ги поврзете на мрежата. Почекајте околу 10 секунди, а потоа вклучете ги уредите по следниот редослед; точка на пристап, компјутер или паметен уред, а потоа печатач. Приближете ги печатачот и компјутерот или паметниот уред поблиску до точката на пристап за полесно комуницирање преку радибранови, а потоа обидете се повторно да ги поставите мрежните поставки.
- ❏ Во Windows, кликнете **Ред. за печатење** на табулаторот за двигатели на печатачот **Одржување**, па проверете го следново.
	- ❏ Проверете дали има паузирани печатења. Откажете го печатењето ако е потребно.
	- ❏ Проверете печатачот да не е исклучен или чека наредба. Ако е исклучен или чека наредба, променете го поставувањето за исклучен или чека наредба во менито **Печатач**.
	- ❏ Уверете се дека печатачот е избран како стандарден печатач во менито **Печатач** (во менито треба да има знак за избор).

Ако печатачот не е избран за стандарден печатач, поставете го како стандарден.

- ❏ Проверете дали избраната порта е точна во **Својства на печатачот** > **Порта**
- ❏ Изберете **Поставување** > **Поставки за мрежа** > **Проверка на врска**, а потоа отпечатете го извештајот за мрежно поврзување. Ако извештајот покажува дека мрежното поврзување не успеало, проверете го извештајот за мрежно поврзување, а потоа следете ги отпечатените решенија.
- ❏ Обидете се да пристапите до која било веб-страница од вашиот компјутер за да проверите дали мрежните поставки на вашиот компјутер се точни. Ако не може да пристапите до ниту една вебстраница, постои проблем кај компјутерот. Погледнете го прирачникот доставен со вашиот компјутер за повеќе детали.

### **Поврзани информации**

- $\blacklozenge$  ["Проверување на SSID поврзана за печатачот" на страница 119](#page-118-0)
- $\rightarrow$  ["Проверка на SSID за компјутерот" на страница 119](#page-118-0)
- $\blacktriangleright$  ["Пораки и решенија на извештајот за мрежна конекција" на страница 28](#page-27-0)
- $\blacklozenge$  ["Не може да се поврзам на уреди и кога мрежните поставки не се проблем" на страница 117](#page-116-0)

## **Одненадеж печатачот не може да печати преку USB конекција**

- ❏ Исклучете го USB кабелот од компјутерот. Кликнете на десното копче на иконата на печатачот прикажана на компјутерот и изберете **Отстрани уред**. Потоа, поврзете го USB кабелот на компјутерот и обидете се со пробно печатење. Ако може да печатите, поставувањето е завршено.
- ❏ Повторно поставете ја USB конекцијата следејќи ги чекорите во [Менување на метод на конекција на компјутер] во овој прирачник.

### **Поврзани информации**

 $\blacktriangleright$   $\mathcal{M}$ енување на методот на поврзување на компјутер" на страница 32

## **Не може да печати од iPhone или iPad**

- ❏ Поврзете го iPhone или iPad на истата мрежа (SSID) како печатачот.
- ❏ Оспособете ја поставката AirPrint на Web Config.

#### **Поврзани информации**

- & ["Поврзување на паметен уред" на страница 22](#page-21-0)
- $\rightarrow$  ["Web Config" на страница 96](#page-95-0)

## **Проблеми со отпечатеното**

### **Исписот е истуткан или недостасува бојата**

Ако не сте го користеле печатачот долго време, прскалките на главата за печатење може да бидат затнати и капки мастило може да не се испуштаат. Извршете проверка на прскалките, па исчистете ја главата за печатење ако некоја од прскалките е затната.

### **Поврзани информации**

 $\blacktriangleright$  ["Проверка и чистење на главата за печатење" на страница 82](#page-81-0)

### **Појавување на пруги или неочекувани бои**

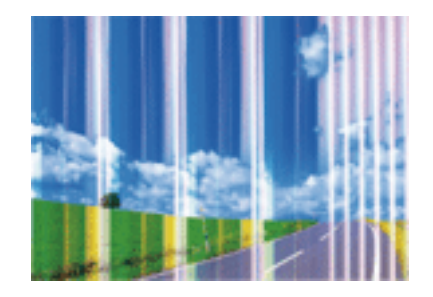

Прскалките на главата за печатење можеби се затнати. Направете проверка на прскалките за да проверите дали прскалките на главата за печатење се затнати. Исчистете ја главата за печатење ако некоја од прскалките е затната.

#### **Поврзани информации**

 $\blacktriangleright$  ["Проверка и чистење на главата за печатење" на страница 82](#page-81-0)

### **Обоени ленти се појавуваат на интервали од приближно 3.3 cm**

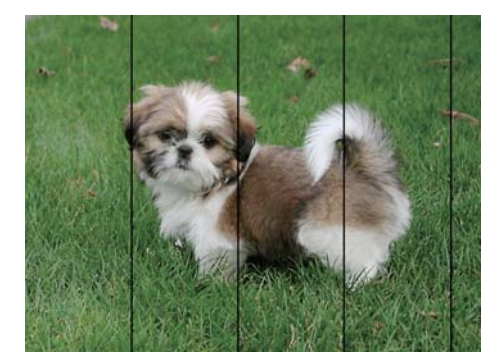

- ❏ Изберете соодветна поставка за тип на хартија за типот на хартија ставена во печатачот.
- ❏ Порамнете ја главата за печатење користејќи ја функцијата **Хоризонт. порамнување**.
- ❏ Кога печатите на обична хартија, печатете користејќи поставка за повисок квалитет.

#### **Поврзани информации**

- & ["Листа на видови хартија" на страница 37](#page-36-0)
- & ["Порамнување на главата за печатење Контролна табла" на страница 84](#page-83-0)

### **Матни отпечатоци, вертикални линии или непорамнетост**

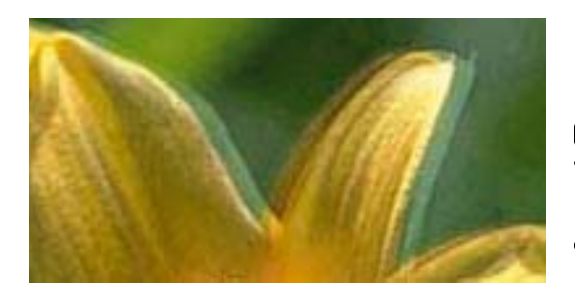

enthanten ane ı Aufdruck. W  $\sqrt{5008}$  "Regel

Порамнете ја главата за печатење користејќи ја функцијата **Вертикално порамнување**.

#### **Поврзани информации**

 $\rightarrow$  ["Порамнување на главата за печатење - Контролна табла" на страница 84](#page-83-0)

### **Квалитетот на печатење не се подобрува дури и по порамнувањето на главата за печатење**

Во текот на двонасочното печатење (или печатење со голема брзина), главата за печатење печати додека се движи во двете насоки, така што е можно вертикалните линии да не се порамнети. Ако квалитетот на печатење не се подобрува, онеспособете ја поставката за двонасочно печатење (или печатење со голема брзина). Онеспособувањето на оваа поставка може да ја забави брзината на печатење.

❏ Windows

Отштиклирајте го **Голема брзина** од јазичето **Повеќе опции** на двигателот на печатачот.

❏ Mac OS X

Изберете **Системски параметри** од менито > **Печатачи и скенери** (или **Печати и скенирај**, **Печати и испрати по факс**), па изберете го печатачот. Кликнете **Options & Supplies** > **Options** (или **Driver**). Изберете **Off** како поставка за **High Speed Printing**.

## **Квалитетот на печатење е слаб**

Проверете го следново ако квалитетот на печатењето е слаб поради матни отпечатоци, ленти, бои што недостигаат, избледени бои и непорамнетост на отпечатоците.

- ❏ Проверете дали почетното полнење мастило е целосно.
- ❏ Извршете проверка на прскалките, па исчистете ја главата за печатење ако некоја од прскалките е затната.
- ❏ Ако не сте го користеле печатачот еден или два месеци, заменете го мастилото што се наоѓа во цевчињата за мастило.
- ❏ Порамнете ја главата за печатење.
- ❏ Користете хартија поддржана од печатачот.
- ❏ Изберете соодветна поставка за тип на хартија за типот на хартија ставена во печатачот.
- ❏ Не печатете на влажна, оштетена или стара хартија.
- ❏ Ако хартијата е извиткана или пликовите се надуени, исправете ги.
- ❏ Печатете користејќи поставка за подобар квалитет.
- ❏ Ако сте одбрале **Стандардно-живописно** како поставка за квалитет во двигателот за печатачот за Windows, променете во **Стандардно**. Ако сте одбрале **Normal-Vivid** како поставка за квалитет во двигателот за печатачот за Mac OS X, променете во **Normal**.
- ❏ Не ставајте ја хартијата на купче веднаш по печатењето.
- ❏ Исушете ги отпечатоците целосно пред да ги архивирате или прикажете. Кога ги сушите отпечатоците, избегнувајте директна сончева светлина, не користете фен и не допирајте ја испечатената страна на хартијата.
- ❏ Кога печатите слики или фотографии, Epson препорачува користење на оригинална хартија Epson наместо обична хартија. Печатете на страната за печатење на оригиналната хартија Epson.
- ❏ Обидете се да користите оригинални шишиња со мастило Epson. Производот е конструиран да ги прилагодува боите врз основа на користењето оригинални шишиња со мастило Epson. Користењето неоригинални шишиња мастило може да предизвика послаб квалитет на печатењето.
- ❏ Користете шишиња со мастило со правилна шифра на дел за печатачот.
- ❏ Epson препорачува користење на шишето со мастило пред датумот испечатен на пакувањето.

### **Поврзани информации**

- $\blacktriangleright$  ["Дополнување на резервоарите за мастило" на страница 78](#page-77-0)
- $\rightarrow$  ["Замена на мастилото во цевките за мастило" на страница 83](#page-82-0)
- & ["Достапни хартии и капацитети" на страница 36](#page-35-0)
- $\blacktriangleright$  ["Листа на видови хартија" на страница 37](#page-36-0)
- $\rightarrow$  ["Претпазливости при ракување со хартија" на страница 35](#page-34-0)
- $\blacklozenge$  ["Проверка и чистење на главата за печатење" на страница 82](#page-81-0)
- & ["Порамнување на главата за печатење" на страница 84](#page-83-0)

### **Хартијата е замачкана или истуткана**

❏ Кога ќе се појави хоризонтална лента или горниот или долниот дел од хартијата се замачкани, ставете хартија во правилната насока и лизгајте ги граничниците до рабовите на хартијата.

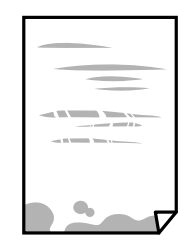

❏ Кога на хартијата ќе се појави вертикална лента или хартијата е замачката, исчистете ја патеката за хартија.

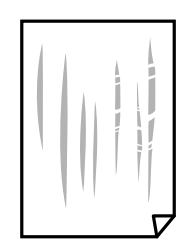

- ❏ Поставете ја хартијата на рамна површина за да проверите дали е искривена. Ако е, израмнете ја.
- ❏ Кога печатите двострано рачно, внимавајте мастилото да е сосема суво пред да ставите хартија повторно.

### **Поврзани информации**

- $\blacktriangleright$  ["Ставање хартија во Касета за хартија" на страница 37](#page-36-0)
- $\rightarrow$  ["Чистење на патеката на движење на хартијата од дамки од мастило" на страница 86](#page-85-0)

## **Хартијата е замачкана во текот на автоматското двострано печатење**

Кога ја користите функцијата за двострано автоматско печатење и печатите податоци со висока густина како што се слики и графикони, поставете ја густината на печатење на пониско, а времето на сушење на подолго.

### **Поврзани информации**

- & ["Двострано печатење" на страница 47](#page-46-0)
- $\rightarrow$  ["Опции на менито за режим Копирај" на страница 65](#page-64-0)

## **Слики или фотографии се печатат во неочекувани бои**

Кога печатите од драјверот на печатачот на Windows, поставката за приспособување на фотографии на Epson стандардно се применува на тип на хартија. Обидете се да ја промените поставката.

На јазичето **Повеќе опции**, изберете **Прилагодено** во **Корекција на боите** и потоа кликнете на **Напредно**. Променете ја поставката за **Корекција на сцена** од **Автоматска корекција** за која било друга опција. Ако менувањето на поставката не функционира, користете кој било метод за коригирање на боја различен од **PhotoEnhance** во **Управување со бои**.

#### **Поврзани информации**

 $\blacktriangleright$  ["Приспособување на бојата за печатење" на страница 59](#page-58-0)

### **Отпечатените фотографии се лепливи**

Можеби печатите на погрешната страна од фотографската хартија. Погрижете се да печатите на страната за печатење.

Кога печатите на погрешната страна од фотографската хартија, треба да ја исчистите патеката на хартијата.

### **Поврзани информации**

 $\rightarrow$  ["Чистење на патеката на движење на хартијата од дамки од мастило" на страница 86](#page-85-0)

### **Позицијата, големината или маргините на исписот се неточни**

- ❏ Ставете хартија во правилна насока и лизнете ги граничниците кон работ на хартијата.
- ❏ Кога ги ставате оригиналите на стакло на скенерот, порамнете го аголот на оригиналот со аголот означен со симбол на рамката од стакло на скенерот. Ако рабовите на копијата се исечени, поместете го оригиналот малку подалеку од аголот.
- ❏ При ставање на оригиналите на стакло на скенерот, исчистете ги стакло на скенерот и капакот за документи. Ако на стаклото има прашина или дамки, областа за копирање може да се прошири за да ги опфати прашината или дамките со што може да создаде погрешна позиција за копирање или мали слики.
- ❏ Изберете ја соодветната **Големина на документ** во поставките за копирање.
- ❏ Изберете го соодветното поставување за димензии на хартијата.
- ❏ Приспособете ја поставката за маргини во апликацијата така што ќе биде во подрачјето за печатење.

### **Поврзани информации**

- & ["Ставање хартија во Касета за хартија" на страница 37](#page-36-0)
- $\blacktriangleright$  ["Ставање оригинали на Стакло на скенерот" на страница 41](#page-40-0)
- & ["Чистење на Стакло на скенерот" на страница 87](#page-86-0)
- & ["Област за печатење" на страница 135](#page-134-0)

### **Неточни или погрешно отпечатени знаци**

- ❏ Цврсто поврзете го USB кабелот со печатачот и компјутерот.
- ❏ Откажете ги паузираните задачи за печатење.

❏ Не ставајте го рачно компјутерот во режим на **Хибернација** лли **Спиење** додека печатите. Страниците со искривен текст ќе се испечатат следниот пат кога ќе го стартувате компјутерот.

#### **Поврзани информации**

& ["Откажување на печатењето" на страница 63](#page-62-0)

### **Отпечатената слика е превртена**

Исклучете ги сите поставувања за огледална слика во двигателот за печатачот или во апликацијата.

❏ Windows

Отстранете го знакот за избор од **Огледална слика** на картичката на двигателот за печатачот **Повеќе опции**.

❏ Mac OS X

Отстранете го **Mirror Image** од изборникот **Поставки за печатење** на полето за печатење.

### **Мозаични ефекти на исписите**

Кога печатите слики или фотографии, печатете со податоци со голема резолуција. Сликите на интернетстраниците често се со мала резолуција иако изгледаат доволно добро на екранот, така што квалитетот на печатењето може да се намали.

## **Се појавуваат нерамномерни бои, замачкувања, точки или прави линии на копираната слика**

- ❏ Исчистете ја патеката за хартија.
- ❏ Исчистете го стакло на скенерот.
- ❏ Не притискајте пресилно на оригиналот или на капакот за документи кога ставате оригинали на стакло на скенерот.
- ❏ Кога хартијата се замачкува, намалете ја поставката за густина на копирањето.

### **Поврзани информации**

- $\rightarrow$  ["Чистење на патеката на движење на хартијата од дамки од мастило" на страница 86](#page-85-0)
- & ["Чистење на Стакло на скенерот" на страница 87](#page-86-0)
- & ["Опции на менито за режим Копирај" на страница 65](#page-64-0)

## **На скенираната слика се појавуваат ефекти на контраст (мрежести ефекти)**

Променете ја поставката за намалување и зголемување или ставете го оригиналот под малку поразличен агол.

### **Поврзани информации**

 $\rightarrow$  ["Опции на менито за режим Копирај" на страница 65](#page-64-0)

## **Сликата од задната страна на оригиналот се појавува на копираната слика**

- ❏ Ако имате тенок оригинал, ставете го на стакло на скенерот, а потоа ставете парче црна хартија врз него.
- ❏ Намалете го поставувањето за густината на копијата во контролната табла.

### **Поврзани информации**

 $\rightarrow$  ["Опции на менито за режим Копирај" на страница 65](#page-64-0)

## **Проблемот со исписот не може да се избрише**

Ако сте се обиделе со сите решенија и не сте го решиле проблемот, обидете се да го деинсталирате и повторно да го инсталирате двигателот за печатачот.

### **Поврзани информации**

- & ["Деинсталирање апликации" на страница 104](#page-103-0)
- $\blacktriangleright$  ["Инсталирање апликации" на страница 106](#page-105-0)

## **Други проблеми со печатењето**

## **Печатењето е премногу бавно**

- ❏ Затворете ги непотребните апликации.
- ❏ Намалете ја поставката за квалитет. Печатење со висок квалитет ја намалува брзината на печатењето.
- ❏ Исклучете ја поставката за двонасочно (или високобрзинско) печатење. Кога е вклучена оваа поставка, главата за печатење печати додека се движи во двете насоки, така што брзината на печатењето се намалува.
	- ❏ Windows

Изберете **Голема брзина** во картичката **Повеќе опции** на двигателот на печатачот.

❏ Mac OS X

Изберете **System Preferences** од менито > **Printers & Scanners** (или **Print & Scan**, **Print & Fax**), па изберете го печатачот. Кликнете **Options & Supplies** > **Options** (или **Driver**). Изберете **On** како поставка за **High Speed Printing**.

❏ Исклучете **Тивок режим**.

❏ Windows

Изберете **Исклучено** како поставување за **Тивок режим** на картичката за двигателот за печатачот **Главна**.

❏ Mac OS X

Изберете **System Preferences** од менито > **Printers & Scanners** (или **Print & Scan**, **Print & Fax**), па изберете го печатачот. Кликнете **Options & Supplies** > **Options** (или **Driver**). Изберете **Off** како поставка за **Тивок режим**.

## **Печатењето забавува многу при непрекинато печатење**

Печатењето се забавува за да се спречи прегревање на механизмот на печатачот и негово оштетување. Сепак, можете да продолжите со печатење. За да се вратите на нормална брзина на печатењето, оставете го печатачот да мирува барем 30 минути. Брзината на печатењето не се враќа на нормала ако се исклучи напојувањето.

## **Не може да откажам печатење преку компјутер со Mac OS X v10.6.8**

Ако сакате да го запрете печатењето преку компјутерот, направете ги следниве нагодувања.

Извршете ја командата Web Config, а потоа изберете **Port9100** како **Протокол со врвен приоритет** во

**Поставување на AirPrint**. Изберете **Системски параметри** од менито > **Печатачи и скенери** (или **Печати и скенирај**, **Печати и испрати по факс**), отстранете го печатачот, па додадете го печатачот повторно.

### **Поврзани информации**

 $\blacktriangleright$  ["Web Config" на страница 96](#page-95-0)

## **Не може да почне скенирање**

- ❏ Цврсто поврзете го USB кабелот со печатачот и компјутерот.
- ❏ Ако користите USB-разделник, обидете се да го поврзете печатачот директно со компјутерот.
- ❏ Ако скенирате со висока резолуција преку мрежа, може да се појави комуникациска грешка. Намалете ја резолуцијата.
- ❏ Внимавајте да сте го избрале правилниот печатач (скенер) ако се прикажува листа скенери кога ќе го активирате Epson Scan 2.
- ❏ Проверете дали сте го избрале правилниот печатач (скенер) во Epson Scan 2.
- ❏ Ако користите некои апликации компатибилни со TWAIN, изберете го печатачот (скенерот) што го користите.
- ❏ Во Windows, проверете дали печатачот (скенерот) е прикажан во **Скенер и фотоапарат**. Печатачот (скенерот) треба да биде прикажан како "EPSON XXXXX (име на печатачот)". Ако печатачот (скенерот) не е прикажан, деинсталирајте го и повторно инсталирајте го Epson Scan 2. Погледнете го следново за да пристапите до **Скенер и фотоапарат**.
	- ❏ Windows 10

Кликнете со десното копче на копчето за стартување и изберете Контролна табла, внесете "Скенер и фотоапарат" во полето за пребарување, кликнете **Погледни ги скенерите и фотоапаратите**, а потоа проверете дали е прикажан печатачот.

❏ Windows 8.1/Windows 8/Windows Server 2012 R2/Windows Server 2012

Изберете Работна површина > Поставувања > Контролна табла, внесете "Скенер и фотоапарат" во полето за пребарување, кликнете **Прикажи го скенерот и фотоапаратот**, а потоа проверете дали е прикажан печатачот.

❏ Windows 7/Windows Server 2008 R2

Кликнете на копчето за стартување и изберете Контролна табла, внесете "Скенер и фотоапарат" во полето за пребарување, кликнете **Погледни ги скенерите и фотоапаратите**, а потоа проверете дали е прикажан печатачот.

❏ Windows Vista/Windows Server 2008

Кликнете на копчето за стартување, изберете **Контролна табла** > **Хардвер и звук** > **Скенери и фотоапарати**, а потоа проверете дали е прикажан печатачот.

❏ Windows XP/Windows Server 2003 R2/Windows Server 2003

Кликнете на копчето за стартување, изберете **Контролна табла** > **Печатачи и друг хардвер** > **Скенери и фотоапарати**, а потоа проверете дали е прикажан печатачот.

❏ Ако не можете да скенирате со користење на апликации компатибилни со TWAIN, деинсталирајте ја и пак инсталирајте ја апликацијата компатибилна со TWAIN.

### **Поврзани информации**

- $\blacktriangleright$  ["Деинсталирање апликации" на страница 104](#page-103-0)
- & ["Инсталирање апликации" на страница 106](#page-105-0)

## **Не може да се стартува со скенирање кога се користи контролната табла**

- ❏ Уверете се дека Epson Scan 2 и Epson Event Manager се инсталирани правилно.
- ❏ Проверете го поставувањето за скенирање поставено во Epson Event Manager.

### **Поврзани информации**

- $\blacktriangleright$  ["Epson Scan 2 \(двигател за скенерот\)" на страница 101](#page-100-0)
- $\blacktriangleright$  ["Epson Event Manager" на страница 102](#page-101-0)

## **Проблеми со скенирани слики**

## **Неизедначени бои, нечистотија, точки и слично се појавуваат кога скенирате од стаклото на скенерот**

- ❏ Исчистете го стаклото на скенерот.
- ❏ Отстранете секаква нечистотија или отпадоци што се прилепуваат на оригиналот.
- ❏ Не притискајте со преголема сила врз оригиналот или капакот за документи. Ако притискате со преголема сила може да се појават заматување, размачкувања и точки.

#### **Поврзани информации**

& ["Чистење на Стакло на скенерот" на страница 87](#page-86-0)

### **Квалитетот на сликата е лош**

- ❏ Во Epson Scan 2, приспособете ја сликата со користење на ставките на јазичето **Напредни поставки** и потоа скенирајте.
- ❏ Ако резолуцијата е ниска, обидете се да ја зголемите резолуцијата и потоа секенирајте.

#### **Поврзани информации**

 $\blacktriangleright$  ["Скенирање со користење на Epson Scan 2" на страница 71](#page-70-0)

### **Се прикажува пресликување во задината на сликите**

Слики на задната страна на оригиналот може да бидат прикажани на скенираната слика.

❏ Во Epson Scan 2, изберете го јазичето **Напредни поставки** и приспособете ја **Осветленост**.

Оваа функција може да не биде достапна во зависност од поставките на јазичето **Главни поставки** > **Тип слика** или други поставки на јазичето **Напредни поставки**.

- ❏ Во Epson Scan 2, изберете го јазичето **Напредни поставки**, а потоа **Опција за слика** > **Подобрување текст**.
- ❏ Кога скенирате од стаклото на скенерот, ставете црна хартија или подлога над оригиналот.

### **Поврзани информации**

- & ["Ставање оригинали на Стакло на скенерот" на страница 41](#page-40-0)
- $\blacktriangleright$  ["Скенирање со користење на Epson Scan 2" на страница 71](#page-70-0)

## **Текстот е нејасен**

❏ Во Epson Scan 2, изберете го јазичето **Напредни поставки**, а потоа **Опција за слика** > **Подобрување текст**.

- ❏ Во Epson Scan 2, кога **Тип слика** на јазичето **Главни поставки** е поставено на **Црно-бело**, приспособете го **Праг** на јазичето **Напредни поставки**. Кога го зголемувате **Праг**, црната област се засилува.
- ❏ Ако резолуцијата е слаба, обидете се да ја зголемите резолуцијата и тогаш започнете со скенирање.

#### **Поврзани информации**

 $\blacktriangleright$  ["Скенирање со користење на Epson Scan 2" на страница 71](#page-70-0)

### **Се појавуваат ефекти на контраст (мрежести ефекти)**

Ако оригиналот е отпечатен документ, може да се појават ефекти на контраст (мрежести ефекти) на скенираната слика.

❏ На јазичето **Напредни поставки** во Epson Scan 2, нагодете го **Отстранување екран**.

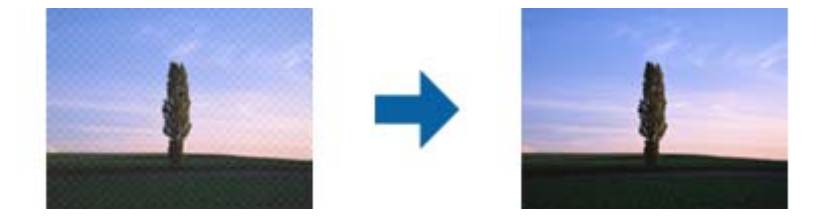

❏ Променете ја резолуцијата и повторно скенирајте.

### **Поврзани информации**

 $\blacktriangleright$  ["Скенирање со користење на Epson Scan 2" на страница 71](#page-70-0)

## **Не може да ја скенирате правилната област на стаклото на скенерот**

- ❏ Проверете дали оригиналот е поставен правилно според ознаките за порамнување.
- ❏ Ако рабовите на скенираната слика недостасуваат, малку поместете го оригиналот подалеку од работ на стаклото на скенерот.
- ❏ Кога скенирате од контролниот панел и ако го изберете функцијата за автоматско сечење на областа за скенирање, отстранете каква било нечистотија од стаклото на скенерот и капакот на документот. Ако има нечистотија околу оригиналот, опсегот на скенирање се проширува за да ја опфати.

#### **Поврзани информации**

 $\blacktriangleright$  ["Ставање оригинали на Стакло на скенерот" на страница 41](#page-40-0)

## **Текстот не е правилно препознаен при зачувување како PDF што може да се пребарува**

- ❏ Од прозорецот **Опции за формат на слика** во Epson Scan 2, проверете дали **Јазик на текст** е правилно поставен од јазичето **Текст**.
- ❏ Проверете дали оригиналот е правилно поставен.
- ❏ Користете го оригиналот со јасен текст. Препознавањето на текст може да го нема за следниве типови на оригинали.
	- ❏ Оригинали коишто се многубројно копирани
	- ❏ Оригинали коишто се примени преку факс (со ниска резолуција)
	- ❏ Оригинали на коишто растојанието помеѓу бувките или редовите е премногу мало
	- ❏ Оригинали со испечатени или подтцратни линии врз текстот
	- ❏ Оригинали со ракописен текст
	- ❏ Оригинали со свиткувања или набрчувања
- ❏ Во Epson Scan 2, кога **Тип слика** на јазичето **Главни поставки** е поставено на **Црно-бело**, приспособете го **Праг** на јазичето **Напредни поставки**. Кога го зголемувате **Праг**, црната област станува поголема.
- ❏ Во Epson Scan 2, изберете го јазичето **Напредни поставки**, а потоа **Опција за слика** > **Подобрување текст**.

#### **Поврзани информации**

 $\blacktriangleright$  ["Скенирање со користење на Epson Scan 2" на страница 71](#page-70-0)

### **Не може да се решат проблемите во скенираната слика**

Ако сте се обиделе со сите решенија и не сте го решиле проблемот, започнете со Epson Scan 2 поставките со користење на Epson Scan 2 Utility.

#### *Белешка:*

Epson Scan 2 Utility е апликација којашто доаѓа со Epson Scan 2.

- 1. Вклучете ја апликацијата Epson Scan 2 Utility.
	- ❏ Windows 10

Кликнете на копчето за вклучување и изберете **Сите апликации** > **EPSON** > **Epson Scan 2 Utility**.

❏ Windows 8.1/Windows 8/Windows Server 2012 R2/Windows Server 2012

Внесете го името на апликацијата во копчето за пребарување, а потоа изберете ја прикажаната икона.

❏ Windows 7/Windows Vista/Windows XP/Windows Server 2008 R2/Windows Server 2008/Windows Server 2003 R2/Windows Server 2003

Кликнете на копчето за вклучување и изберете **Сите програми** и **Програми** > **EPSON** > **Epson Scan 2** > **Epson Scan 2 Utility**.

❏ Mac OS X

Изберете **Започни** > **Апликации** > **Epson Software** > **Epson Scan 2 Utility**.

- 2. Изберете го јазичето **Друго**.
- 3. Кликнете на **Ресетирај**.

#### *Белешка:*

Ако со активирањето не се реши проблемот, деинсталирајте го и повторно инсталирајте го Epson Scan 2.

### **Поврзани информации**

& ["Деинсталирање апликации" на страница 104](#page-103-0)

& ["Инсталирање апликации" на страница 106](#page-105-0)

## **Други проблеми со скенирање**

### **Брзината на скенирање е бавна**

- ❏ Намалете ја резолуцијата, а потоа скенирајте повторно. Кога резолуцијата е висока, скенирањето може да трае одредено време.
- ❏ Брзината на печатење може да биде намалена во зависност од функциите за прилагодување на сликата во Epson Scan 2.
- **□ На екранот Конфигурација** што се прикажува со кликнување на копчето <sup>■</sup> во Epson Scan 2, ако поставите **Тивок режим** на картичката **Скенирај**, брзината на скенирање може да биде намалена.

#### **Поврзани информации**

 $\blacktriangleright$  ["Скенирање со користење на Epson Scan 2" на страница 71](#page-70-0)

### **Скенирањето ќе запре кога се скенира во PDF/мулти-TIFF**

- ❏ Кога скенирате со користење на Epson Scan 2, можете постојано да скенирате до 999 страници во PDFформат и до 200 страници во Multi-TIFF формат.
- ❏ Кога скенирате многу документи, препорачуваме да скенирате во сиви тонови.
- ❏ Зголемете го слободното место на дискот на компјутерот. Скенирањето може да сопре ако нема доволно слободно место.
- ❏ Обидете се со сканирање во помала резолуција. Скенирањето сопира ако вкупното количество податоци го достигне ограничувањето.

#### **Поврзани информации**

 $\blacktriangleright$  ["Скенирање со користење на Epson Scan 2" на страница 71](#page-70-0)

## **Други проблеми**

### **Мал електричен шок при допир на печатачот**

Ако на компјутерот се поврзани многу надворешни уреди, може да почувствувате мал електричен шок кога ќе го допрете печатачот. Ставете заземјување на компјутерот што е поврзан со печатачот.

### **Звуците додека работи се гласни**

Ако звуците се прегласни, вклучете **Тивок режим**. Оспособувањето на оваа карактеристика може да ја намали брзината на печатење.

❏ Двигател за печатачот за Windows

Оспособете **Тивок режим** на табулаторот **Главна**.

❏ Двигател за печатачот за Mac OS X

Изберете **Системски параметри** од менито > **Печатачи и скенери** (или **Печати и скенирај**, **Печати и испрати по факс**), па изберете го печатачот. Кликнете **Опции и производи** > **Опции** (или **Двигател**). Изберете **On** како поставка за **Тивок режим**.

❏ Контролна табла

Од почетниот екран, изберете **Поставување** > **Тивок режим**, а потоа оспособете го.

❏ Epson Scan 2

Кликнете на копчето за да го отворите прозорецот **Конфигурација**. Следно, поставете го **Тивок режим** на табулаторот **Скенирај**.

### **Датумот и времето не се точни**

Правилно поставете ги датумот и времето на контролната табла. По откажување на напојувањето поради гром или ако напојувањето не е вклучено долго време, часовникот може да покажува погрешно време.

#### **Поврзани информации**

& ["Опции на менито за Општи поставки" на страница 91](#page-90-0)

## **Апликацијата е блокирана од заштитен ѕид (само за Windows)**

Додајте ја апликацијата во дозволените програми на заштитниот ѕид на Windows во безбедносните поставки во **Контролна табла**.

### **Се прикажува порака за ресетирање на нивоата на мастилото**

Дополнете ги сите или одредените резервоари за мастило, изберете ја дополнетата боја на LCD-екранот, па притиснете го копчето  $\Diamond$  за да ги ресетирате нивоата на мастило.

Зависно од условите на користење, пораката може да се прикаже кога уште има мастило во резервоарот.

Ако пораката се прикажува дури и кога преостанува повеќе од половина мастило во резервоарите за мастило, печатачот може да е неисправен. Контактирајте го сервисот за поддршка на Epson.

### **Поврзани информации**

 $\blacktriangleright$  ["Дополнување на резервоарите за мастило" на страница 78](#page-77-0)

# <span id="page-134-0"></span>**Додаток**

## **Технички спецификации**

## **Спецификации на печатачот**

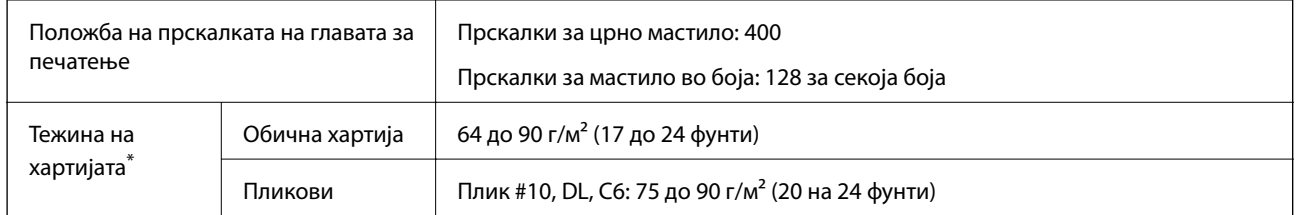

\* Дури и кога дебелината на хартијата е во рамки на овој опсег, може да не може да ја внесете хартијата во печатачот или квалитетот на печатење може да се намали во зависност од својствата и квалитетот на хартијата.

### **Област за печатење**

### *Површината за печатење за единични листови*

Квалитетот на печатењето може да е послаб во засенчените области поради механизмот на печатачот.

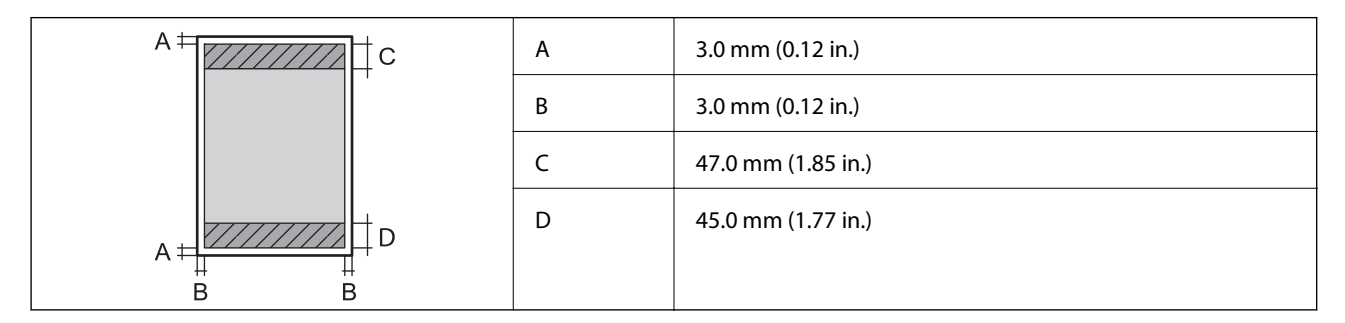

### *Површина за печатење за плика*

Квалитетот на печатењето може да е послаб во засенчените области поради механизмот на печатачот.

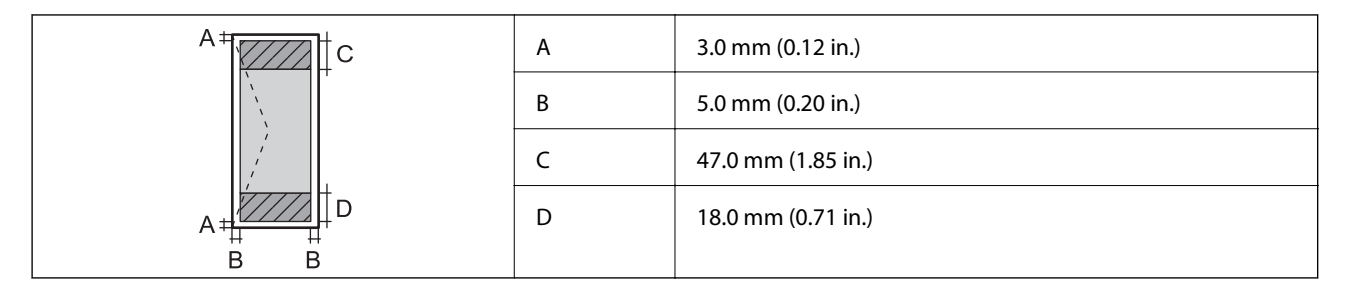

## **Спецификации на скенерот**

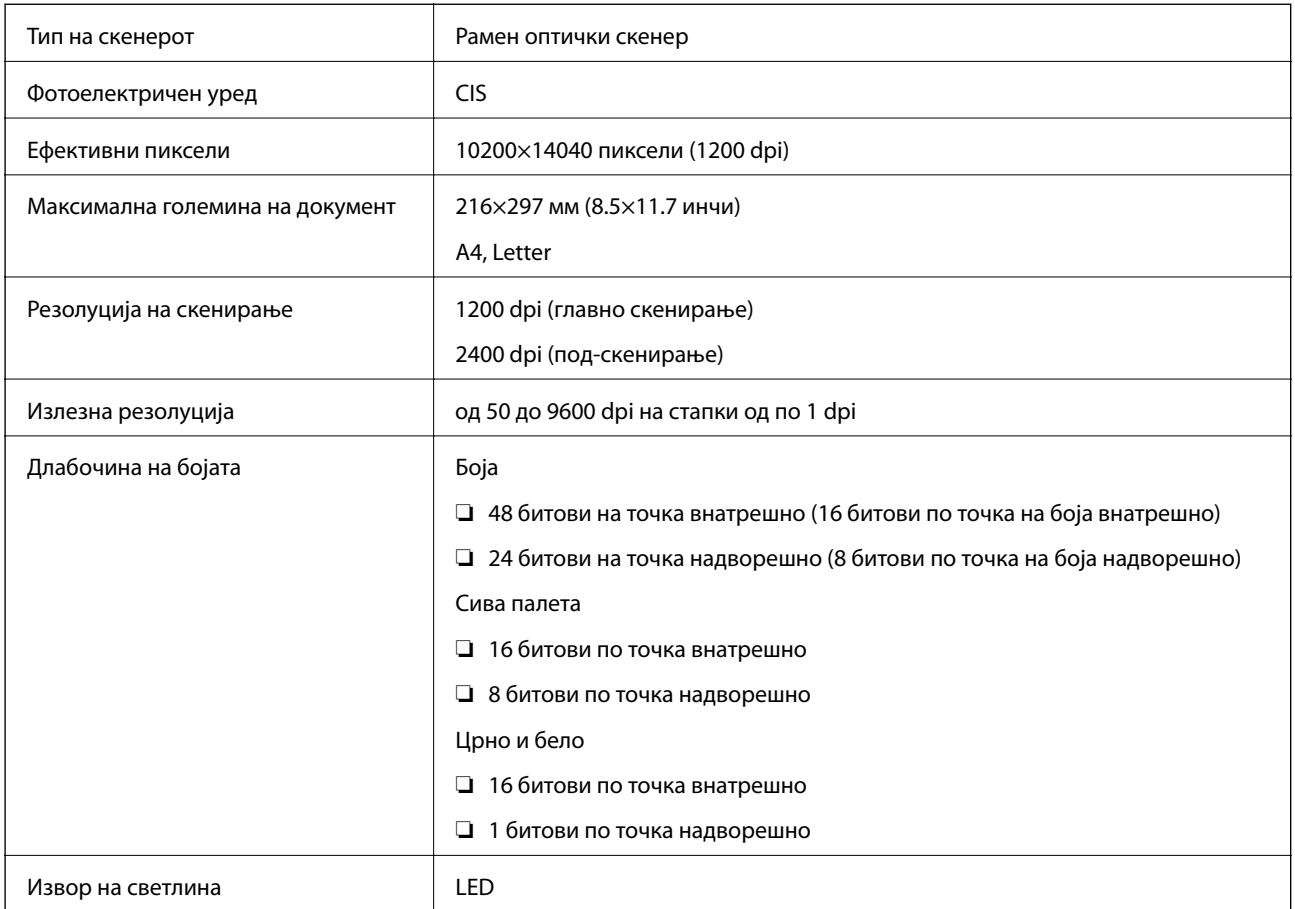

## **Спецификации на интерфејсот**

За компјутер да на најчата на најчата на најчата на најчата на најчата на најчата на најчата на најч

## **Список за функции на мрежа**

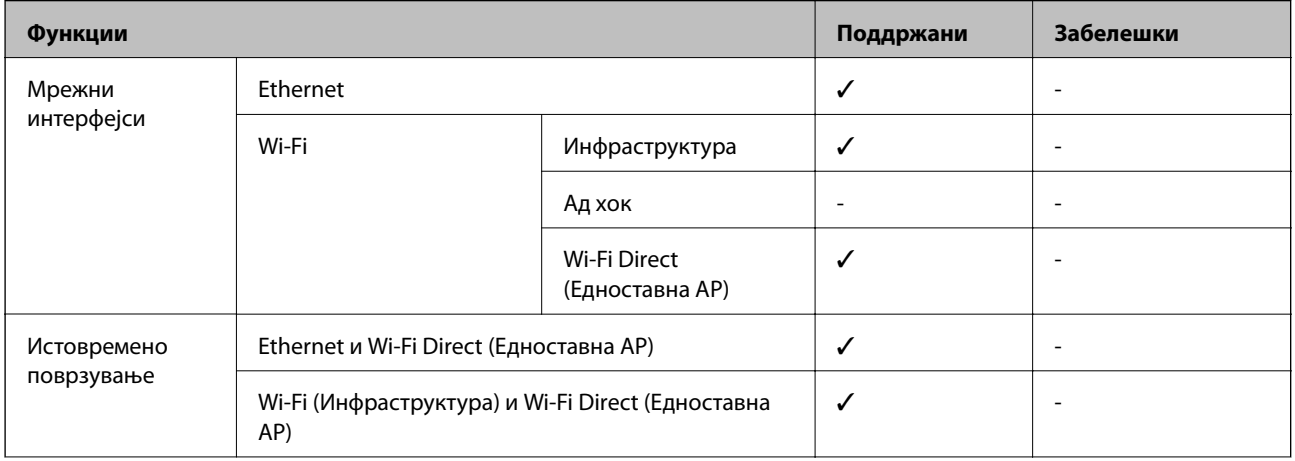

### **Додаток**

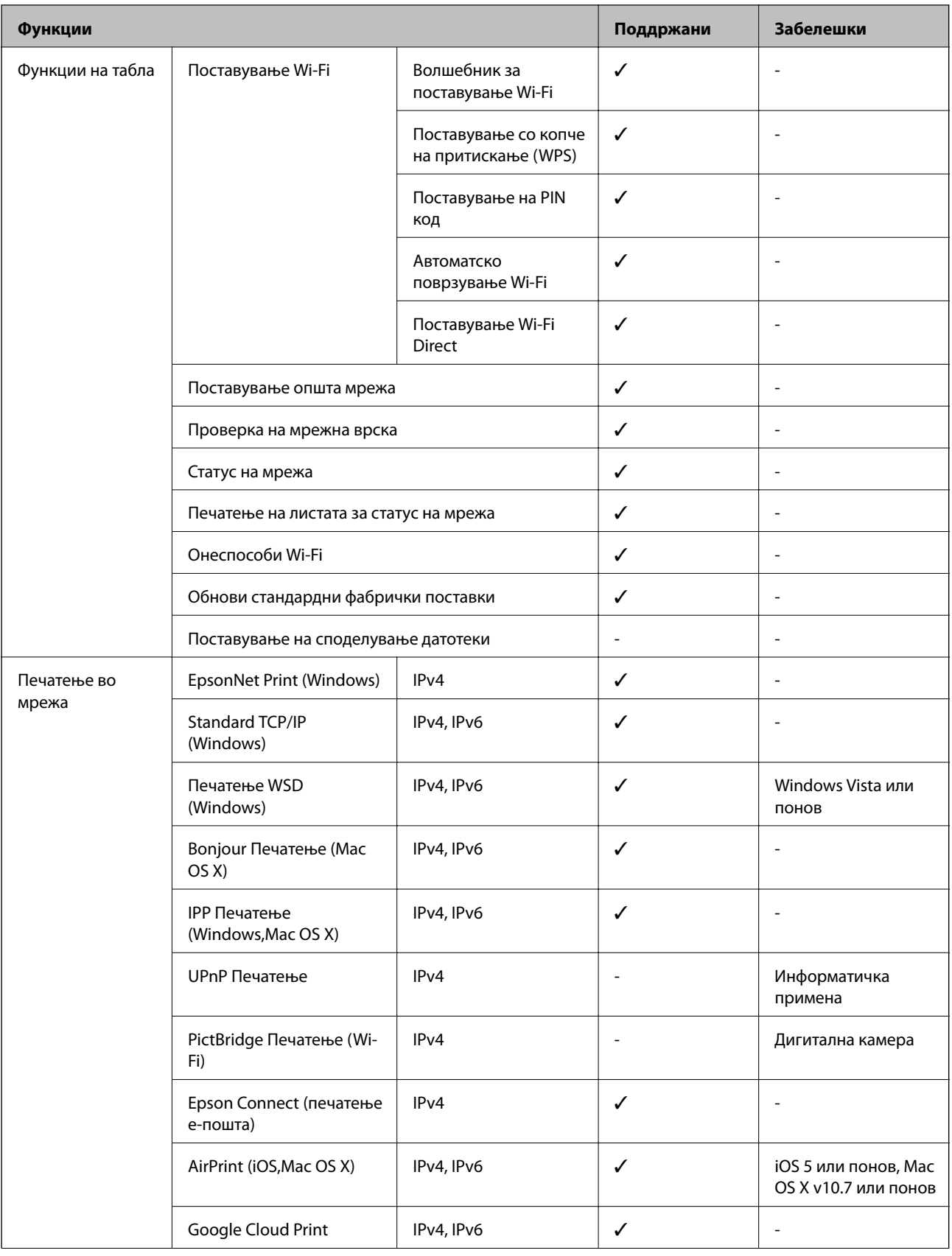

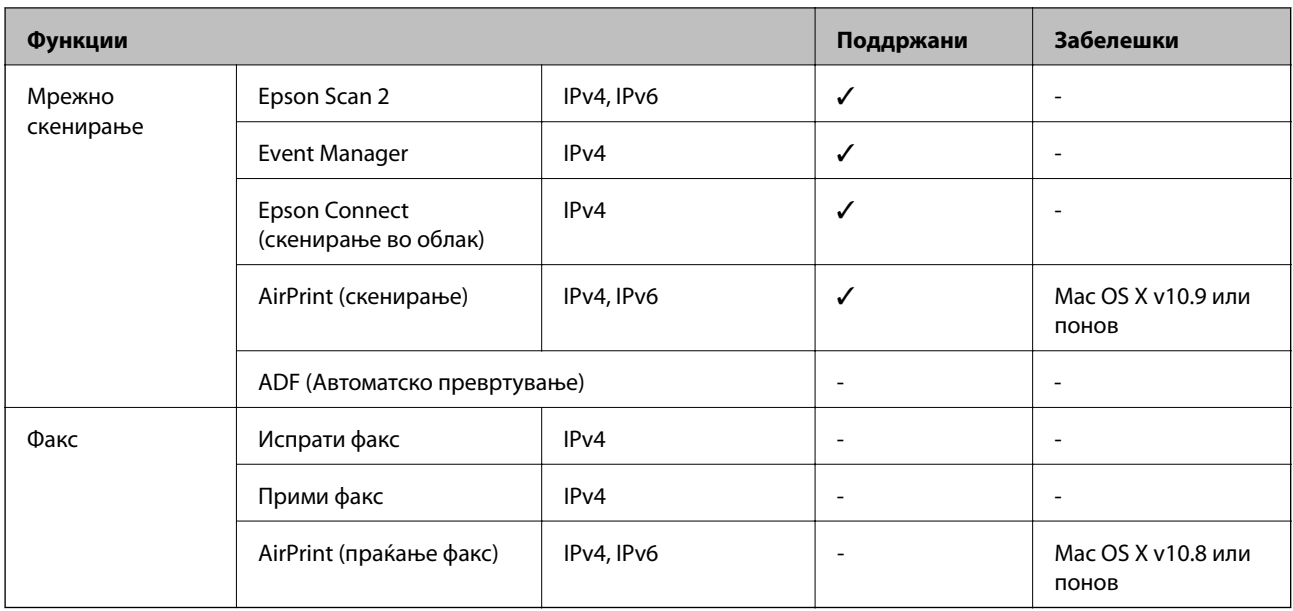

## **Спецификации на Wi-Fi**

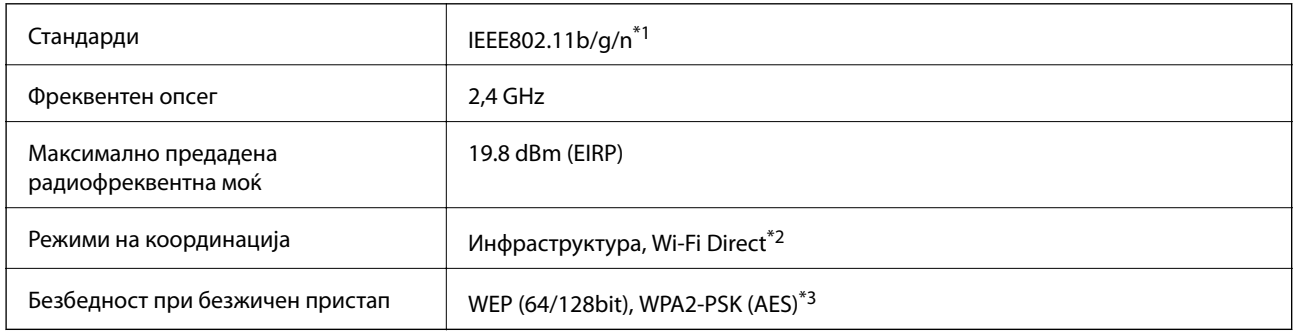

\*1 Ги исполнува или IEEE 802.11b/g/n или IEEE 802.11b/g во зависност од местото на продажба.

\*2 Не е поддржано за IEEE 802.11b.

\*3 Во согласност со стандардите WPA2 со поддршка за WPA/WPA2 Personal.

## **Спецификации за етернет**

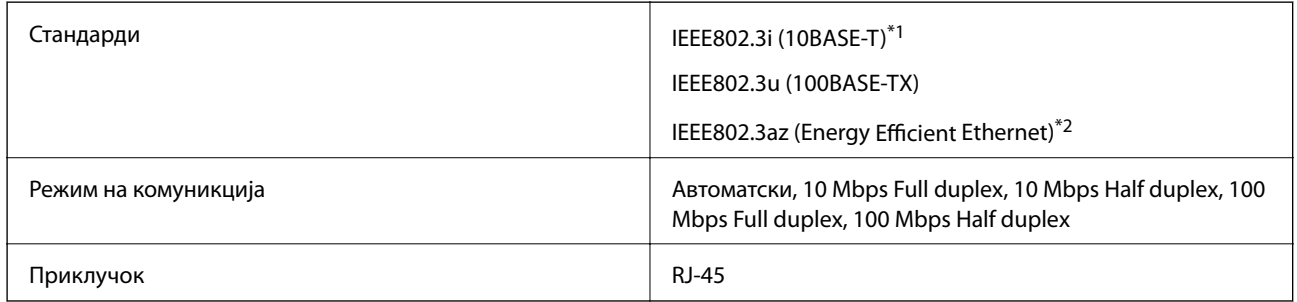

\*1 Користете кабел од категорија 5e или повисок STP (заштитен извиткан пар) за да спречите ризик од радио пречки.

\*2 Поврзаниот уред треба да е усогласен со стандардите IEEE802.3az.

## **Безбедносен протокол**

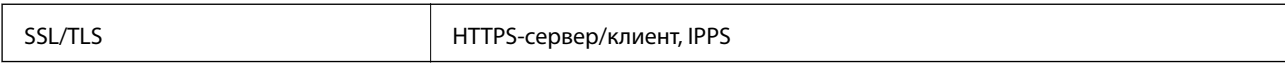

## **Поддржани услуги од други лица**

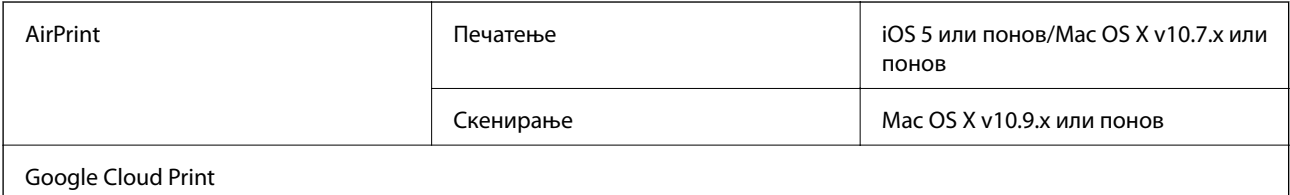

## **Димензии**

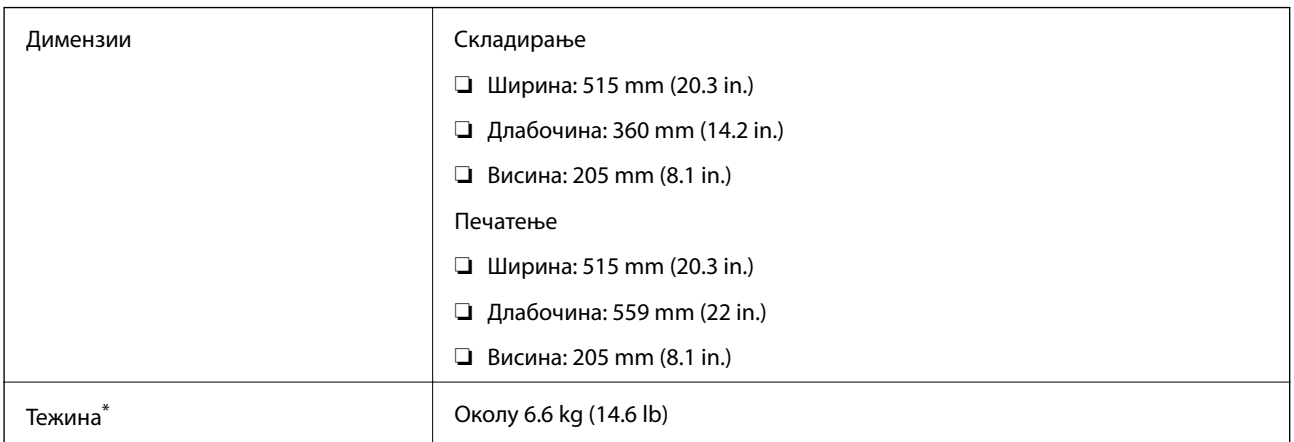

\* Без мастилото и без кабелот за напојување.

## **Спецификации за електриката**

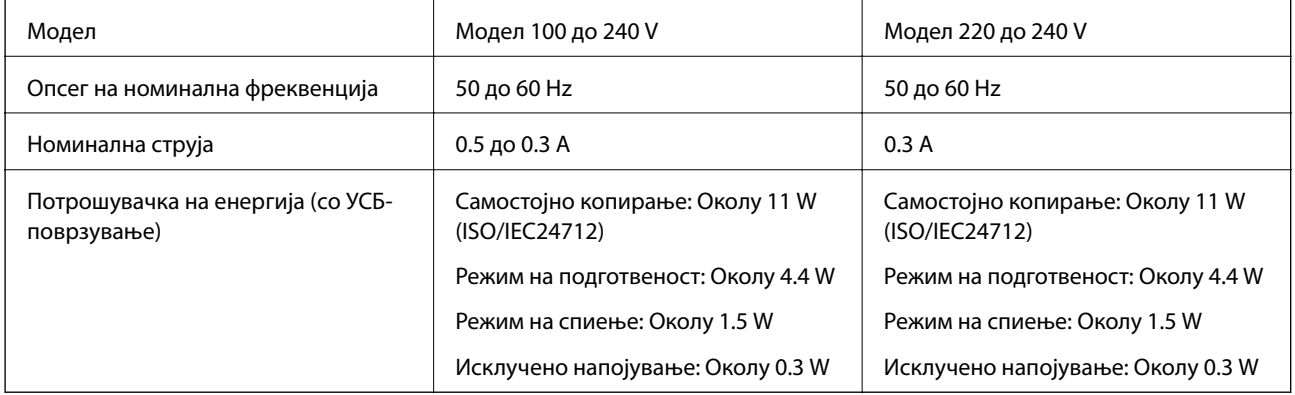

### *Белешка:*

❏ Проверете ја етикетата на печатачот за напонот.

## <span id="page-139-0"></span>**Спецификации за животната средина**

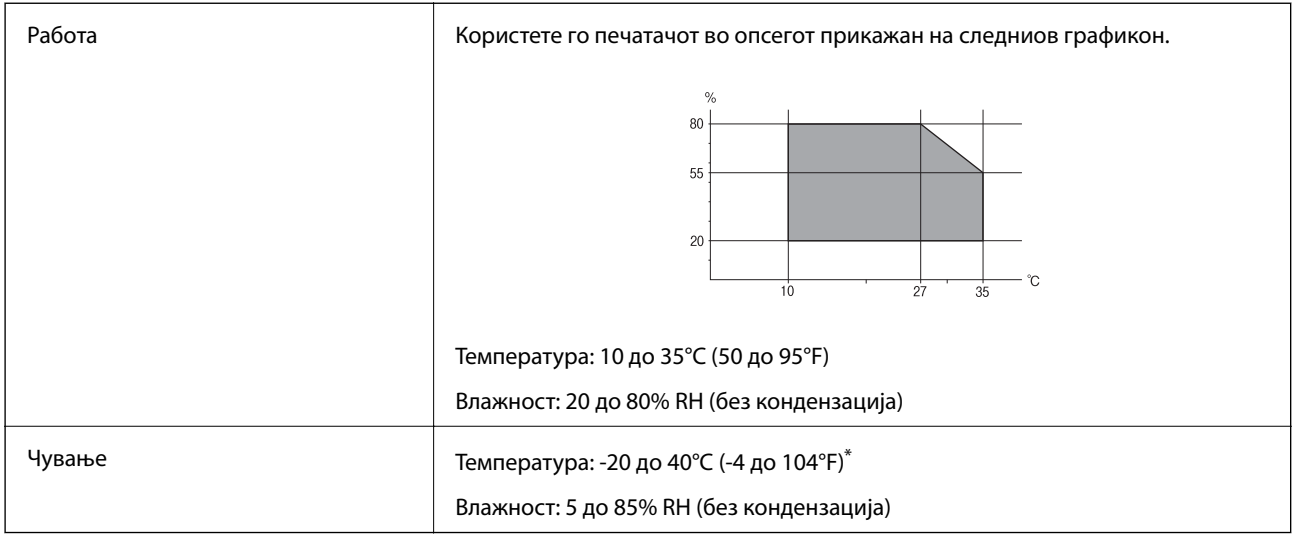

 $*$  Можете да го чувате еден месец на 40°С (104°F).

### **Спецификации за околината за шишињата со мастило**

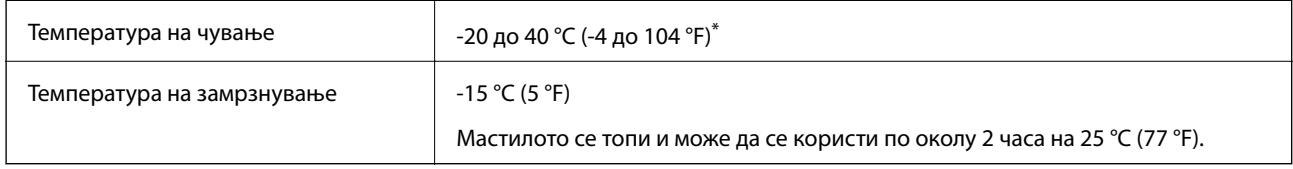

Можете да го чувате еден месец на 40 °С (104 °F).

## **Системски барања**

- ❏ Windows 10 (32-битен, 64-битен)/Windows 8.1 (32-битен, 64-битен)/Windows 8 (32-битен, 64-битен)/ Windows 7 (32-битен, 64-битен)/Windows Vista (32-битен, 64-битен)/Windows XP SP3 или понов (32 битен)/Windows XP Professional x64 Edition SP2 или понов/Windows Server 2012 R2/Windows Server 2012/ Windows Server 2008 R2/Windows Server 2008/Windows Server 2003 R2/Windows Server 2003 SP2 или понов
- ❏ Mac OS X v10.11.x/Mac OS X v10.10.x/Mac OS X v10.9.x/Mac OS X v10.8.x/Mac OS X v10.7.x/Mac OS X v10.6.8

### *Белешка:*

- $\Box$  Mac OS X може да не поддржува некои апликации и функции.
- $\Box$  Датотечниот систем UNIX (UFS) за Мас OS X не е поддржан.

## **Регулаторни информации**

## **Стандарди и одобренија**

### **Стандарди и одобренија за модел во САД**

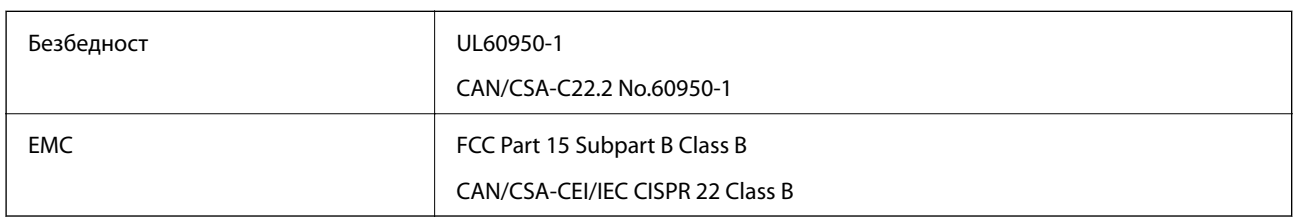

Опремата го содржи следниов безжичен модул.

Производител: Askey Computer Corporation

Тип: WLU6320-D69 (RoHS)

Производот е во согласност со Дел 15 од правилата на FCC и RSS-210 од правилата на IC. Epson не презема одговорност за незадоволување на барањата за заштита што произлегува од непрепорачана модификација на производот. Работата зависи од следниве два услова: (1) уредот не смее да предизвикува штетни пречки, и (2) уредот мора да ги прифати сите примени пречки, вклучувајќи пречки што може да предизвикаат несакано работење на уредот.

За да се спречат радиопречки на лиценцираната услуга, уредот е наменет за внатрешна употреба и подалеку од прозорци за да се обезбеди максимална заштита. Опремата (или нејзината предавателна антена) која е поставена надвор подлежи на лиценцирање.

Оваа опрема соодветствува со ограничувањата за изложеност на радијација на FCC/IC одредени за неконтролирана средина и соодветствува со Упатствата за изложеност на радиофрекфенција (RF) на FCC во Додатокот C до OET65 и RSS-102 на Правилата за изложеност на радиофрекфенција (RF) на IC. Оваа опрема треба да се инсталира и со неа да се ракува така што радијаторот да биде одалечен најмалку 7,9 инчи (20 cm) или повеќе од телото на лицето (со исклучок на екстремитети: раце, рачни зглобови, стопала и ножни зглобови).

## **Стандарди и одобренија за европски модел**

### За европските корисници

Корпорацијата Seiko Epson дека наведениот модел на радио опрема е во согласност со Директивата 2014/53/EU. Целосниот текст на потврдата за сообразност на ЕУ е достапна на следнава интернет страница.

### <http://www.epson.eu/conformity>

### C532B

За употреба само во Ирска, Велика Британија, Австрија, Германија, Лихтенштајн, Швајцарија, Франција, Белгија, Луксембург, Холандија, Италија, Португалија, Шпанија, Данска, Финска, Норвешка, Шведска, Исланд, Хрватска, Кипар, Грција, Словенија, Малта, Бугарија, Чешка, Естонија, Унгарија, Летонија, Литванија, Полска, Романија и Словачка.

### **Додаток**

Epson не презема одговорност за незадоволување на барањата за заштита што произлегува од непрепорачана модификација на печатачот.

# $\epsilon$

### **Стандарди и одобренија за австралискиот модел**

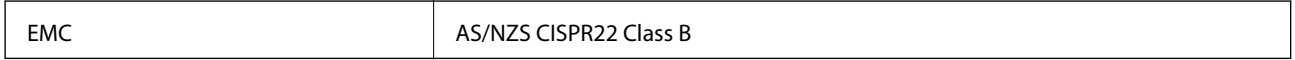

Epson со ова изјавува дека следниве модели на опрема ги исполнуваат суштинските барања и останатите релевантни одредби на Директивата AS/NZS4268:

C532B

Epson не презема одговорност за незадоволување на барањата за заштита што произлегува од непрепорачана модификација на печатачот.

### **Ограничувања за копирање**

Запазете ги следниве ограничувања за да обезбедите одговорна и законска употреба на печатачот.

Забрането е со закон копирање на следниве работи:

- ❏ Банкарски сметки, ковани пари, пазарни хартии од вредности издадени од државата, државни обврзници и локални хартии од вредност
- ❏ Неискористени поштенски марки, разгледници со платена поштарина и други официјални поштенски документи со важечки поштенски знак
- ❏ Државни таксени марки и хартии од вредност кои се издаваат во согласност со законската постапки

Внимавајте при копирање на следниве работи:

- ❏ Пазарни хартии од вредности од приватни фирми (сертификати за производи, преносливи хартии од вредност, чекови итн.), месечни пропусници, карти со попуст итн.
- ❏ Пасоши, возачки дозволи, гаранции за состојба, сметки за патарина, бонови за храна, билети, итн.

#### *Белешка:*

Копирањето на овие работи може исто така да биде забрането со закон.

Соодветна употреба на авторските материјали:

Печатачите може да се користат неправилно со несоодветно копирање на материјали заштитени со авторски права. Освен во случај на препорака од признат надлежен орган, однесувајте се одговорно и со почит кон дозволата за копирање од страна на носителот на авторско право пред да го копирате публикуваниот материјал.

## **Превезување на печатачот**

Кога треба да го превезувате печатачот за преместување или поправки, следете ги чекорите подолу за да го спакувате печатачот.

## !*Внимание:*

Внимавајте капакот да не ви ја фати раката или прстите кога го отворате или затворате скенерот. Инаку може да се повредите.

### **P** Важно:

❏ При складирање или пренесување на печатачот, не навалувајте го, не ставајте го вертикално или не превртувајте го; инаку може да протече мастило.

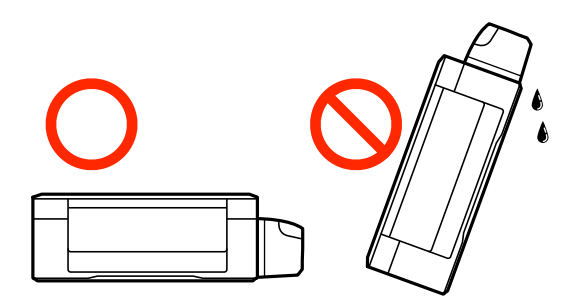

- ❏ Кога складирате или превезувате шише со мастило откако ќе го отворите, не навалувајте го шишето и не подложувајте го на удари или промени на температурата. Инаку може да протече мастило дури и кога капачето на шишето со мастило е цврсто затворено. Внимавајте шишето со мастило да биде исправено кога го затворате капачето и преземете мерки да не протекува мастило кога го превезувате шишето.
- ❏ Не ставајте отворени шишиња со мастило во кутијата со печатачот.
- 1. Исклучете го печатачот со притискање на копчето $\mathcal O$ .
- 2. Внимавајте светлото за напојување да се изгасне, а потоа откачете го струјниот кабел.

### c*Важно:*

Откачете го струјниот кабел кога е изгаснато светлото за напојување. Инаку главата за печатење не се враќа во почетната положба, што ќе предизвика мастилото да се исуши, а печатењето може да не биде возможно.

- 3. Откачете ги сите кабли како струјниот кабел и кабелот за USB.
- 4. Извадете ја сета хартија од печатачот.
- 5. Внимавајте да нема оригинали во печатачот.

### **Додаток**

6. Отворете го скенерот со затворен капак за документи. Прицврстете ја главата за печатење за куќиштето со лента.

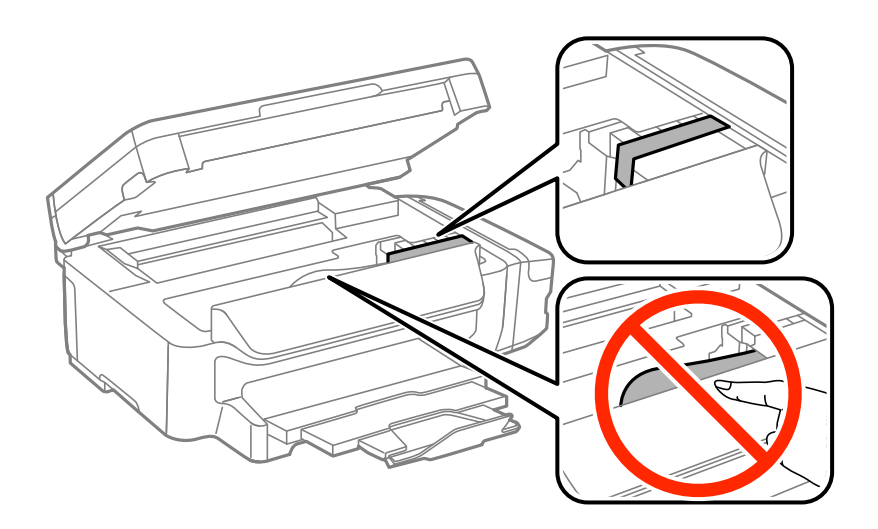

7. Затворете го скенерот.

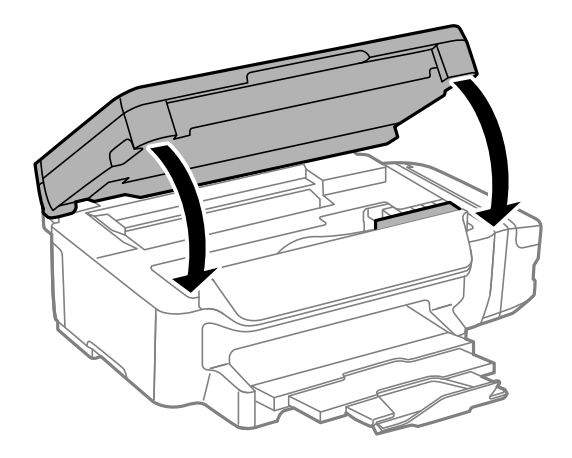

8. Подгответе го пакувањето на печатачот како што е прикажано подолу.

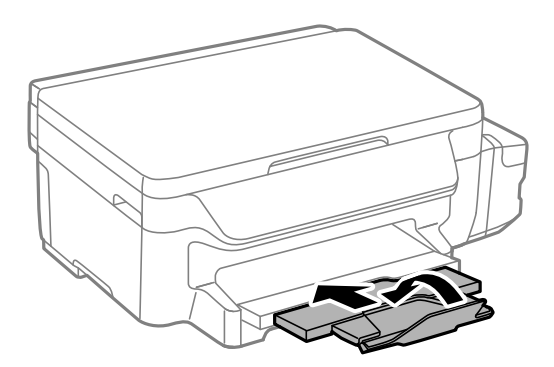
9. Проверете дали цврсто сте го затвориле капачето на резервоарот за мастило.

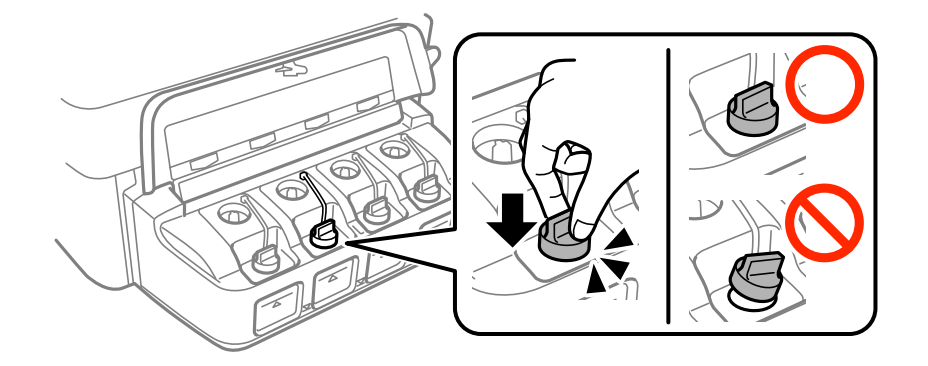

10. Спакувајте го печатачот во кутијата со користење на заштитните материјали.

Кога го користите печатачот повторно, внимавајте да ја извадите лентата што ја прицврстува главата за печатење. Ако квалитетот на печатењето ослаби следниот пат кога печатите, исчистете ја и порамнете ја главата за печатење.

#### **Поврзани информации**

- & ["Имиња и функции на деловите" на страница 14](#page-13-0)
- $\blacktriangleright$  ["Проверка и чистење на главата за печатење" на страница 82](#page-81-0)
- $\blacktriangleright$  ["Порамнување на главата за печатење" на страница 84](#page-83-0)

# **Каде да се обратите за помош**

## **Веб-локација за техничка поддршка**

Ако ви треба дополнителна помош, посетете ја веб-локацијата за поддршка на Epson подолу. Изберете ја земјата или регионот и одете на делот за поддршка на локалната веб-локација на Epson. На локацијата се достапни и најновите двигатели, ЧПП, прирачници и други материјали за преземање.

#### <http://support.epson.net/>

#### <http://www.epson.eu/Support> (Европа)

Ако производот на Epson не работи правилно и не може да го решите проблемот, контактирајте со службите за поддршка на Epson за помош.

## **Контактирање со поддршката на Epson**

## **Пред да контактирате со Epson**

Ако вашиот производ Epson не работи правилно и не можете да го решите проблемот со информациите за решавање проблеми во прирачниците на производот, контактирајте со службата за поддршка на Epson за помош. Ако поддршката на Epson за вашето подрачје не е наведено подолу, контактирајте со продавачот каде што сте го купиле производот.

Поддршката на Epson ќе може да ви помогне многу побрзо ако ги дадете следниве информации:

❏ Сериски број на производот

(Етикетата со серискиот број обично е одзади на производот.)

- ❏ Модел на производот
- ❏ Верзија на софтверот на производот

(Кликнете **About**, **Version Info** или слично копче во софтверот на производот.)

❏ Марка ми модел на компјутерот

❏ Името и верзијата на оперативниот систем на компјутерот

❏ Имиња и верзии на софтверските апликации што обично ги користите со производот

#### *Белешка:*

Во зависност од производот, поставките за мрежата може да се зачуваат во меморијата на производот. При дефект или поправање на производот, поставките може да се изгубат. Epson не одговара за губење податоци, за правење резервни копии или спасување поставки дури и во гарантниот период. Препорачуваме самите да си направите резервна копија на податоците или да ги запишете.

## **Помош за корисниците во Европа**

Видете во вашата Пан-европска гаранција за информации како да контактирате со поддршката на Epson.

## **Помош за корисниците во Тајван**

Контакти за информации, поддршка и услуги се:

#### **На интернет**

#### [http://www.epson.com.tw](http://www.epson.com.tw/)

На располагање се спецификации за производот, двигатели за преземање и прашања за производи.

#### **Центар за помош на Epson**

Телефон: +886-2-80242008

Нашиот тим во Центарот за помош може телефонски да ви помогне за следново:

- ❏ Барања за продажба и информации за производи
- ❏ Прашања за користење на производи или проблеми
- ❏ Барања за поправка и гаранција

#### **Центар за сервисирање:**

#### <http://www.tekcare.com.tw/branchMap.page>

Корпорацијата TekCare е овластен сервисен центар за Epson Taiwan Technology & Trading Ltd.

## **Помош за корисниците во Австралија**

Epson во Австралија ќе ви пружи високо ниво на услуга за купувачите. Како додаток на прирачниците за вашиот производ, ги имаме следниве извори за добивање информации:

#### **Интернет-адреса**

#### [http://www.epson.com.au](http://www.epson.com.au/)

Пристапете до веб страниците на Epson во Австралија. Вреди да ја посетите понекогаш и да сурфате овде! Оваа веб-локација ви дава можност за преземање двигатели, контактни места на Epson, информации за нови производи и техничка поддршка (е-пошта).

#### **Центар за помош на Epson**

Телефон: 1300-361-054

Центарот за помош на Epson е наменет како крајна поддршка за да се увериме дека нашите клиенти имаат пристап до совети. Операторите во Центарот за помош може да ви помогнат во инсталирањето, конфигурирањето и ракувањето со производот на Epson. Нашиот персонал од Центарот за помош за предпродажба ќе ве снабди со литература за новите производи на Epson и ќе ве информира каде е сместен најблискиот добавувач или продажен агент. Овде се одговорени голем број прашања.

Ви препорачуваме да ги имате сите значајни информации при рака, кога ќе нè побарате. Колку повеќе информации ќе ни дадете, толку побргу ќе го решиме проблемот. Овие информации ги вклучуваат прирачниците за производите на Epson, типот на компјутер, оперативниот систем, апликациски програми и која било информација што вие сметате дека е потребна.

#### **Пренесување на производот**

Epson препорачува да се зачува пакувањето на производот за идно пренесување. Исто така, се препорачува да се заштити резервоарот со мастило со лента и производот да се држи исправено.

## **Помош за корисниците во Нов Зеланд**

Epson во Нов Зеланд ќе ви пружи високо ниво на услуга за купувачите. Како додаток на документацијата за вашиот производ, ги имаме следниве извори за добивање информации:

#### **Интернет-адреса**

#### [http://www.epson.co.nz](http://www.epson.co.nz/)

Пристапете до веб страниците на Epson во Нов Зеланд. Вреди да ја посетите понекогаш и да сурфате овде! Оваа веб-локација ви дава можност за преземање двигатели, контактни места на Epson, информации за нови производи и техничка поддршка (е-пошта).

#### **Центар за помош на Epson**

#### Телефон: 0800 237 766

Центарот за помош на Epson е наменет како крајна поддршка за да се увериме дека нашите клиенти имаат пристап до совети. Операторите во Центарот за помош може да ви помогнат во инсталирањето, конфигурирањето и ракувањето со производот на Epson. Нашиот персонал од Центарот за помош за предпродажба ќе ве снабди со литература за новите производи на Epson и ќе ве информира каде е сместен најблискиот добавувач или продажен агент. Овде се одговорени голем број прашања.

Ви препорачуваме да ги имате сите значајни информации при рака, кога ќе нè побарате. Колку повеќе информации ќе ни дадете, толку побргу ќе го решиме проблемот. Овие информации ги вклучуваат документите за производите на Epson, типот на компјутер, оперативниот систем, апликациски програми и која било информација што вие сметате дека е потребна.

#### **Пренесување на производот**

Epson препорачува да се зачува пакувањето на производот за идно пренесување. Исто така, се препорачува да се заштити резервоарот со мастило со лента и производот да се држи исправено.

## **Помош за корисниците во Сингапур**

Извори на информации, поддршка и достапни услуги од Epson во Сингапур се:

#### **На интернет**

#### [http://www.epson.com.sg](http://www.epson.com.sg/)

На располагање се информации за спецификации за производ, двигатели за преземање, Најчесто поставувани прашања (ЧПП), Барања за продажба и Техничка помош преку е-пошта.

#### **Центар за помош на Epson**

Бесплатен телефонски број: 800-120-5564

Нашиот тим во Центарот за помош може телефонски да ви помогне за следново:

- ❏ Барања за продажба и информации за производи
- ❏ Прашања за користење на производи или решавање проблеми
- ❏ Барања за поправка и гаранција

## **Помош за корисниците во Тајланд**

Контакти за информации, поддршка и услуги се:

#### **На интернет**

#### [http://www.epson.co.th](http://www.epson.co.th/)

Достапни се информации за спецификации за производ, двигатели за преземање, Најчесто поставувани прашања (ЧПП), и е-пошта.

#### **Телефонска линија на Epson**

Телефон: 66-2685-9899

- Е-пошта: support@eth.epson.co.th
- Нашиот тим на линијата може телефонски да ви помогне за следново:
- ❏ Барања за продажба и информации за производи
- ❏ Прашања за користење на производи или проблеми
- ❏ Барања за поправка и гаранција

## **Помош за корисниците во Виетнам**

Контакти за информации, поддршка и услуги се:

#### **Телефонска линија на Epson**

Телефон(град Хо Ши Мин): 84-8-823-9239 Телефон(град Ханој): 84-4-3978-4785, 84-4-3978-4775

#### **Сервисен центар на Epson**

65 Truong Dinh Street, District 1, Hochiminh City, Vietnam. 29 Tue Tinh, Quan Hai Ba Trung, Hanoi City, Vietnam

## **Помош за корисниците во Индонезија**

Контакти за информации, поддршка и услуги се:

#### **На интернет**

[http://www.epson.co.id](http://www.epson.co.id/)

❏ Информации за спецификациите на производот, двигатели за преземање

❏ Најчесто поставувани прашања (ЧПП), Барања за продажба, прашања преку е-пошта

#### **Телефонска линија на Epson**

Телефон: 62-1500-766

Факс: 62-21-808-66-799

Нашиот тим на директната линија може телефонски или преку факс да ви помогне за следново:

❏ Барања за продажба и информации за производи

❏ Техничка поддршка

#### **Сервисен центар на Epson**

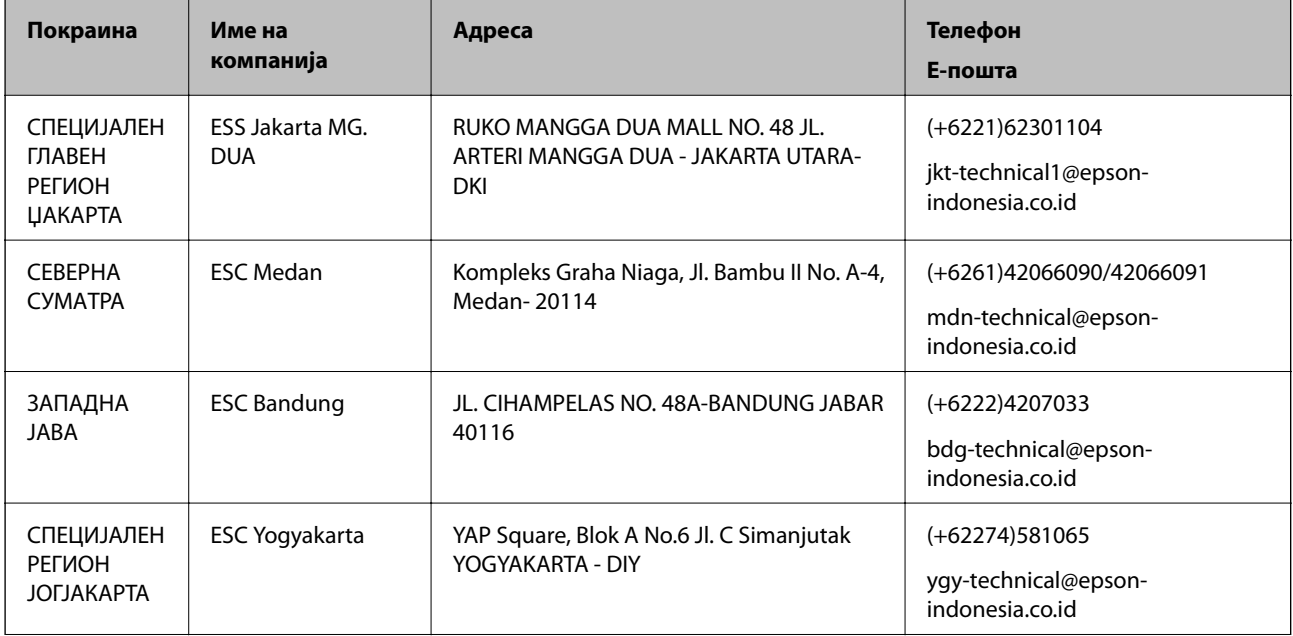

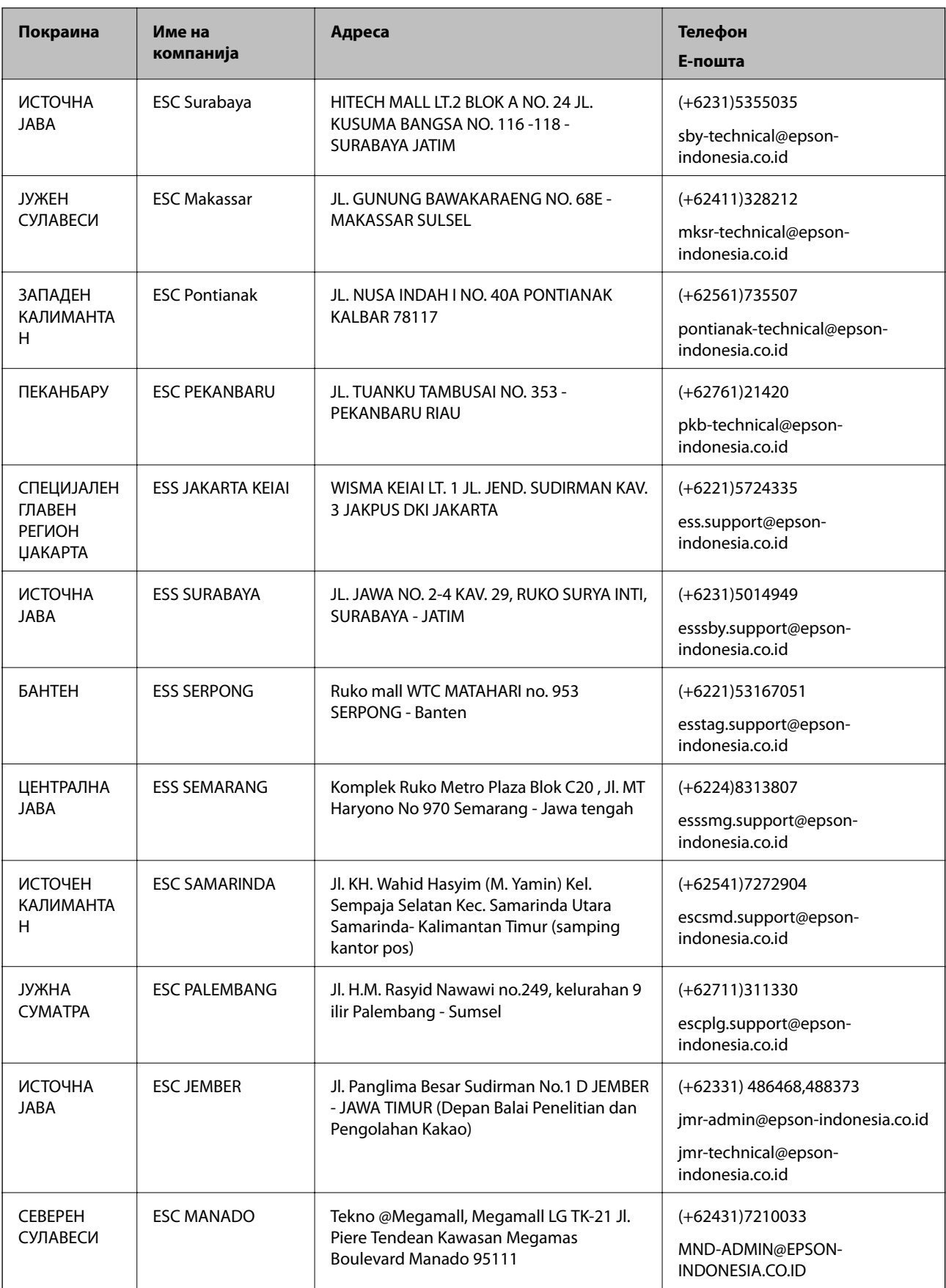

За други градови што не се наведени тука, јавете се на директната линија: 08071137766.

## **Помош за корисниците во Малезија**

Контакти за информации, поддршка и услуги се:

#### **На интернет**

#### [http://www.epson.com.my](http://www.epson.com.my/)

- ❏ Информации за спецификациите на производот, двигатели за преземање
- ❏ Најчесто поставувани прашања (ЧПП), Барања за продажба, прашања преку е-пошта

#### **Контакт центар на Epson**

- Телефон: +60 1800-8-17349
- ❏ Барања за продажба и информации за производи
- ❏ Прашања за користење на производи или проблеми
- ❏ Барања за поправки и гаранција

#### **Главна канцеларија**

Телефон: 603-56288288 Факс: 603-5628 8388/603-5621 2088

## **Помош за корисниците во Индија**

Контакти за информации, поддршка и услуги се:

#### **На интернет**

#### [http://www.epson.co.in](http://www.epson.co.in/)

На располагање се спецификации за производот, двигатели за преземање и прашања за производи.

#### **Линија за помош**

❏ Услуги, информации за производот и нарачување потрошни материјали (BSNL линии) Бесплатен телефонски број: 18004250011

Достапен од 9.00 до 18.00 од понеделник до сабота (освен на државни празници)

❏ Услуга (CDMA и мобилни корисници)

Бесплатен телефонски број: 186030001600

Достапен од 9.00 до 18.00 од понеделник до сабота (освен на државни празници)

## **Помош за корисници на Филипините**

За добивање техничка помош како и останати постпродажни услуги, корисниците може да контактираат со Epson Philippines Corporation на телефонските, броевите на факс како и на адресата за е-пошта подолу:

#### **На интернет**

[http://www.epson.com.ph](http://www.epson.com.ph/)

На располагање се информации за спецификации за производ, управувачи за симнување, Најчесто поставувани прашања (ЧПП) и барања преку е-пошта.

#### **Грижа за корисници Epson Philippines**

Бесплатен телефонски број: (PLDT) 1800-1069-37766

Бесплатен телефонски број: (Дигитален) 1800-3-0037766

Метро Манила: (+632)441-9030

Веб-страница: <https://www.epson.com.ph/contact>

Е-пошта: customercare@epc.epson.som.ph

Нашиот тим за грижа за корисници може телефонски да ви помогне за следново:

❏ Барања за продажба и информации за производи

❏ Прашања за користење на производи или проблеми

❏ Барања за поправка и гаранција

#### **Epson Philippines Corporation**

Централа: +632-706-2609

Факс: +632-706-2665